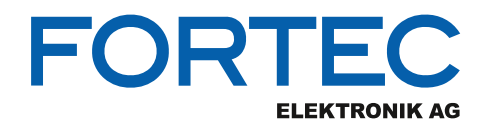

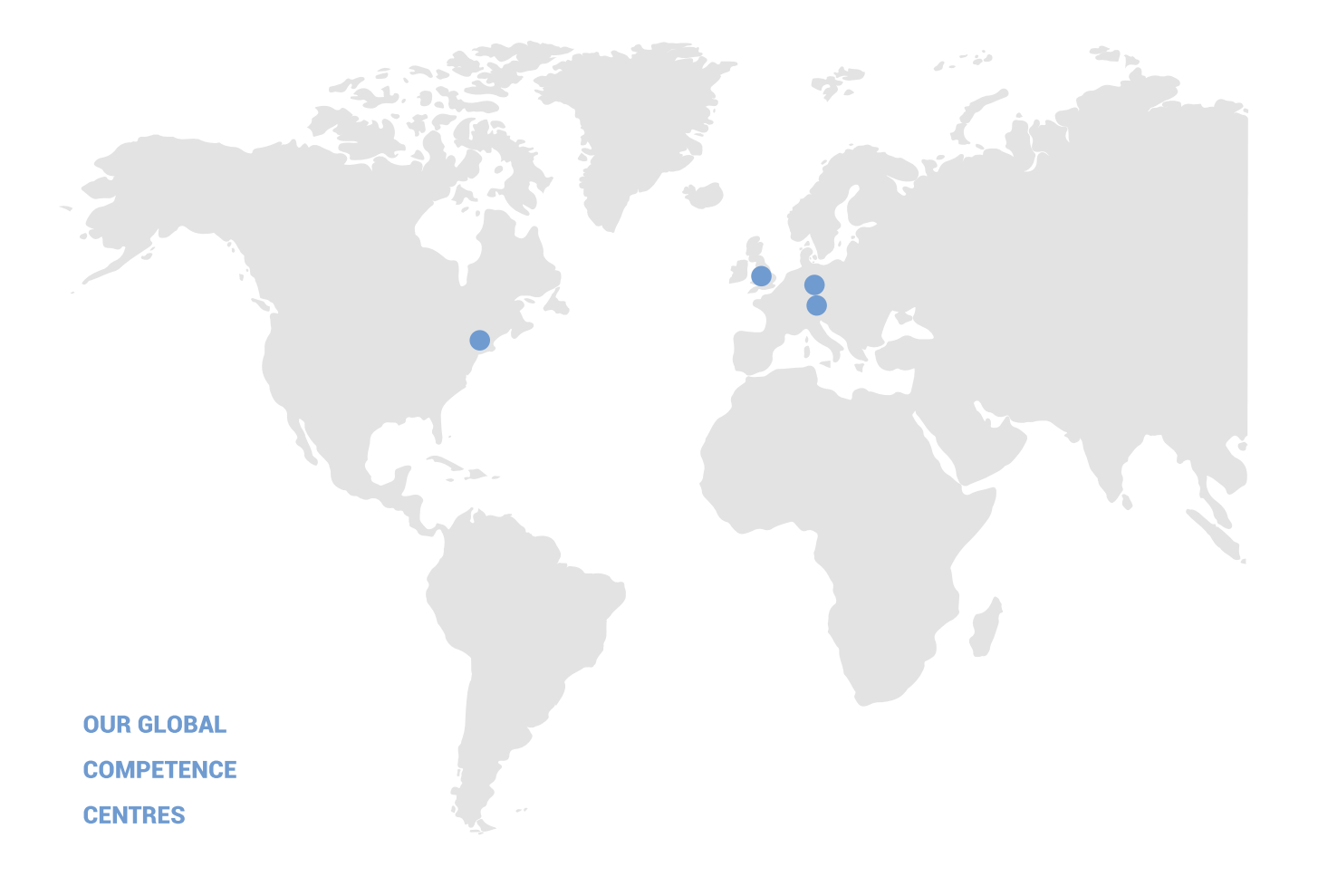

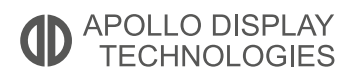

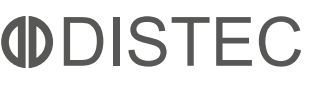

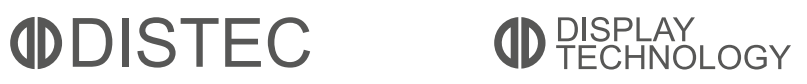

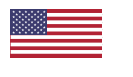

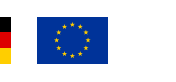

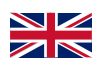

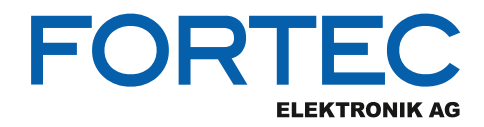

# **Manual**

# **iBase**

## **AGS103T**

**Ultra-Compact IoT Gateway Edge Computing System with Intel® Atom® x6413E/x6211E Processors**

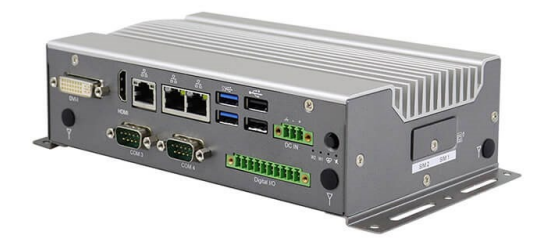

The information contained in this document has been carefully researched and is, to the best of our knowledge, accurate. However, we assume no liability for any product failures or damages, immediate or consequential, resulting from the use of the information provided herein. Our products are not intended for use in systems in which failures of product could result in personal injury. All trademarks mentioned herein are property of their respective owners. All specifications are subject to change without notice.

# **AGS103T**

# **Advanced Gateway & Ultra-Compact Fanless System**

# **User's Manual**

Version 1.0 (September 2021)

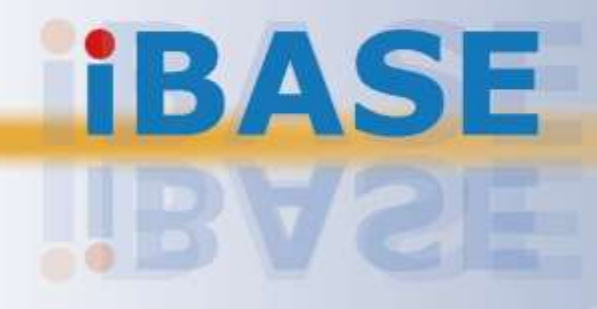

#### **Copyright**

© 2021 IBASE Technology, Inc. All rights reserved.

No part of this publication may be reproduced, copied, stored in a retrieval system, translated into any language or transmitted in any form or by any means, electronic, mechanical, photocopying, or otherwise, without the prior written consent of IBASE Technology, Inc. (hereinafter referred to as "IBASE").

#### **Disclaimer**

IBASE reserves the right to make changes and improvements to the products described in this document without prior notice. Every effort has been made to ensure the information in the document is correct; however, IBASE does not guarantee this document is error-free. IBASE assumes no liability for incidental or consequential damages arising from misapplication or inability to use the product or the information contained herein, nor for any infringements of rights of third parties, which may result from its use.

#### **Trademarks**

All the trademarks, registrations and brands mentioned herein are used for identification purposes only and may be trademarks and/or registered trademarks of their respective owners.

# **Compliance**

# $\epsilon$

This product has passed CE tests for environmental specifications and limits. This product is in accordance with the directives of the Union European (EU). If users modify and/or install other devices in this equipment, the CE conformity declaration may no longer apply.

# FС

This product has been tested and found to comply with the limits for a Class B device, pursuant to Part 15 of the FCC Rules. These limits are designed to provide reasonable protection against harmful interference in a residential installation. This equipment generates, uses and can radiate radio frequency energy and, if not installed and used in accordance with manufacturer's instructions, may cause harmful interference to radio communications.

#### **WEEE**

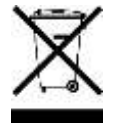

This product must not be disposed of as normal household waste, in accordance with the EU directive of for waste electrical and electronic equipment (WEEE - 2012/19/EU). Instead, it should be disposed of by returning it to a municipal recycling collection point. Check local regulations for disposal of electronic products.

#### **Green IBASE**

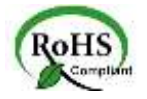

This product is compliant with the current RoHS restrictions and prohibits use of the following substances in concentrations exceeding 0.1% by weight (1000 ppm) except for cadmium, limited to 0.01% by weight (100 ppm).

- Lead (Pb)
- Mercury (Hg)
- Cadmium (Cd)
- Hexavalent chromium (Cr6+)
- Polybrominated biphenyls (PBB)
- Polybrominated diphenyl ether (PBDE)

# **Important Safety Information**

Carefully read the precautions before using the device.

#### **Environmental conditions:**

- Lay the device horizontally on a stable and solid surface in case the device may fall, causing serious damage.
- Make sure you leave plenty of space around the device for ventilation.
- Use this product in environments with ambient temperatures  $-20^{\circ}$ C ~ 70 $^{\circ}$ C.
- Do not leave this device in an environment where the storage temperature may go below -40˚C or above 85˚C. This could damage the device. The device must be used in a controlled environment.

#### **Care for your IBASE products:**

- Before cleaning the device, turn it off and unplug all cables such as power in case a small amount of electrical current may still flow.
- Use neutral cleaning agents or diluted alcohol to clean the device chassis with a cloth. Then wipe the chassis with a dry cloth.
- Vacuum the dust with a computer vacuum cleaner to prevent the air vent or slots from being clogged.

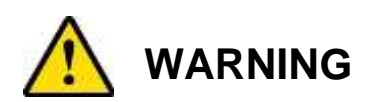

#### **Attention during use:**

- Do not use this product near water.
- Do not spill water or any other liquids on your device.
- Do not place heavy objects on the top of the device.
- Operate this device from the type of power indicated on the marking label. If you are not sure of the type of power available, consult your distributor or local power company.
- Ensure that you apply correctly the power supply voltage.
- Do not walk on the power cord or allow anything to rest on it.
- If you use an extension cord, make sure that the total ampere rating of the product plugged into the extension cord does not exceed its limits.

#### **Avoid Disassembly**

You are not suggested to disassemble, repair or make any modification to the device. Disassembly, modification, or any attempt at repair could generate hazards and cause damage to the device, even bodily injury or property damage, and will void any warranty.

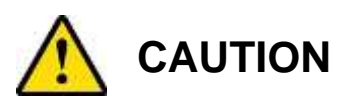

Replace only with the same or equivalent type recommended by the manufacturer. Dispose of used batteries according to the manufacturer's instructions.

## **Warranty Policy**

#### • **IBASE standard products:**

24-month (2-year) warranty from the date of shipment. If the date of shipment cannot be ascertained, the product serial numbers can be used to determine the approximate shipping date.

#### • **3 rd-party parts:**

12-month (1-year) warranty from delivery for the 3<sup>rd</sup>-party parts that are not manufactured by IBASE, such as CPU, memory, storage device, power adapter, panel and touchscreen.

\* PRODUCTS, HOWEVER, THAT FAILS DUE TO MISUSE, ACCIDENT, IMPROPER INSTALLATION OR UNAUTHORIZED REPAIR SHALL BE TREATED AS OUT OF WARRANTY AND CUSTOMERS SHALL BE BILLED FOR REPAIR AND SHIPPING CHARGES.

# **Technical Support & Services**

- 1. Visit the IBASE website at [www.ibase.com.tw](http://www.ibase.com.tw/) to find the latest information about the product.
- 2. If you need any further assistance from your distributor or sales representative, prepare the following information of your product and elaborate upon the problem.
	- Product model name
	- Product serial number
	- Detailed description of the problem
	- The error messages in text or in screenshots if there is any
	- The arrangement of the peripherals
	- Software in use (such as OS and application software, including the version numbers)
- 3. If repair service is required, you can download the RMA form at [http://www.ibase.com.tw/english/Supports/RMAService/.](http://www.ibase.com.tw/english/Supports/RMAService/) Fill out the form and contact your distributor or sales representative.

# **Table of Contents**

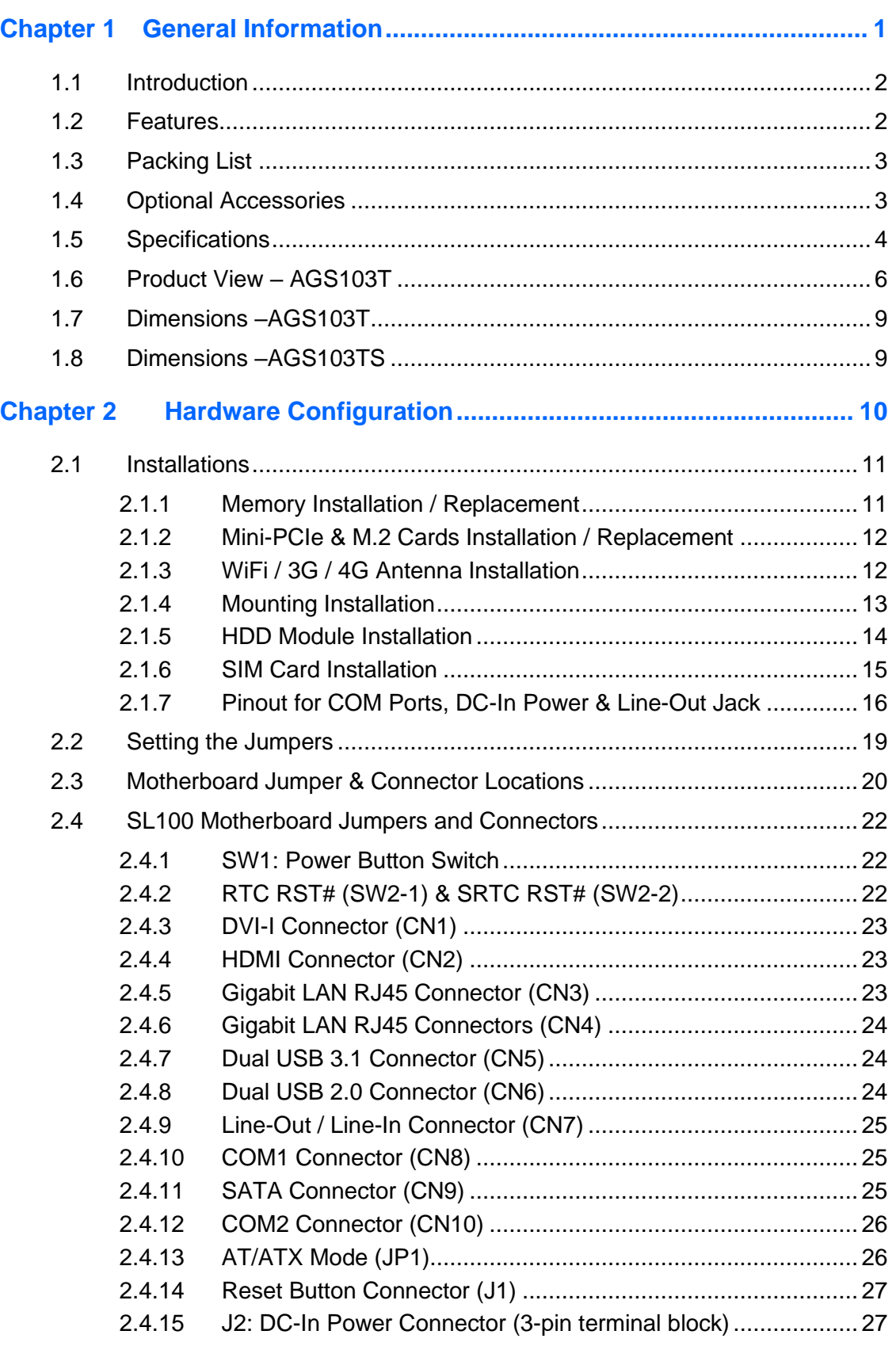

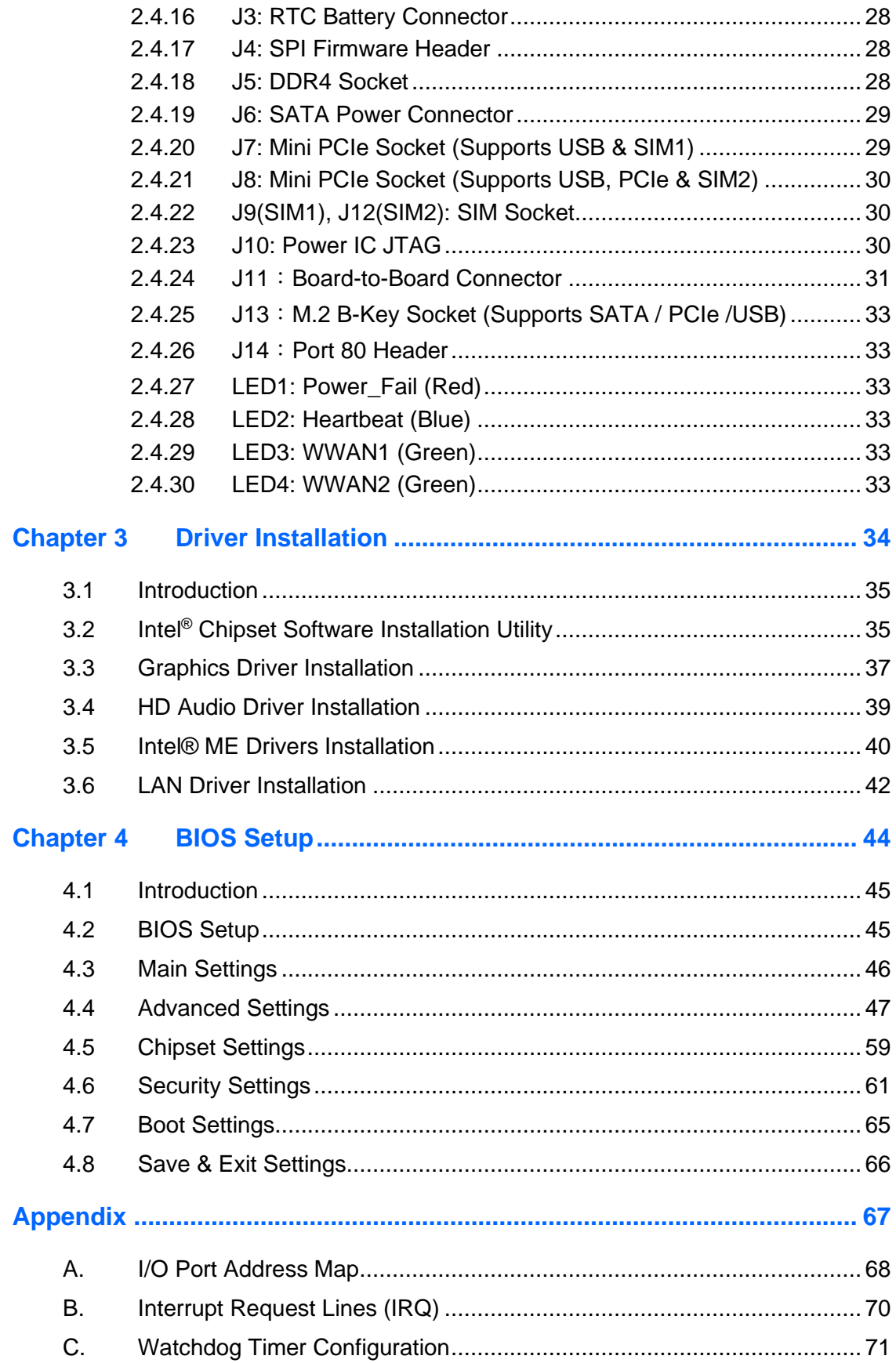

# <span id="page-10-0"></span>**Chapter 1 General Information**

The information provided in this chapter includes:

- Features
- Packing List
- Optional Accessories
- Specifications
- Product View
- Dimensions

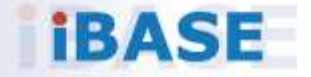

### <span id="page-11-0"></span>**1.1 Introduction**

The AGS103T embedded computer is an ultra-compact fanless system AGS103T integrating the Intel Atom® x6000E Series processors (code-named Elkhart Lake) that deliver up to 4 cores with 40% increase in CPU performance and improved graphics when compared with previous versions. Based on the economical 10nm technology, the low-power platform is suitable for embedded applications in factory automation, IoT gateway, and automatic control systems.

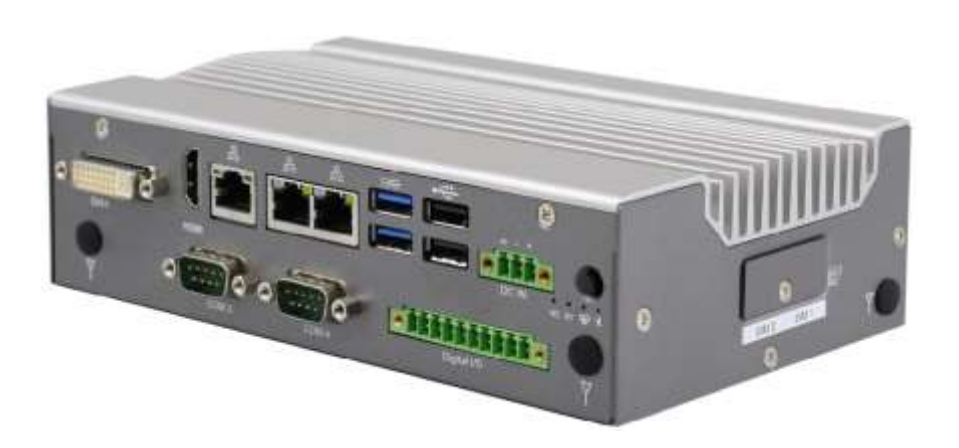

#### **AGS103T**

### <span id="page-11-1"></span>**1.2 Features**

- Ultra-Compact, rugged and fanless system with Intel<sup>®</sup> Atom™ x6413E/x6211E series processor
- Over/Under/Reverse voltage protection
- 9V~36V DC wide-range power input
- Display output through HDMI and DVI-I
- DIN-rail mount & Wall mount compatibility
- GPIO 4-in & 4-out with isolation function
- 3 x Gigabit Ethernet
- 3 x full-size Mini PCI-E sockets, 1x 3042/2242 M.2 B-Key,
- TPM 2.0

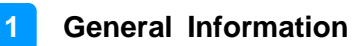

### <span id="page-12-0"></span>**1.3 Packing List**

Your product package should include the items listed below. If any of the items below is missing, contact the distributor or the dealer from whom you purchased the product.

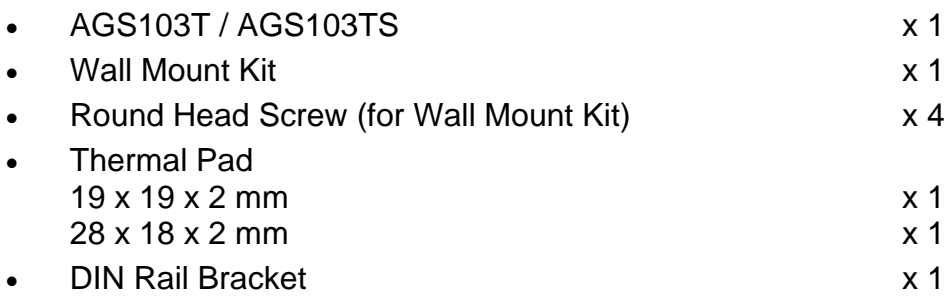

### <span id="page-12-1"></span>**1.4 Optional Accessories**

IBASE provide optional accessories as follows. Please contact us or your dealer if you need any.

- DC-In Power Adapter
- Power Cord
- WiFi Antenna Kit
- 4G/LTE or GPS Antenna Kit

# <span id="page-13-0"></span>**1.5 Specifications**

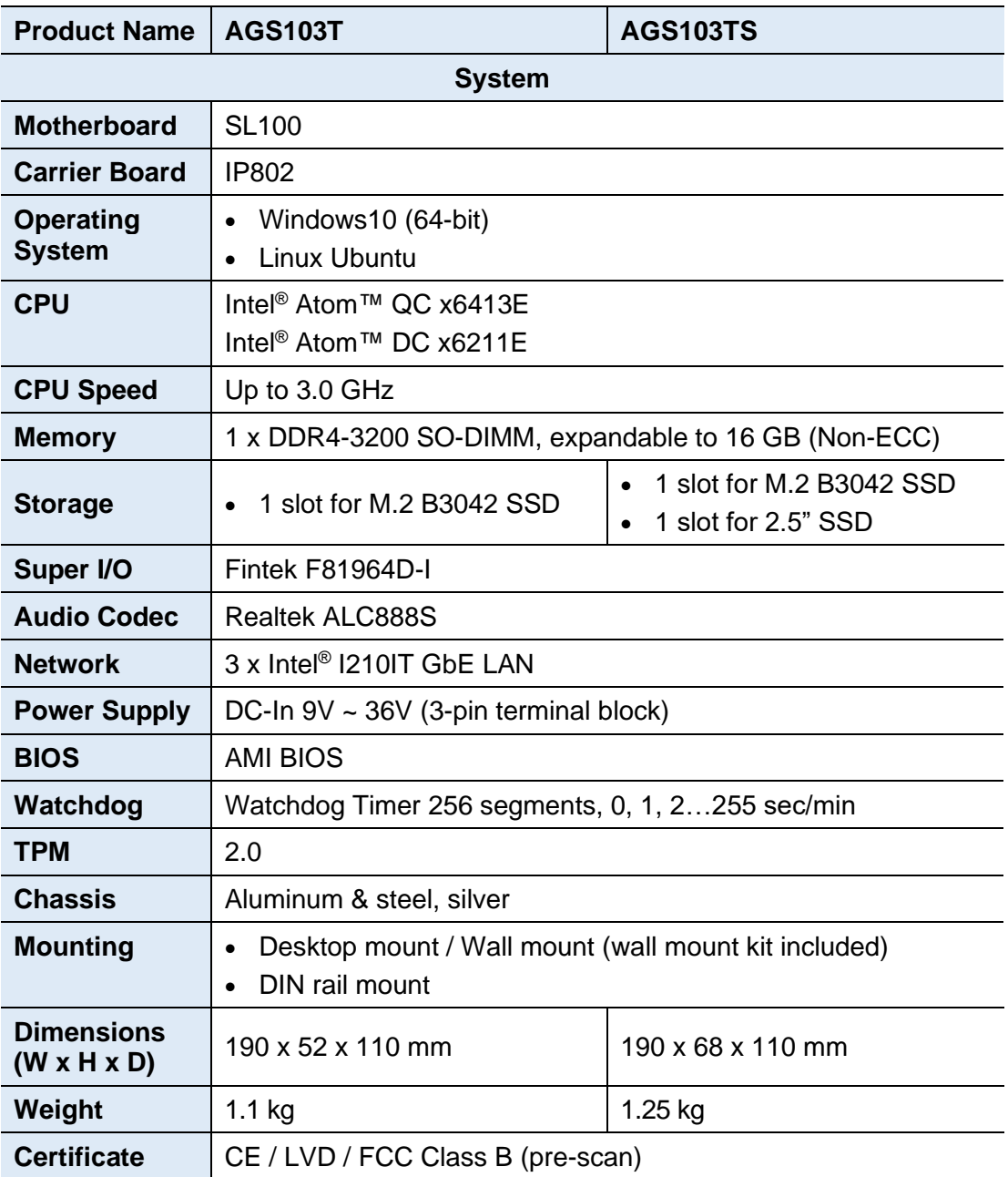

**1**

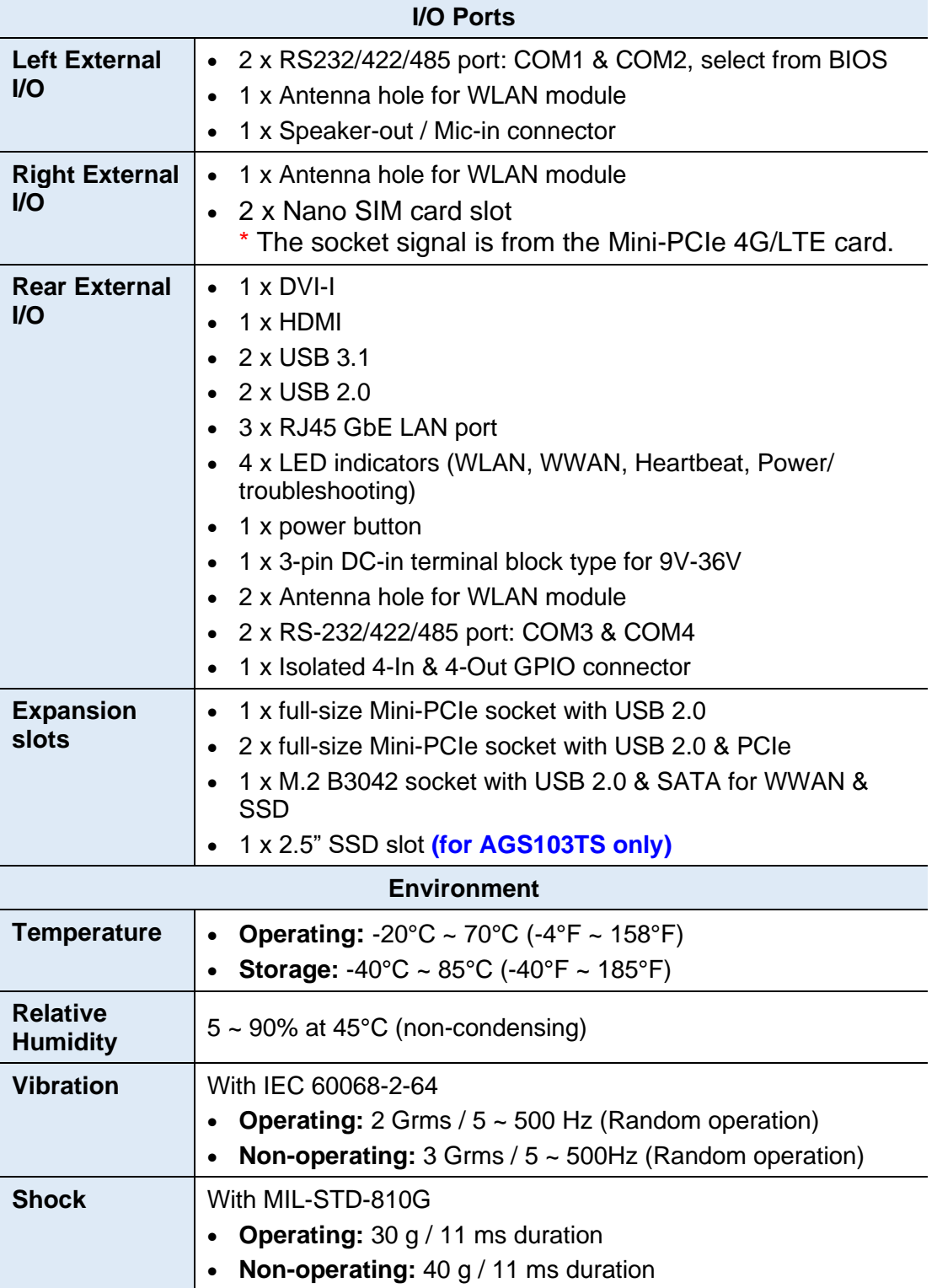

All specifications are subject to change without prior notice.

# <span id="page-15-0"></span>**1.6 Product View – AGS103T**

**Front View**

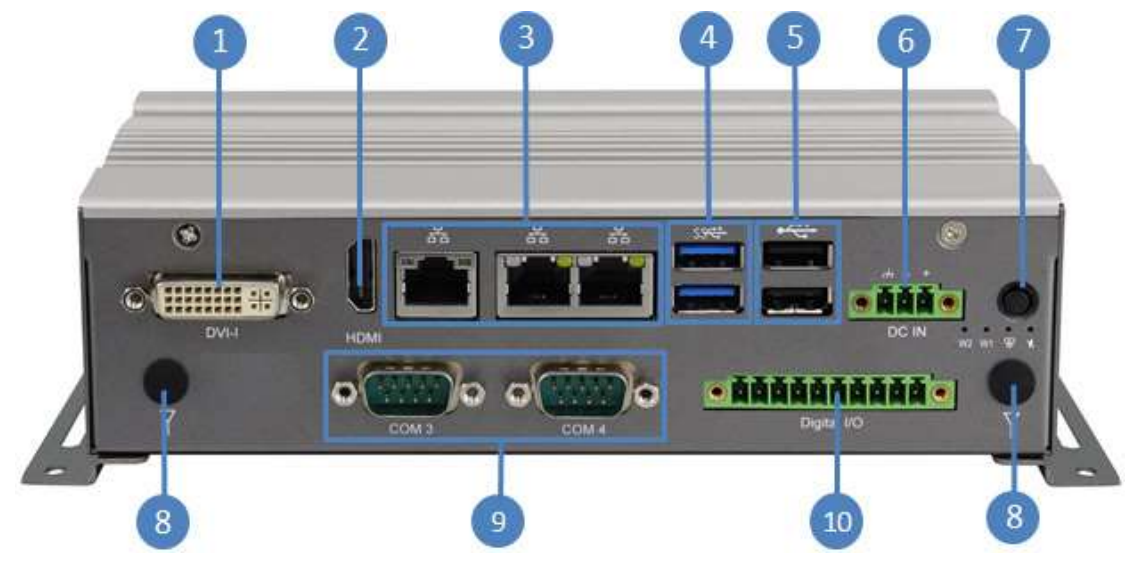

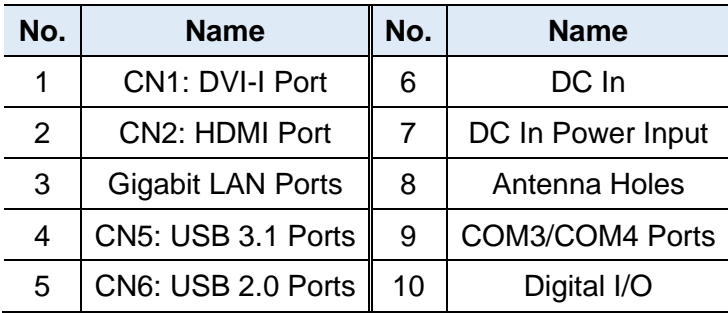

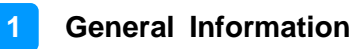

#### **Oblique View**

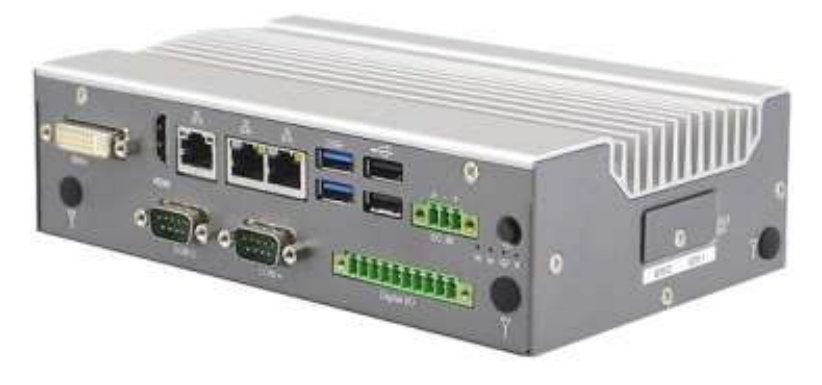

Remarks: Two Nano SIM card slots are located on the right side.

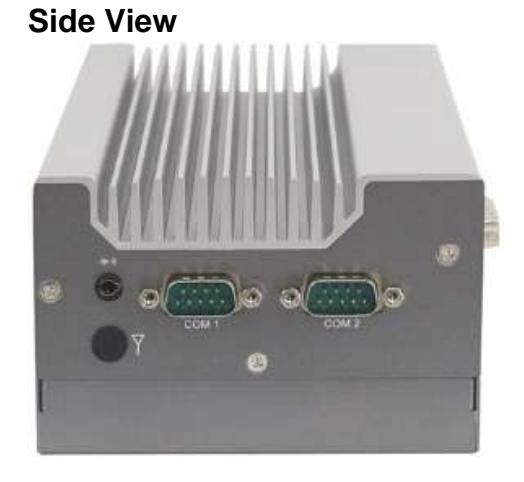

Remarks: Aside from the antenna hole, the picture above shows the following:

CN7:2 in 1 Audio Jack (Line-out/Line-in)

CN8: COM1 Connector

CN10: COM2 Connector

**Bottom View**

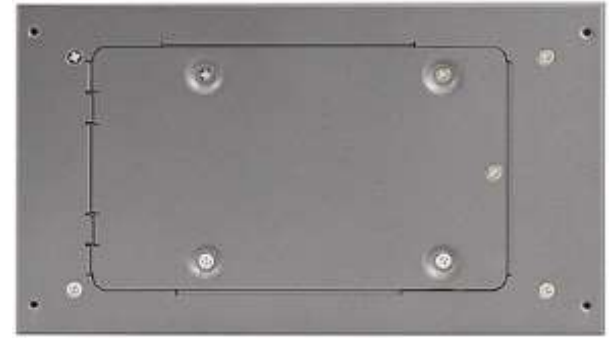

Remarks: For AGS103TS, the bottom has a compartment for a 2.5" SSD slot.

**AGS103TS with Wall Mount Brackets**

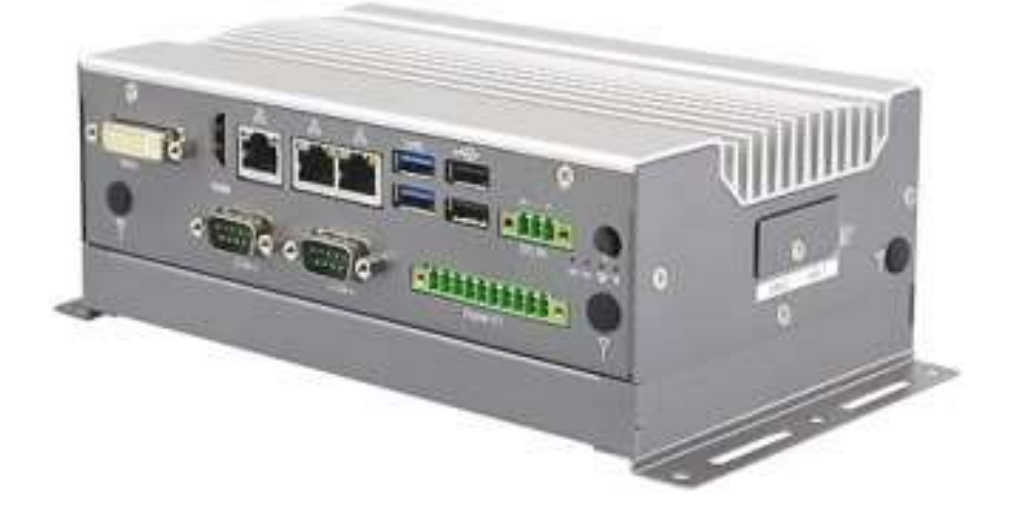

## **AGS103TS with DIN Rail Mount (Optional)**

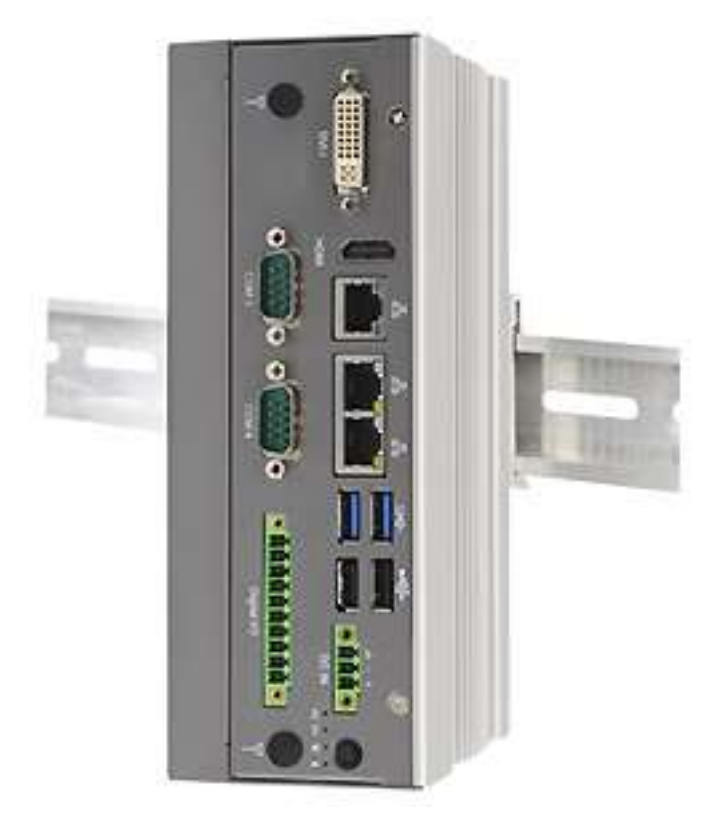

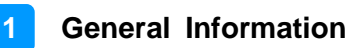

# <span id="page-18-0"></span>**1.7 Dimensions –AGS103T**

Unit: mm

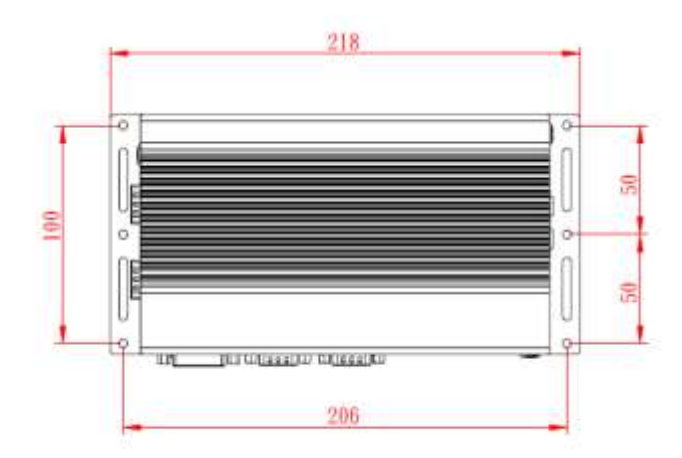

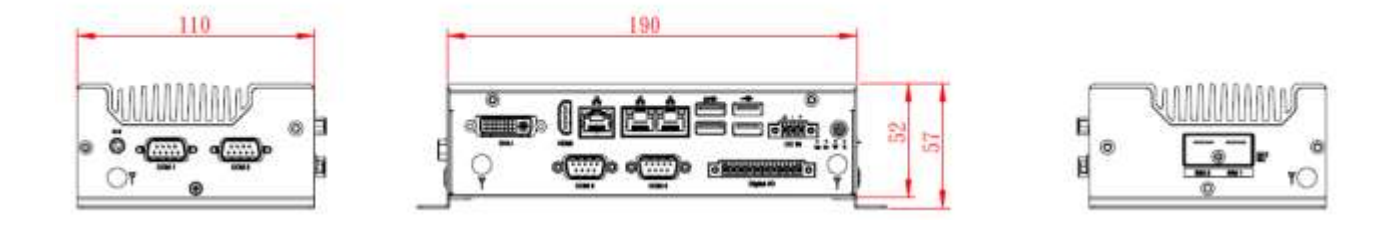

# <span id="page-18-1"></span>**1.8 Dimensions –AGS103TS**

Unit: mm

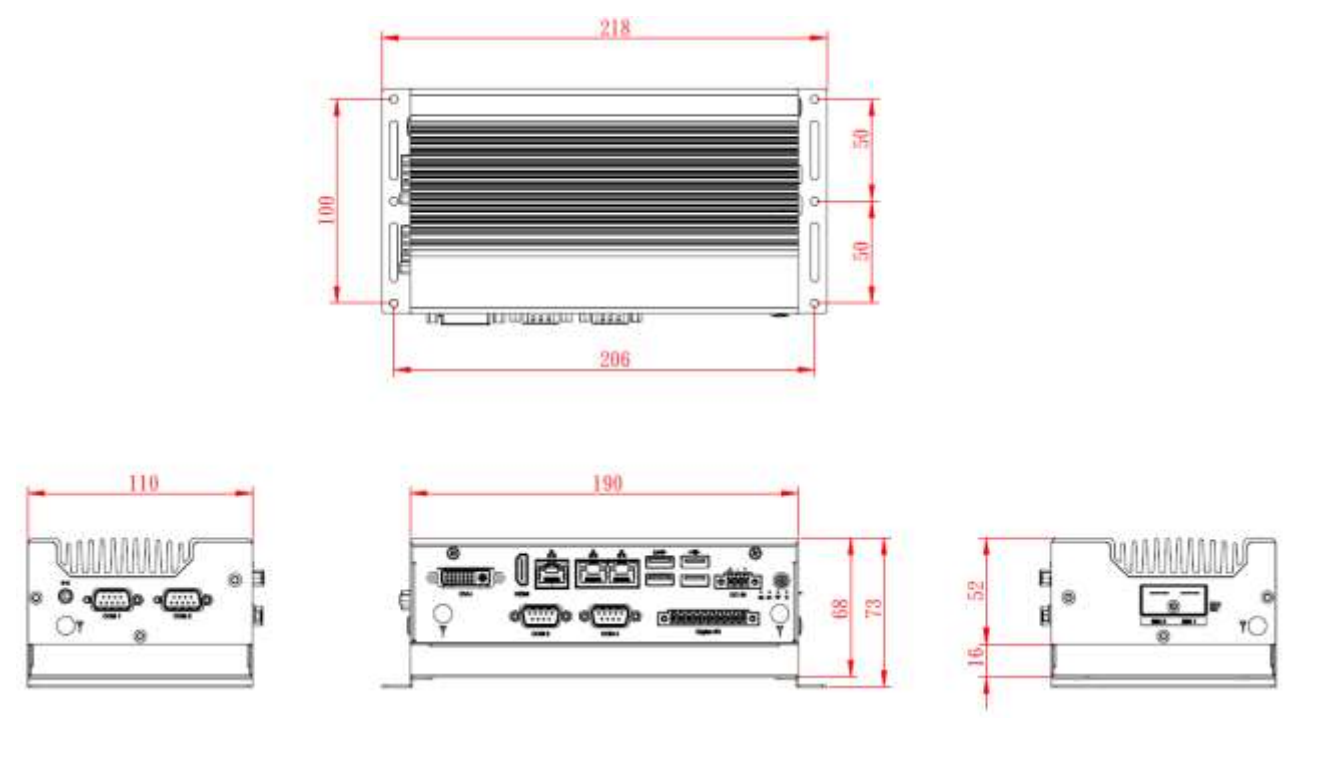

# <span id="page-19-0"></span>**Chapter 2 Hardware Configuration**

The information provided in this chapter includes:

- Installations
- Information and locations of connectors

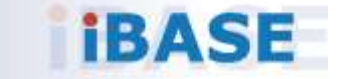

### <span id="page-20-0"></span>**2.1 Installations**

Turn your product upside down and take away the device bottom cover by removing 6 screws as indicated below for the installation or replacement of the memory module, mSATA SSD or WLAN card. After installations, secure the device bottom cover back.

**2**

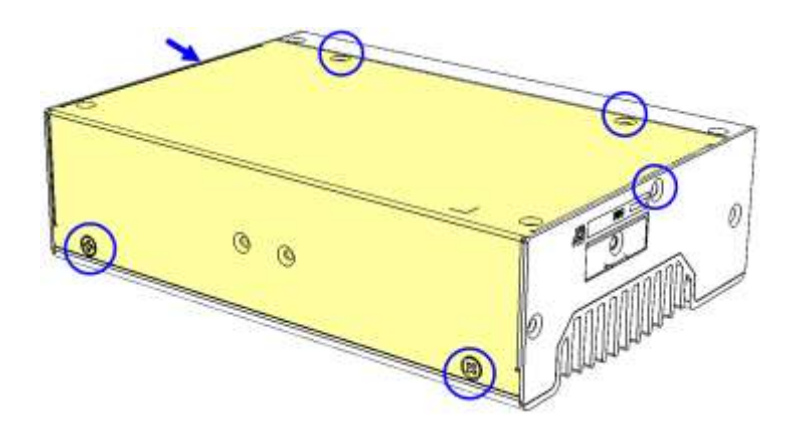

### <span id="page-20-1"></span>**2.1.1 Memory Installation / Replacement**

If you need to install or replace a memory module, follow the instructions below for installation after you disassemble the device cover.

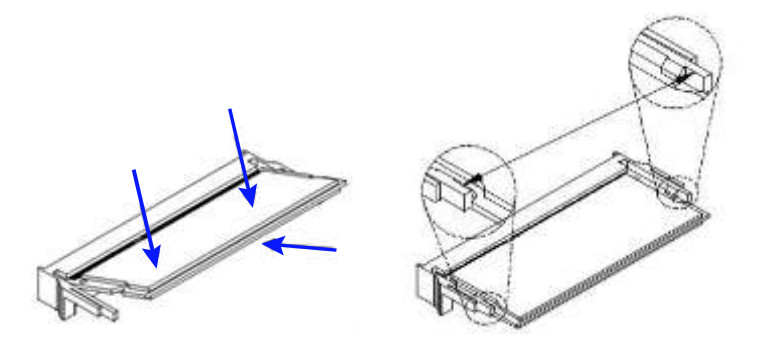

- 1. Align the key of the memory module with that on the memory slot and insert the module slantwise.
- 2. Gently push the module in an upright position until the clips of the slot close to hold the module in place when the module touches the bottom of the slot.

To remove the module, press the clips outwards with both hands, and the module will pop-up.

### <span id="page-21-0"></span>**2.1.2 Mini-PCIe & M.2 Cards Installation / Replacement**

After removing the bottom cover, follow the instructions below.

1. Locate the mini-PCIe or M.2 slot, align the key of the card to the interface, and insert the card slantwise.

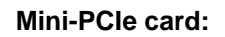

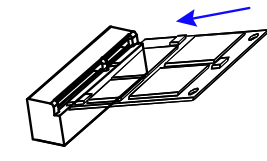

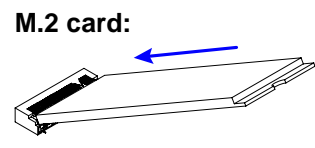

2. Push the card down and fix it with the supplied 2 flat head screws for the mini-PCIe card and with one screw for M.2 card.

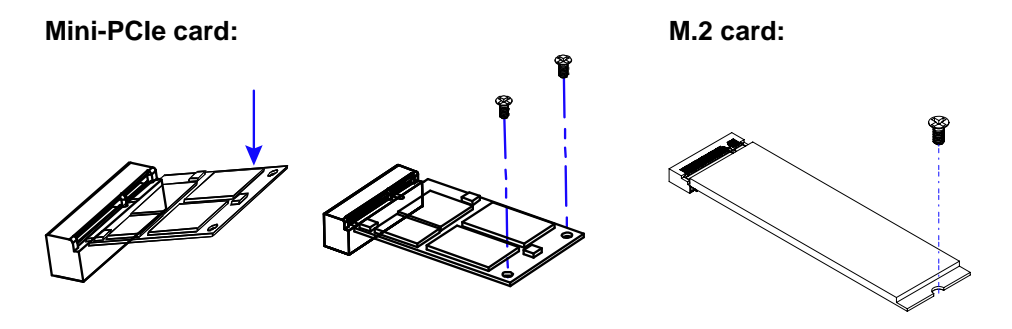

### <span id="page-21-1"></span>**2.1.3 WiFi / 3G / 4G Antenna Installation**

Thread the WiFi / 3G / 4G antenna extension cable through an antenna hole of the front I/O cover and fasten the antenna as shown below. Then apply adhesive to the edge of the hex nut behind the front I/O cover to prevent the extension cable from falling if the cable becomes loose.

1. Thread and fasten the hex nut and the washer. Then install the antenna. 2. Apply adhesive around here.

**Info:** The diameter of the nut is around 6.35 mm (0.25"-36UNC).

**2**

#### <span id="page-22-0"></span>**2.1.4 Mounting Installation**

#### **Requirements**

Before mounting the system, ensure that you have enough room for power and signal cable routing, and have good ventilation for the power adaptor. The method of mounting must be able to support the weight of the device plus the weight of the suspending cables to be attached to the system. Use the following methods for mounting your system:

#### **2.1.4.1. Wall-Mounting Installation**

1. Turn your product upside down to attach the mounting brackets to your product and secure with the supplied 4 screws.

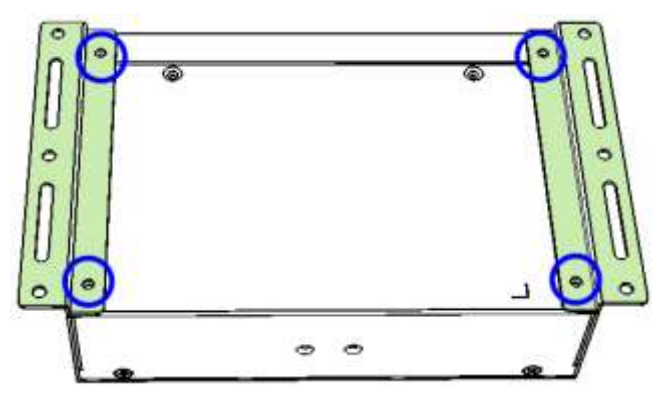

2. Prepare at least 4 screws (M3) to install the device on wall.

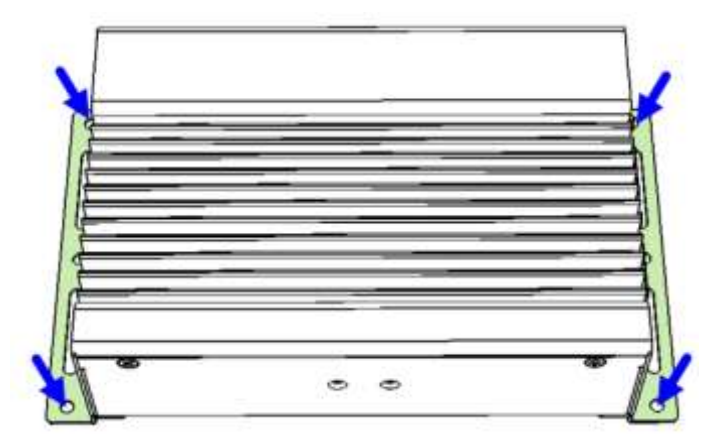

### **2.1.4.2. DIN Rail Mounting Installation (Optional)**

1. Attach the DIN rail mounting bracket to your product, and secure with the supplied 2 screws.

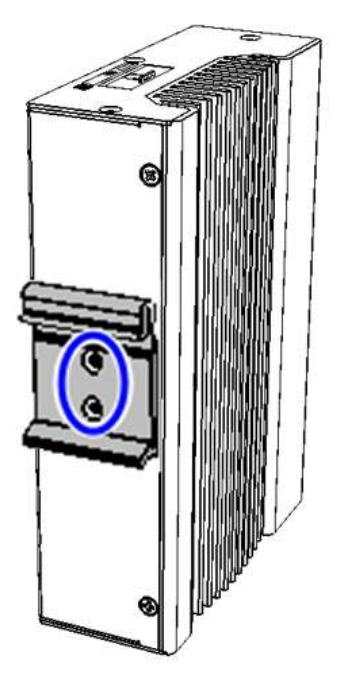

2. Hook the DIN rail mounting bracket over the top of the DIN rail, and then press the lower section of the bracket towards the DIN rail to clip the bracket onto it.

#### <span id="page-23-0"></span>**2.1.5 HDD Module Installation**

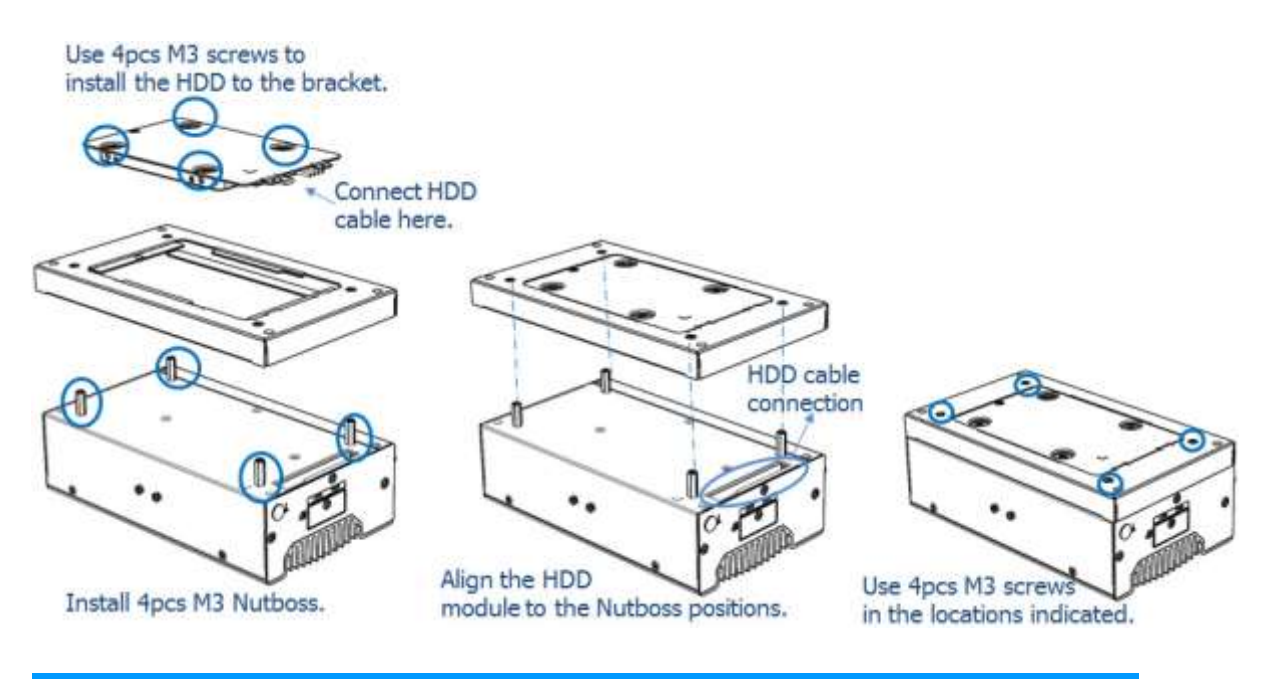

### <span id="page-24-0"></span>**2.1.6 SIM Card Installation**

1. The SIM card socket design is push-in/push-out type. To install or remove a SIM card, remove the SIM card cover, as shown in the picture below, by releasing the M3 screw. After insertion/removal of the SIM card, replace the SIM card cover and lock it back into place.

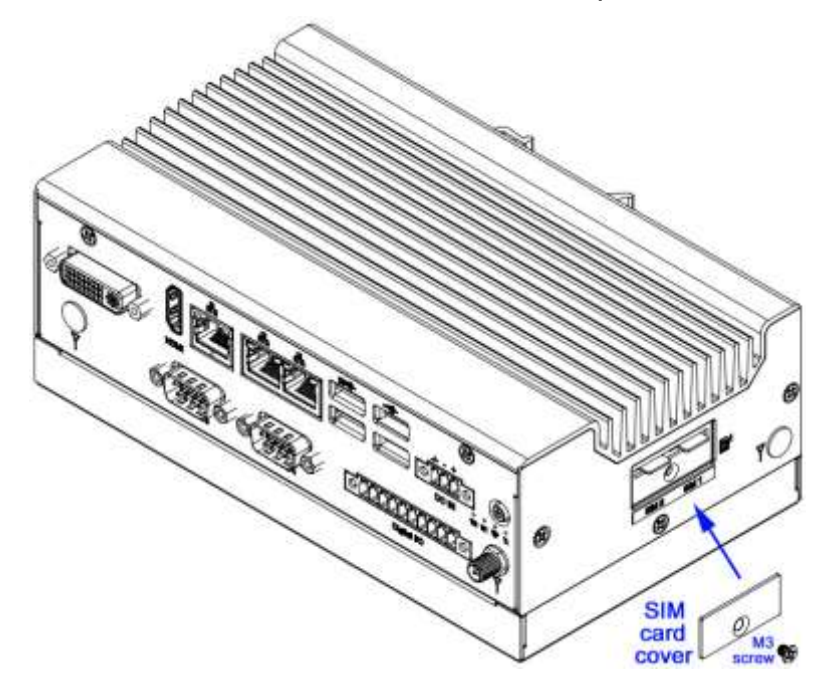

## <span id="page-25-0"></span>**2.1.7 Pinout for COM Ports, DC-In Power & Line-Out Jack**

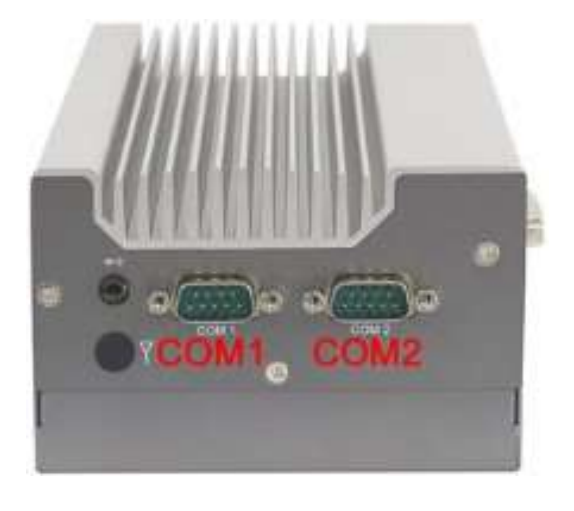

**COM1 & COM2 RS232/422/485 Ports**

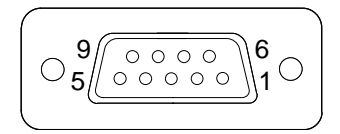

COM1 and COM2 ports are jumper-less and configurable in BIOS.

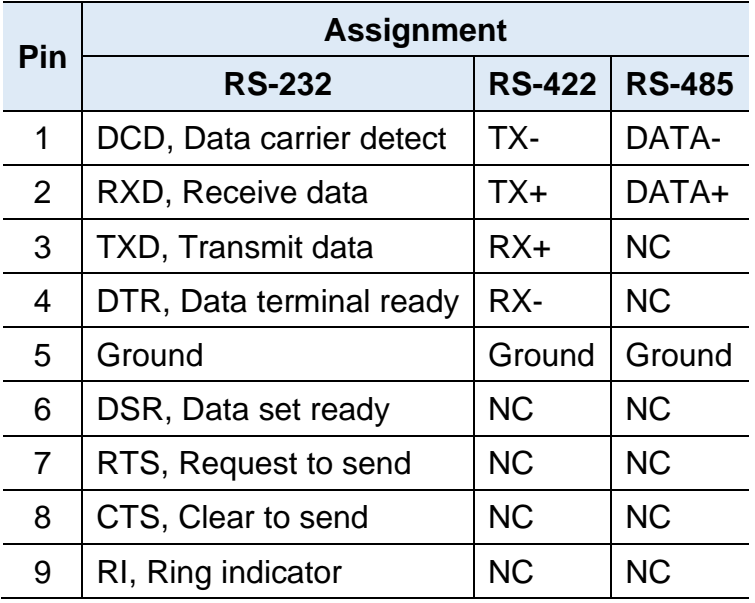

#### **RS-232 COM3 & COM4 Ports**

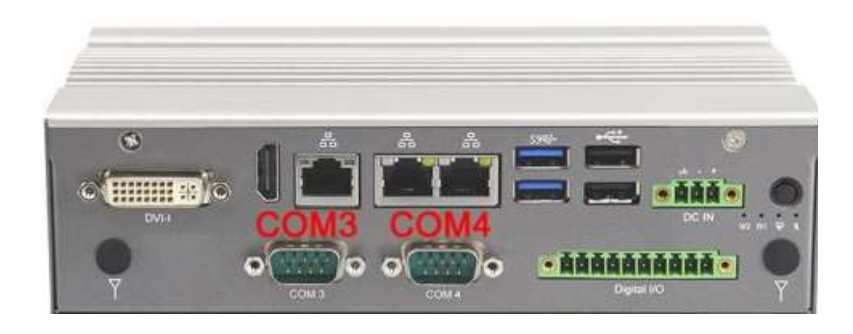

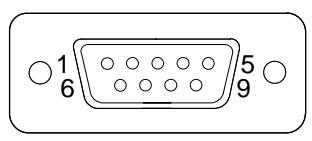

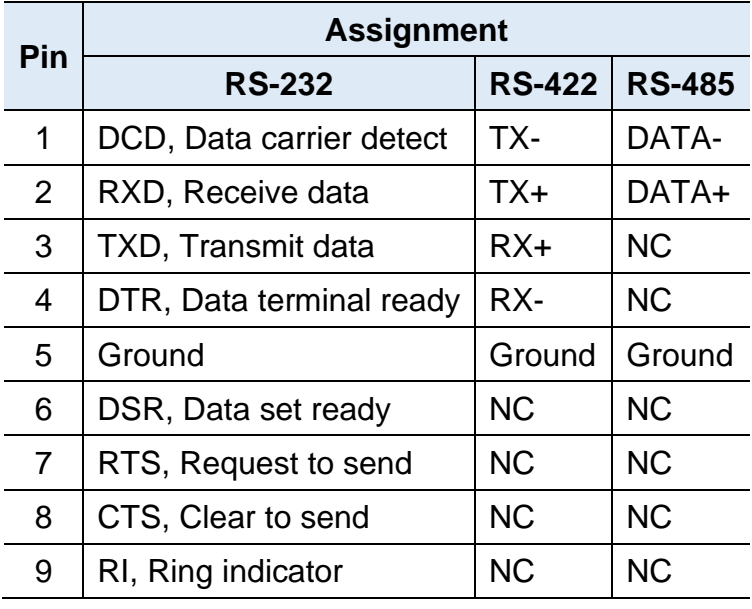

### **J2 DC-In Power Connector (3-pin terminal block)**

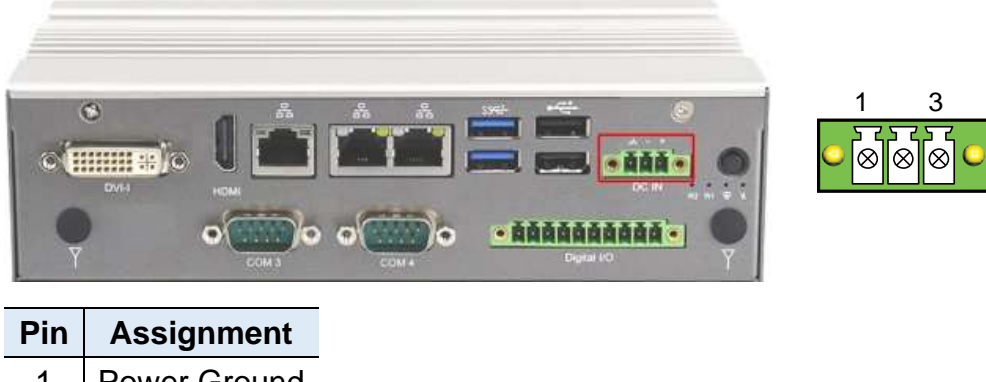

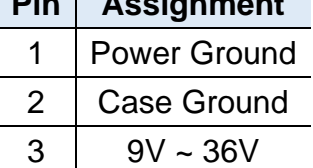

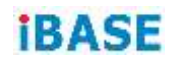

**Isolated 4-In & 4-Out GPIO Connector (10-pin terminal block)**

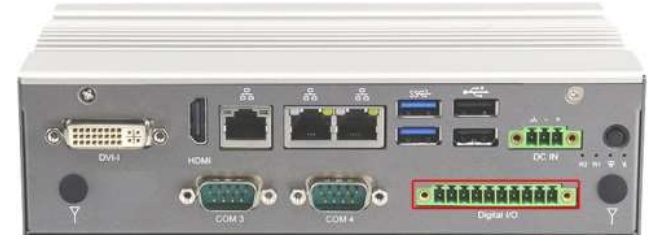

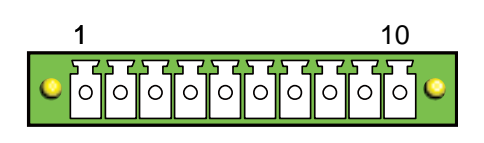

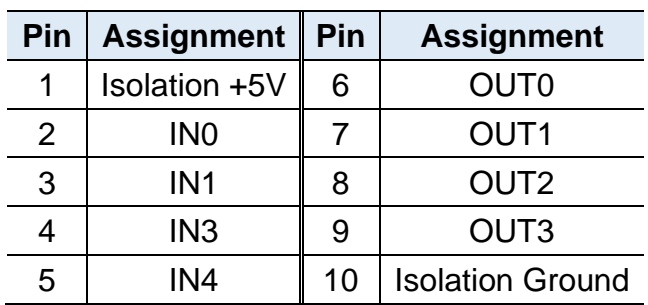

**Line-Out / Line-In Jack**

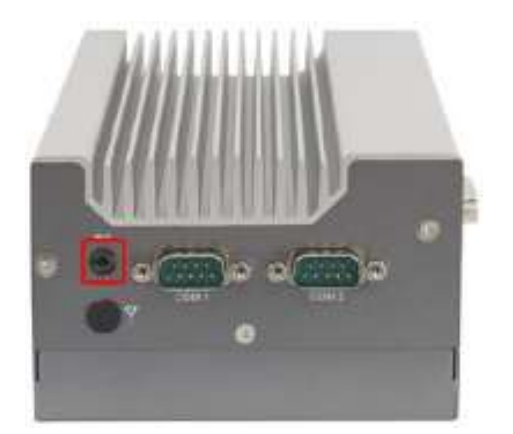

This connector supports Line-in and Line-out. Line-out supports a 2W speaker. Please see diagram below.

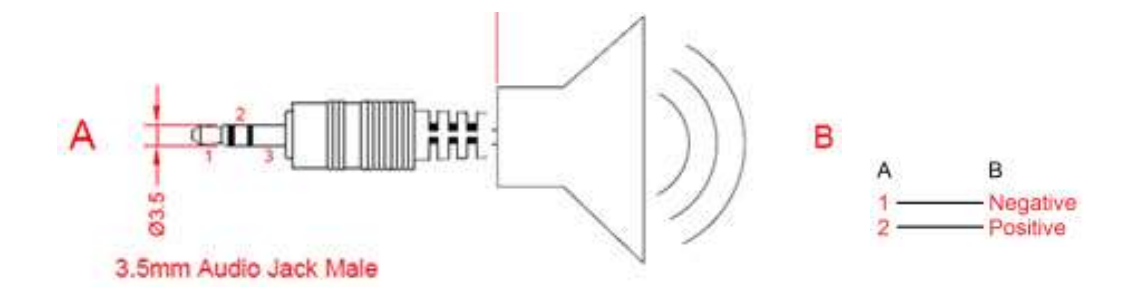

### <span id="page-28-0"></span>**2.2 Setting the Jumpers**

Set up and configure your device by using jumpers for various settings and features according to your needs and applications. Contact your supplier if you have doubts about the best configuration for your use.

#### **2.2.1 How to Set Jumpers**

Jumpers are short-length conductors consisting of several metal pins with a non-conductive base mounted on the circuit board. Jumper caps are used to have the functions and features enabled or disabled. If a jumper has 3 pins, you can connect either PIN1 to PIN2 or PIN2 to PIN3 by shorting.

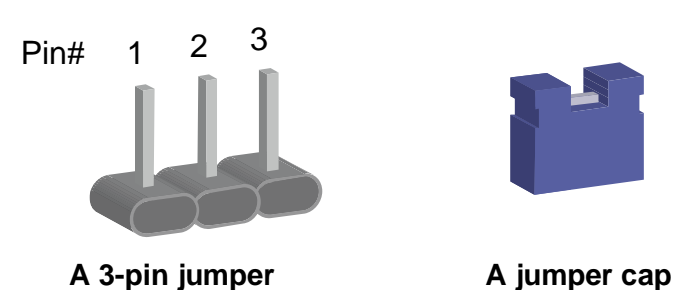

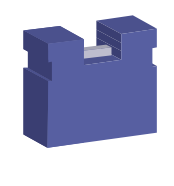

**2**

**Pin closed Oblique view Illustration in the manual**  $\Box$   $\circ$   $\circ$ Open 2 3  $\bigcirc$ 1-2 1 2 3 2-3 1 2 3

Refer to the illustration below to set jumpers.

When two pins of a jumper are encased in a jumper cap, this jumper is **closed**, i.e. turned **On**.

When a jumper cap is removed from two jumper pins, this jumper is **open**, i.e. turned **Off**.

# <span id="page-29-0"></span>**2.3 Motherboard Jumper & Connector Locations**

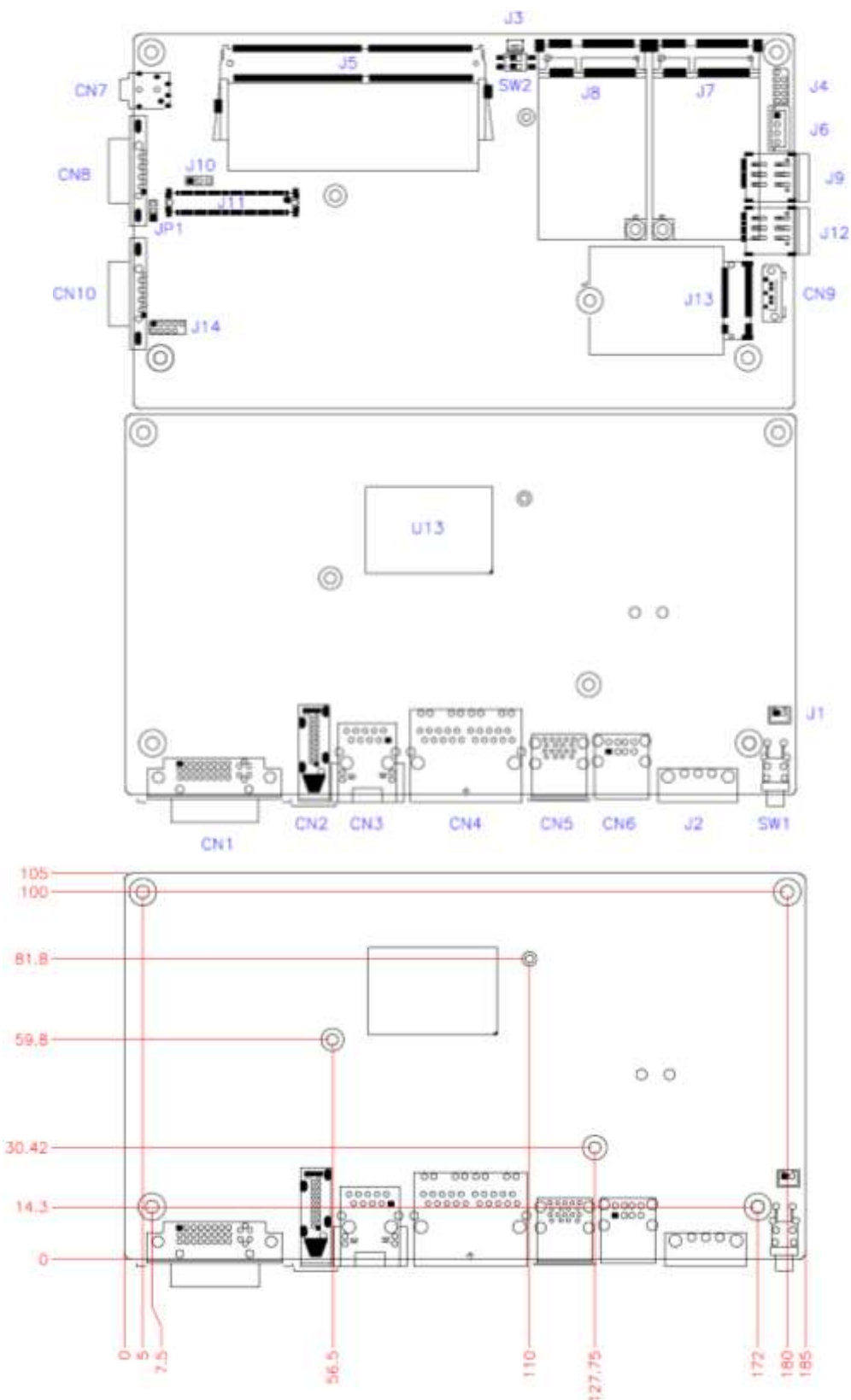

### SL100 Motherboard

**2**

#### IP802 Carrier Board

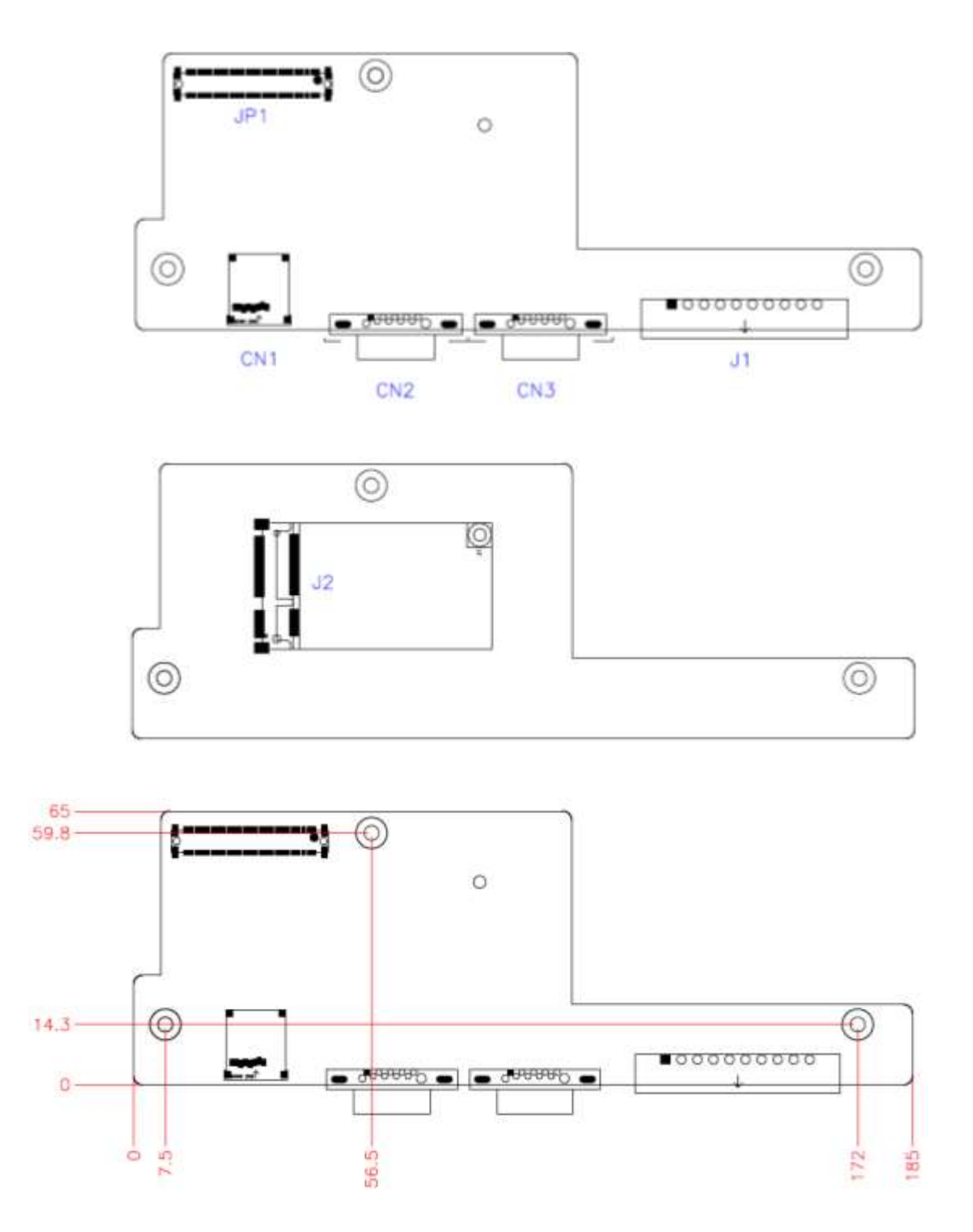

## <span id="page-31-0"></span>**2.4 SL100 Motherboard Jumpers and Connectors**

### <span id="page-31-1"></span>**2.4.1 SW1: Power Button Switch**

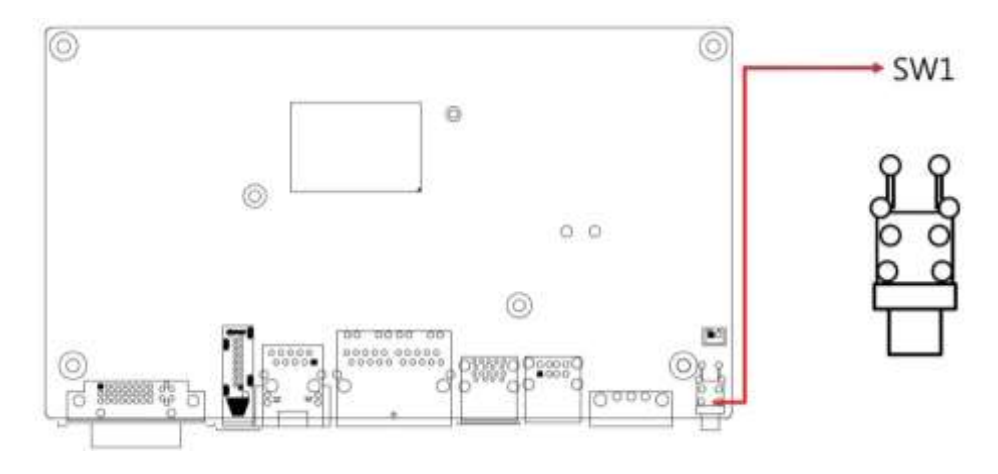

# <span id="page-31-2"></span>**2.4.2 RTC RST# (SW2-1) & SRTC RST# (SW2-2)**

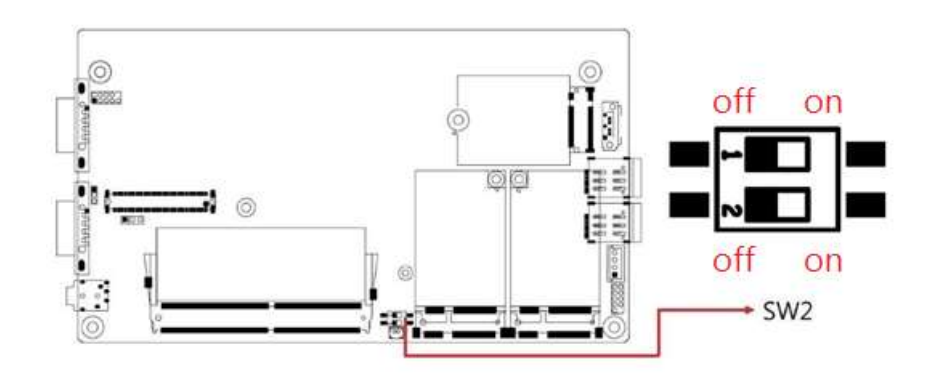

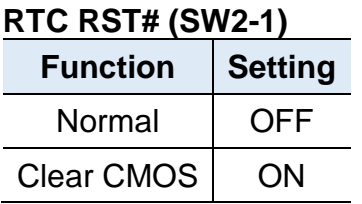

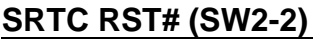

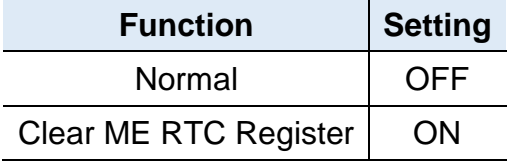

**2**

## <span id="page-32-0"></span>**2.4.3 DVI-I Connector (CN1)**

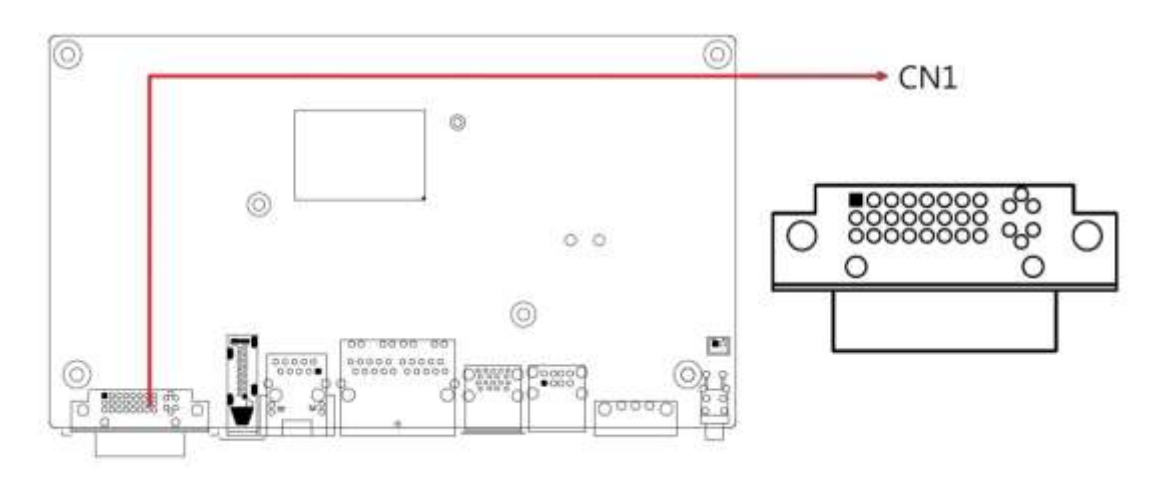

### <span id="page-32-1"></span>**2.4.4 HDMI Connector (CN2)**

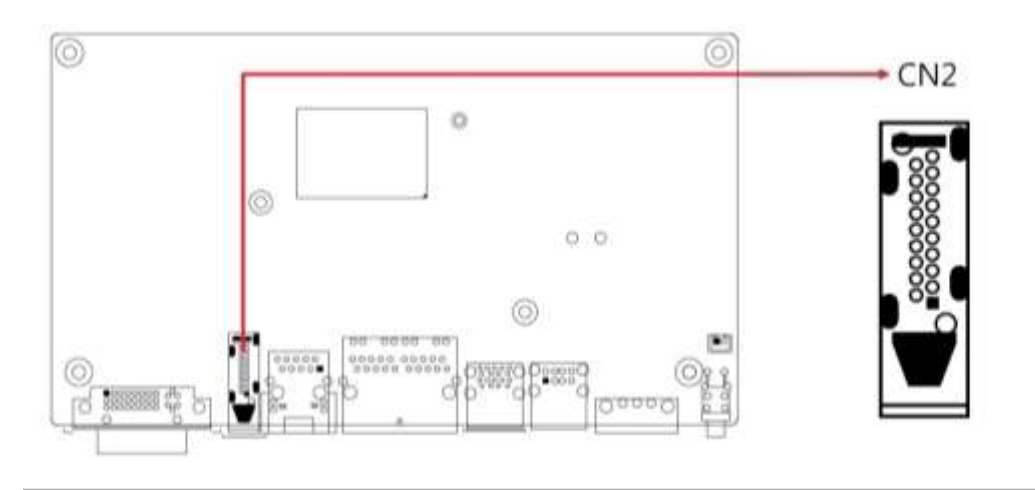

## <span id="page-32-2"></span>**2.4.5 Gigabit LAN RJ45 Connector (CN3)**

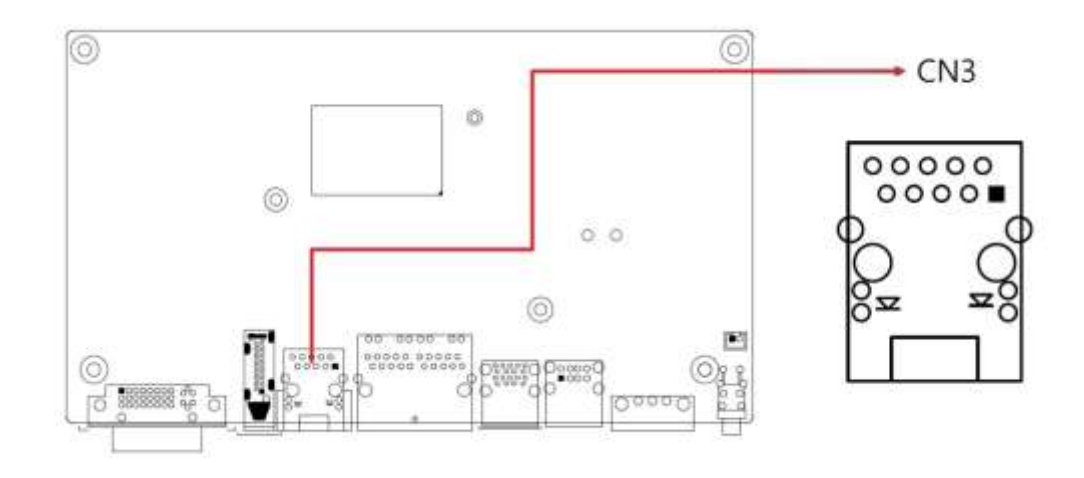

#### $\circledcirc$  $\circledcirc$ CN4  $\ddot{\circ}$ ०००० ०० ਨ 00000 00000<br>00000 00000  $^{\circ}$  $O$   $O$  $\circledcirc$ 圖  $0.0000$  $\circ$ ↑ Dage: ¥

### <span id="page-33-0"></span>**2.4.6 Gigabit LAN RJ45 Connectors (CN4)**

<span id="page-33-1"></span>**2.4.7 Dual USB 3.1 Connector (CN5)**

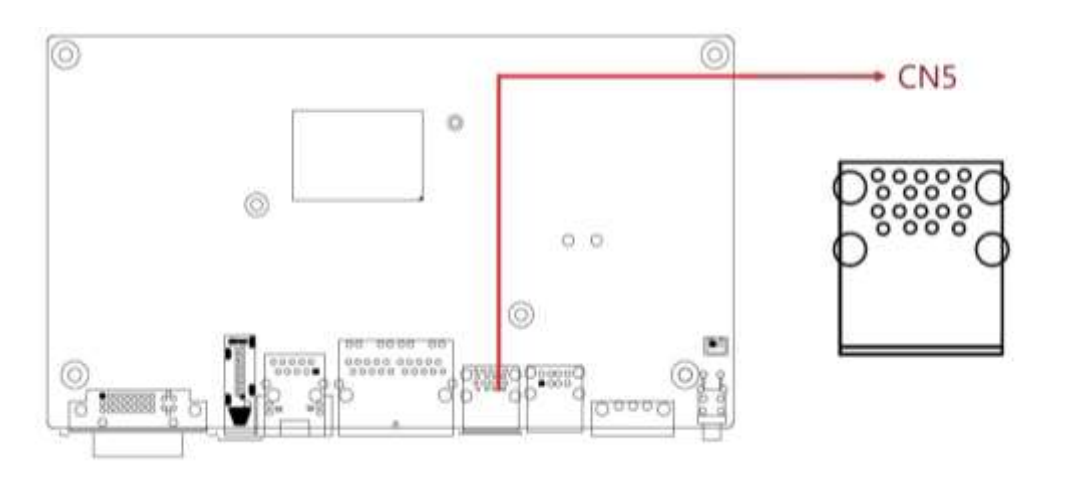

## <span id="page-33-2"></span>**2.4.8 Dual USB 2.0 Connector (CN6)**

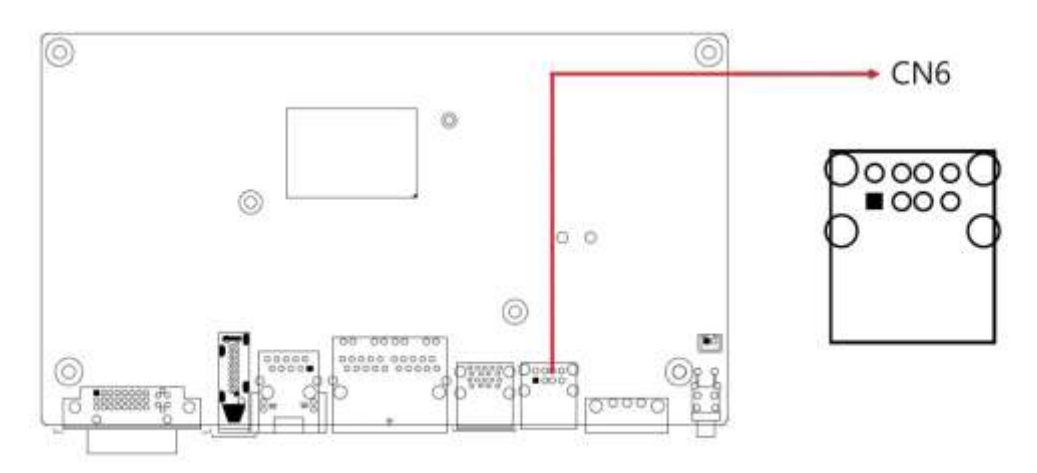

### <span id="page-34-0"></span>**2.4.9 Line-Out / Line-In Connector (CN7)**

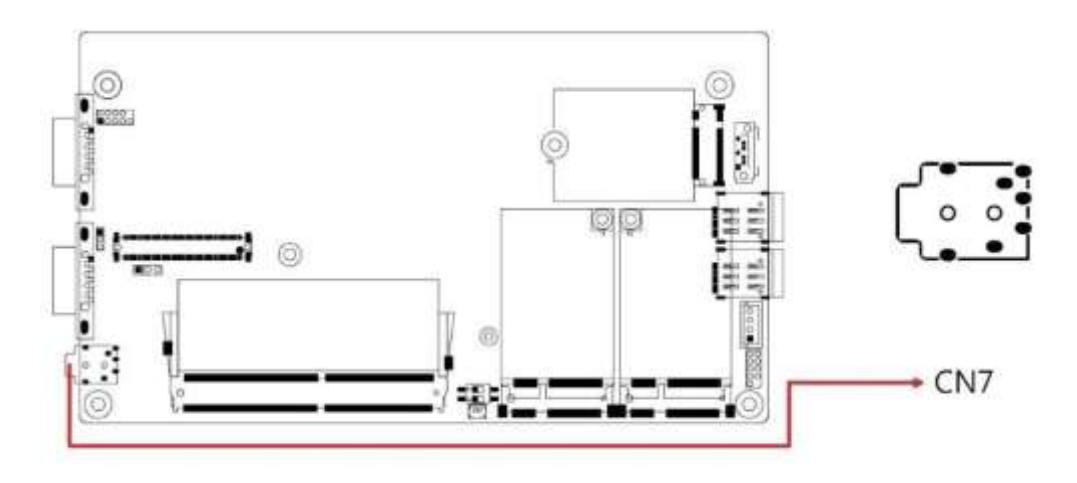

# <span id="page-34-1"></span>**2.4.10 COM1 Connector (CN8)**

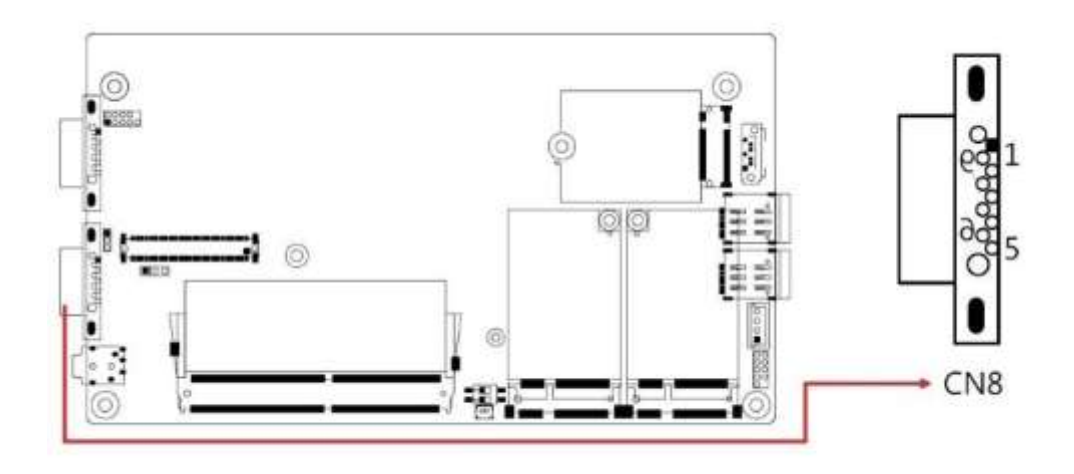

<span id="page-34-2"></span>**2.4.11 SATA Connector (CN9)**

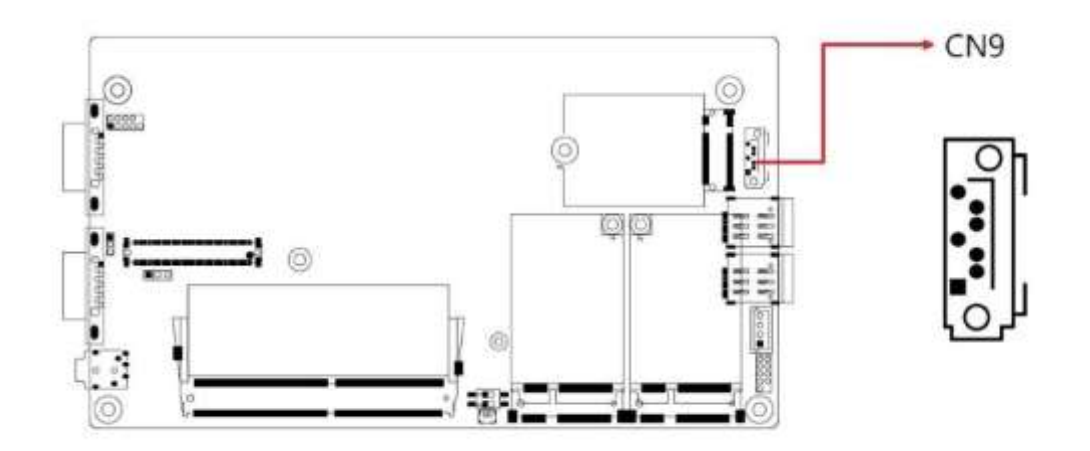

# <span id="page-35-0"></span>**2.4.12 COM2 Connector (CN10)**

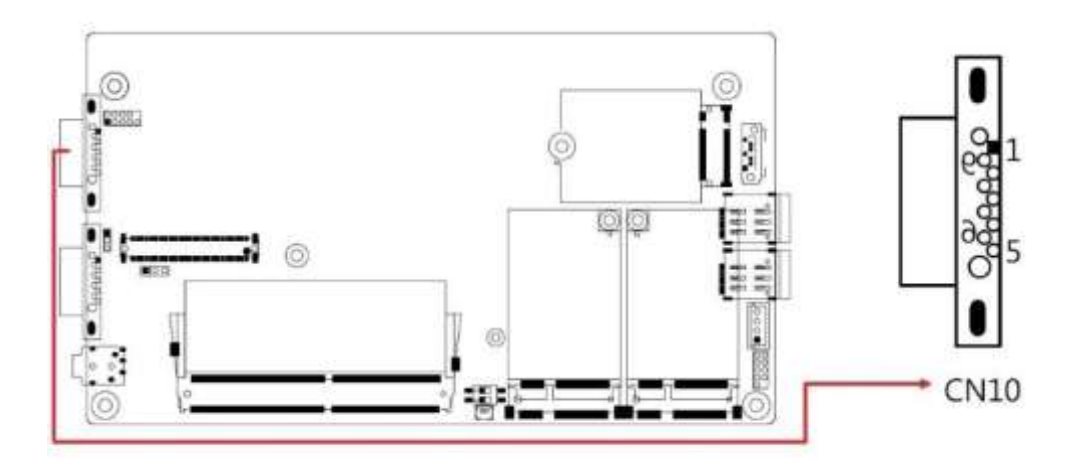

# <span id="page-35-1"></span>**2.4.13 AT/ATX Mode (JP1)**

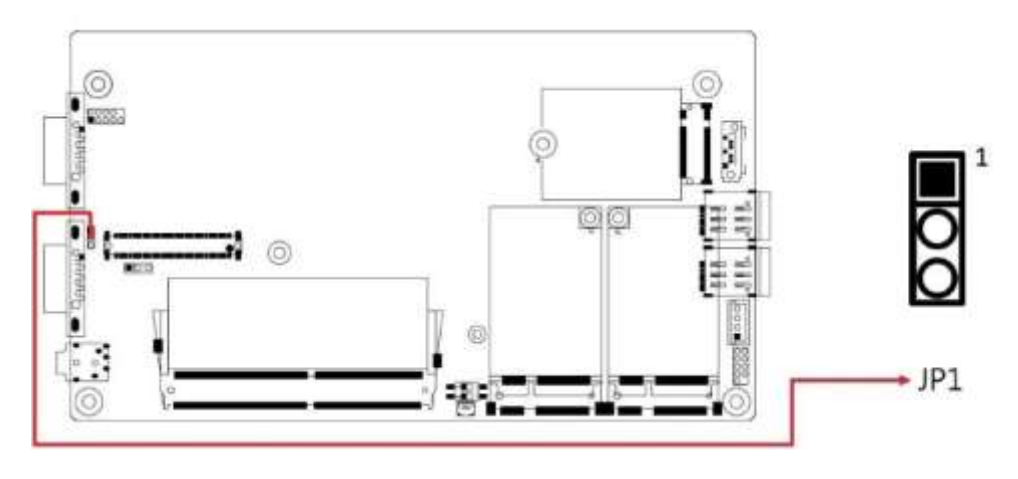

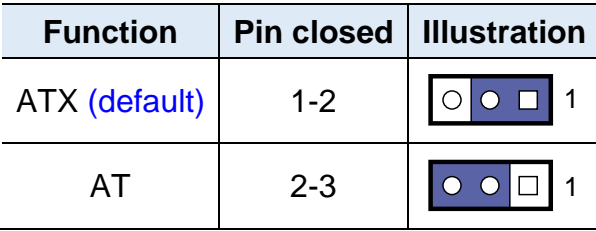
#### 0  $\circledcirc$  $J1$  $\ddot{\circ}$  $^{\circ}$  $O. O$  $^{\circ}$ **MOPES:** C œ **Pin Assignment** 1 Ground 2 | Reset BTN

#### **2.4.14 Reset Button Connector (J1)**

#### **2.4.15 J2: DC-In Power Connector (3-pin terminal block)**

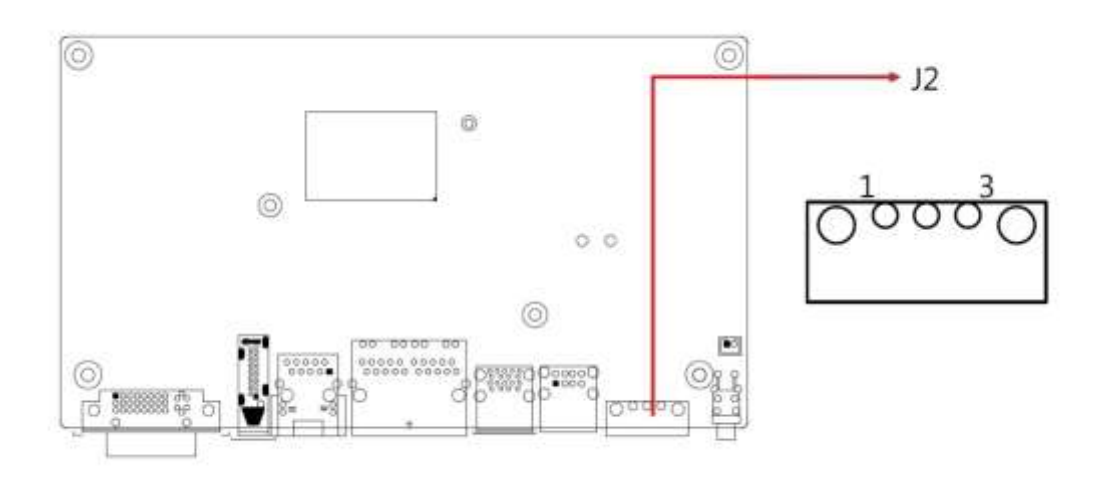

### **2.4.16 J3: RTC Battery Connector**

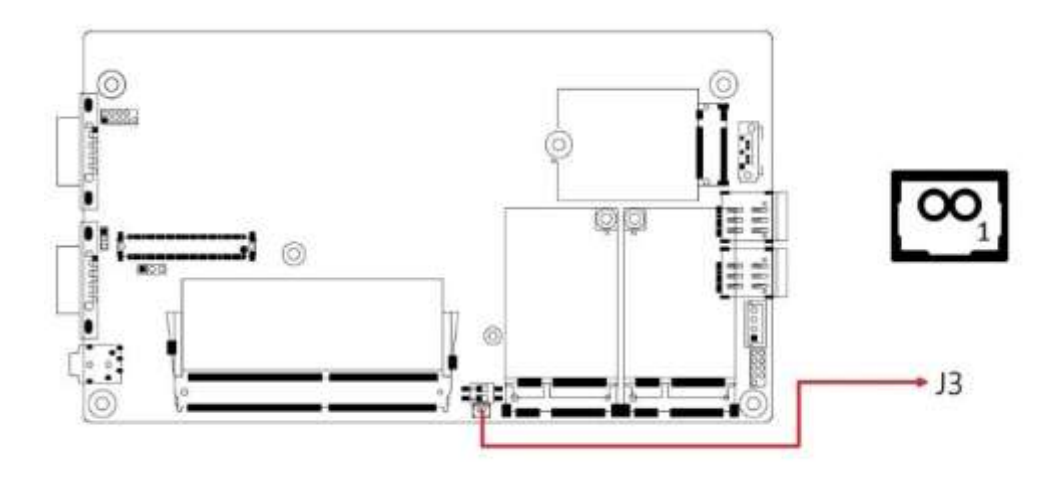

#### **2.4.17 J4: SPI Firmware Header**

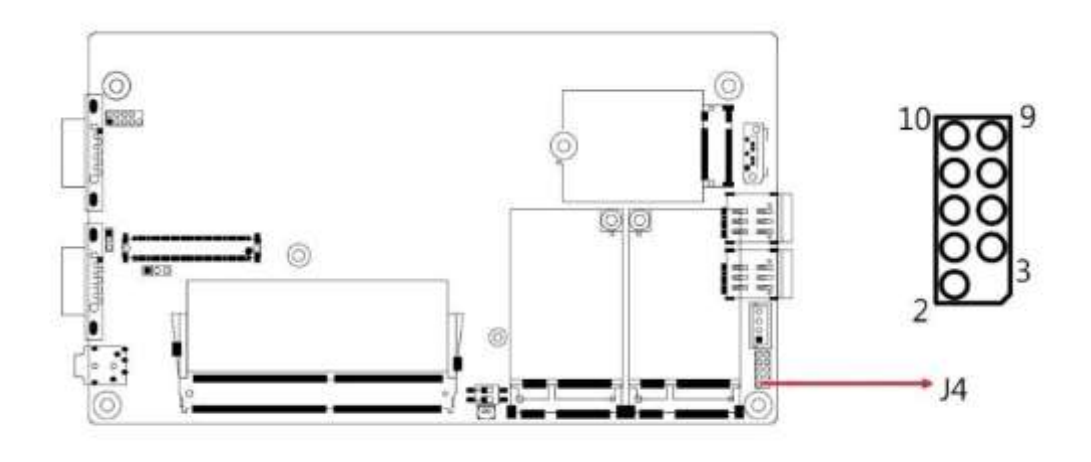

**2.4.18 J5: DDR4 Socket**

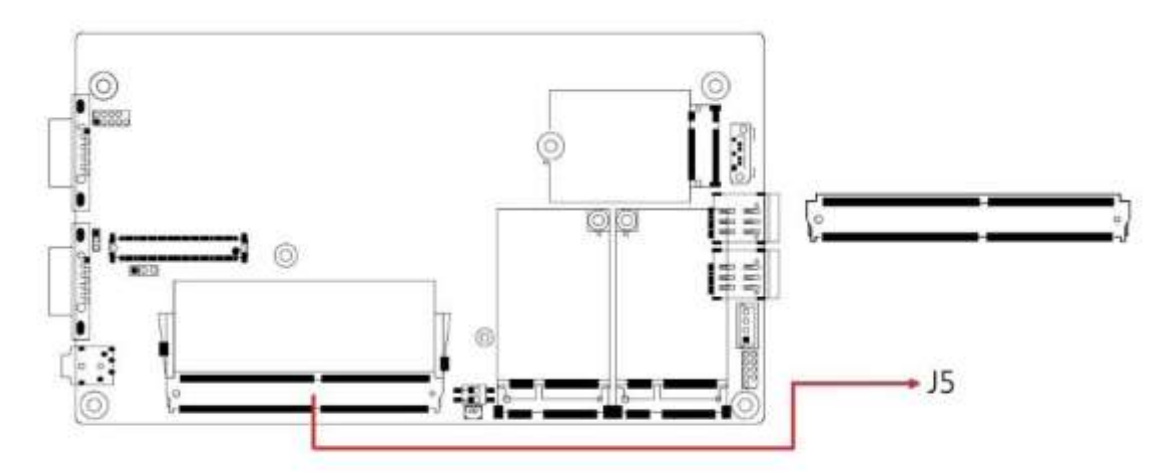

#### **2.4.19 J6: SATA Power Connector**

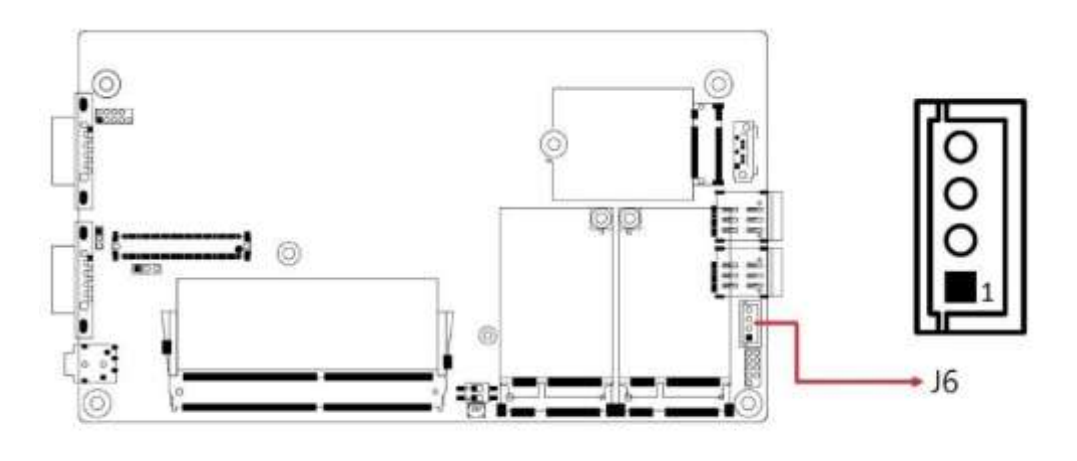

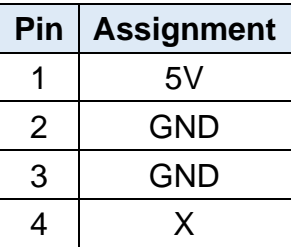

#### **2.4.20 J7: Mini PCIe Socket (Supports USB & SIM1)**

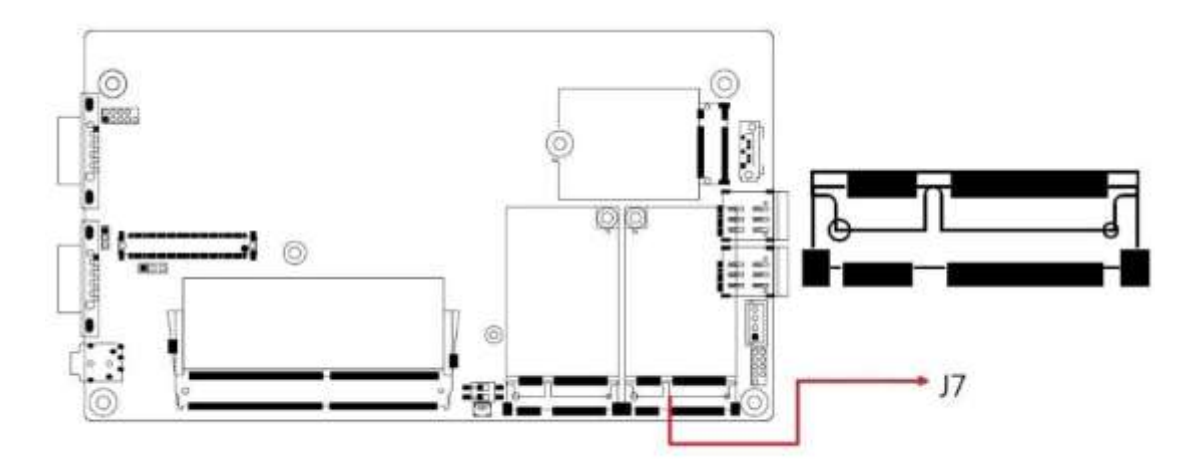

### **2.4.21 J8: Mini PCIe Socket (Supports USB, PCIe & SIM2)**

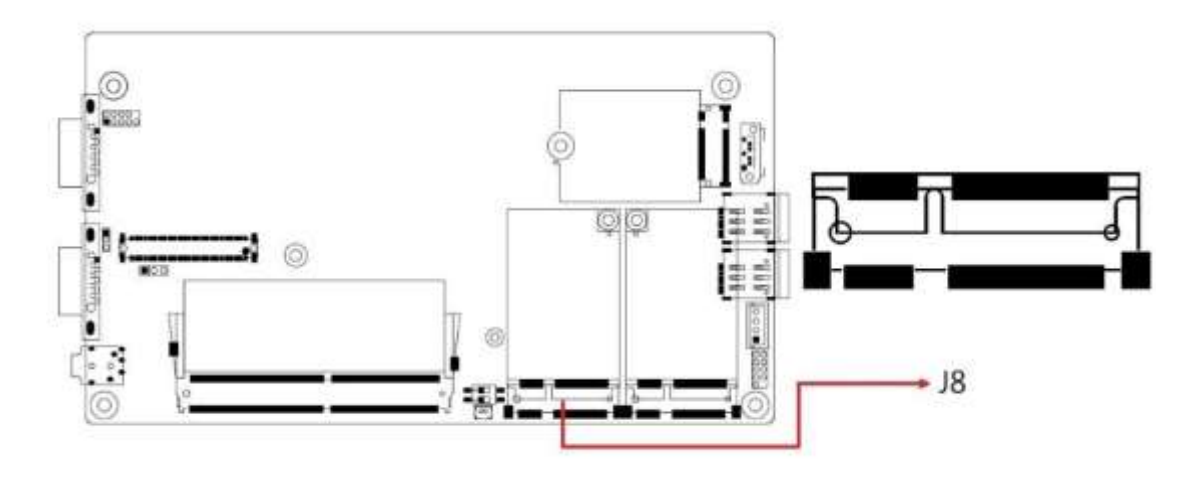

**2.4.22 J9(SIM1), J12(SIM2): SIM Socket**

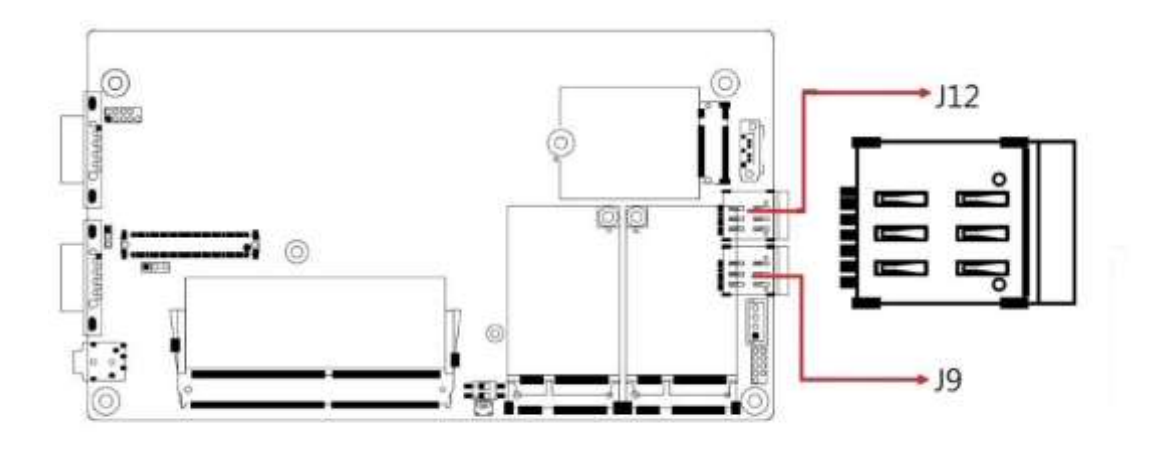

**2.4.23 J10: Power IC JTAG**

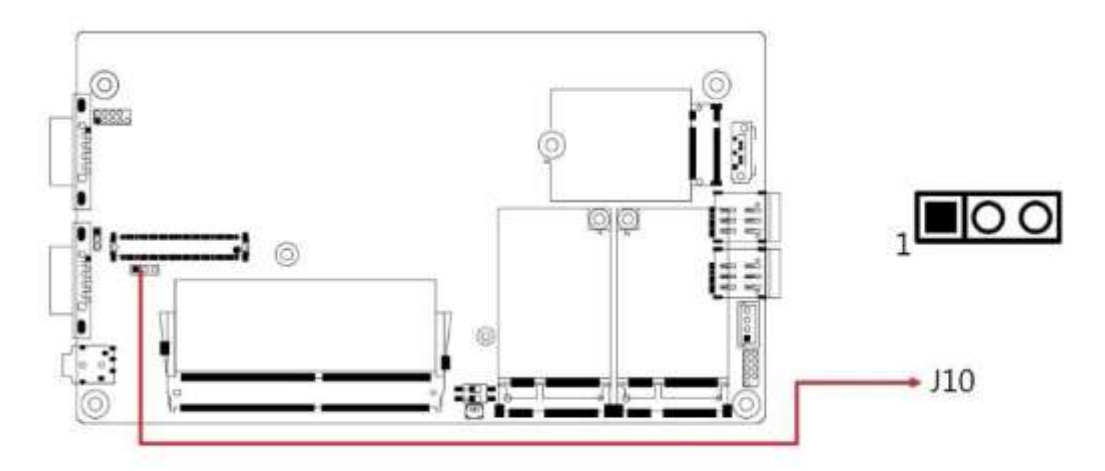

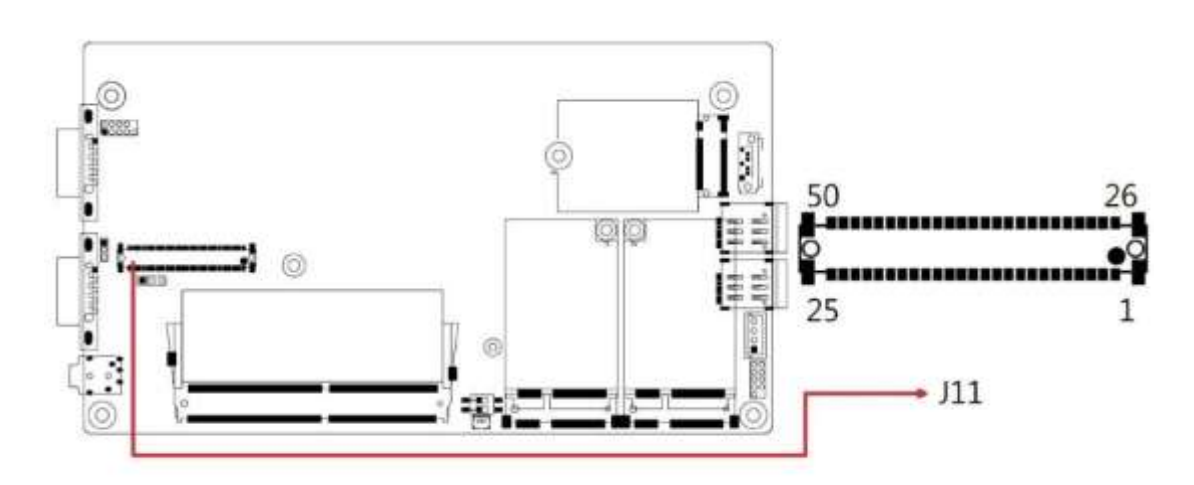

**2.4.24 J11:Board-to-Board Connector**

#### **J11:Board-to-Board Connector**

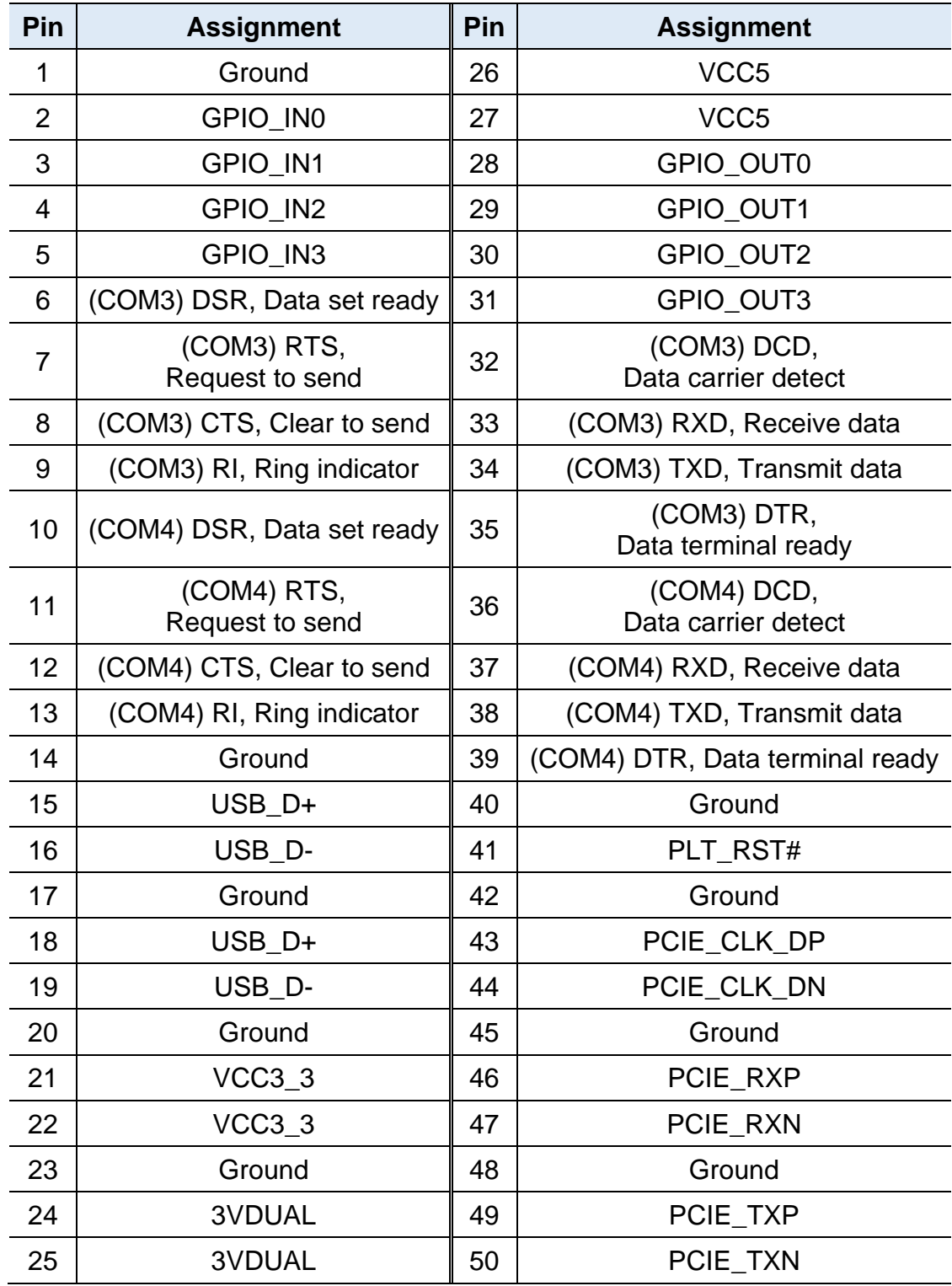

**2.4.25 J13:M.2 B-Key Socket (Supports SATA / PCIe /USB)**

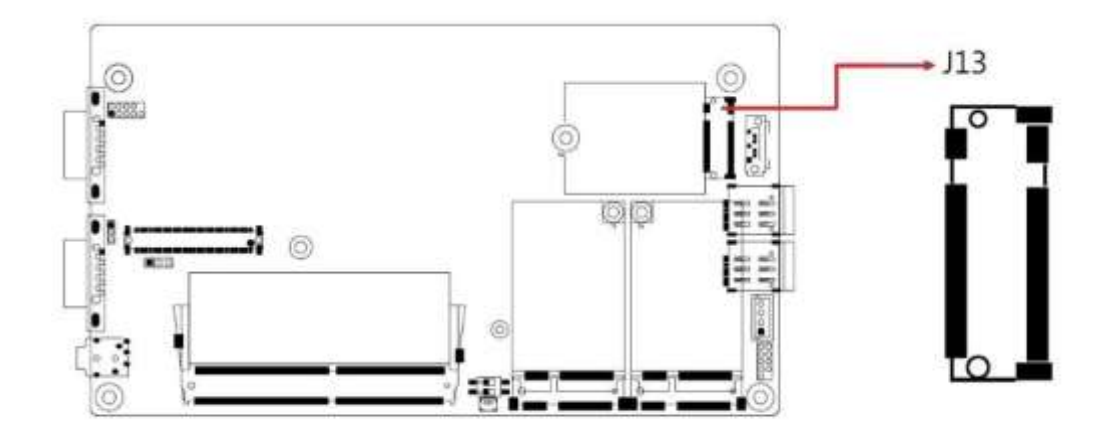

**2.4.26 J14:Port 80 Header**

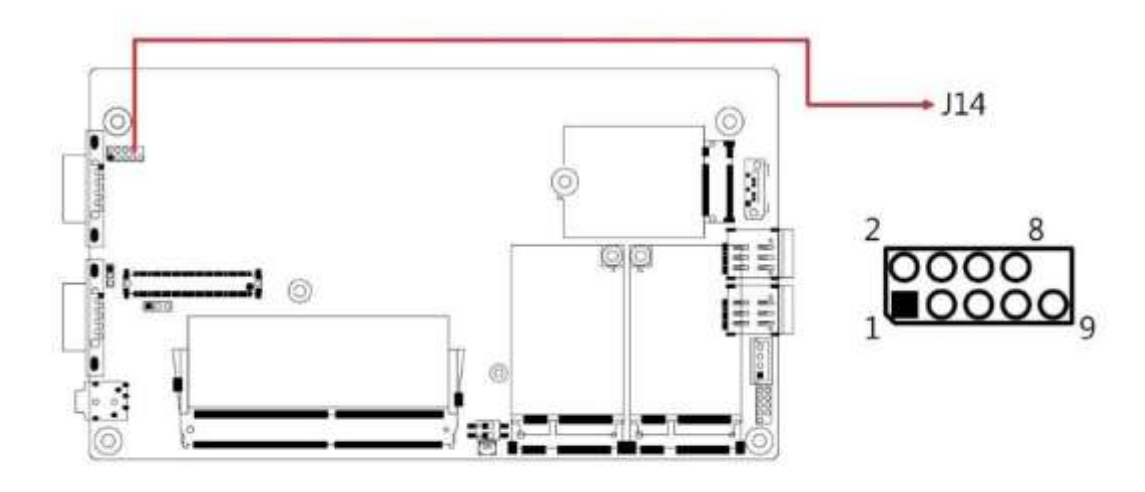

- **2.4.27 LED1: Power\_Fail (Red)**
- **2.4.28 LED2: Heartbeat (Blue)**
- **2.4.29 LED3: WWAN1 (Green)**
- **2.4.30 LED4: WWAN2 (Green)**

## **Chapter 3 Driver Installation**

The information provided in this chapter includes:

- Intel<sup>®</sup> Chipset Software Installation Utility
- Graphics Driver Installation
- HD Audio Driver Installation
- Intel® Management Engine Drivers Installation
- LAN Driver Installation

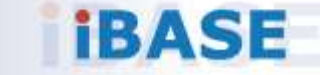

**3**

#### **3.1 Introduction**

This section describes the installation procedures for software drivers. The software drivers are in a disk enclosed with the product package. If you find anything missing, please contact the distributor where you made the purchase.

**Note:** After installing your Windows operating system, you must install the Intel® Chipset Software Installation Utility first before proceeding with the drivers installation.

#### **3.2 Intel® Chipset Software Installation Utility**

The Intel® Chipset drivers should be installed first before the software drivers to install INF files for Plug & Play function for the chipset components. Follow the instructions below to complete the installation.

1. Insert the disk enclosed in the package with the board. Click **Intel** on the left pane and then **Intel(R) Elkhartlake Chipset Drivers** on the right pane.

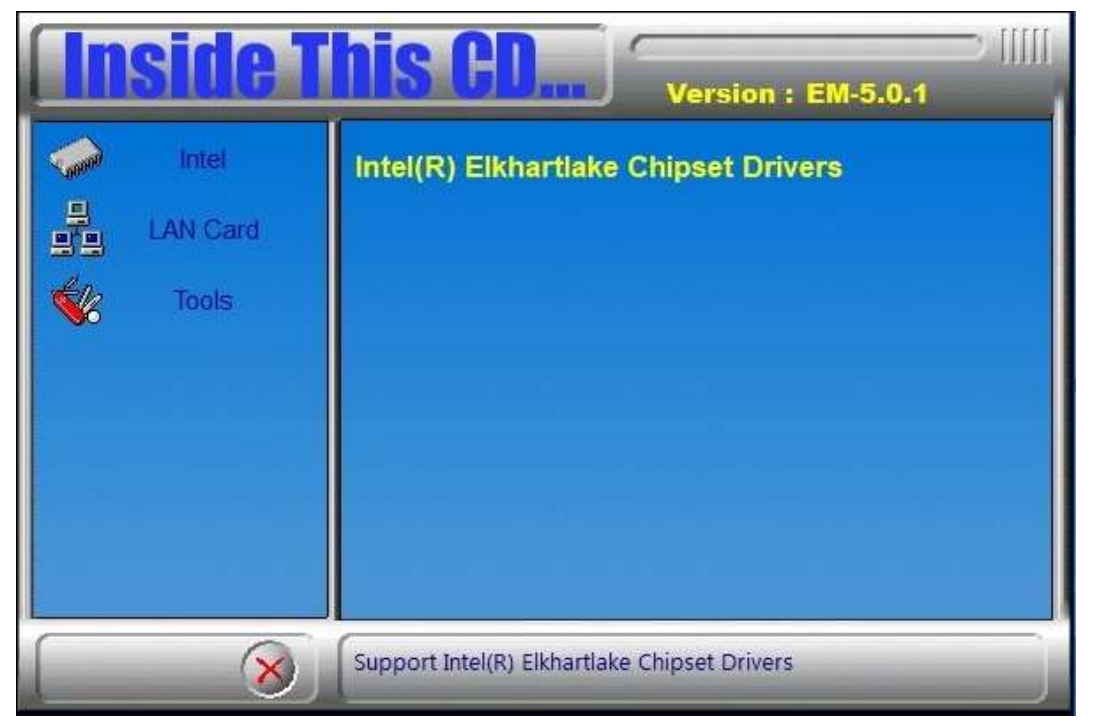

2. Click **Intel(R) Chipset Software Installation Utility**.

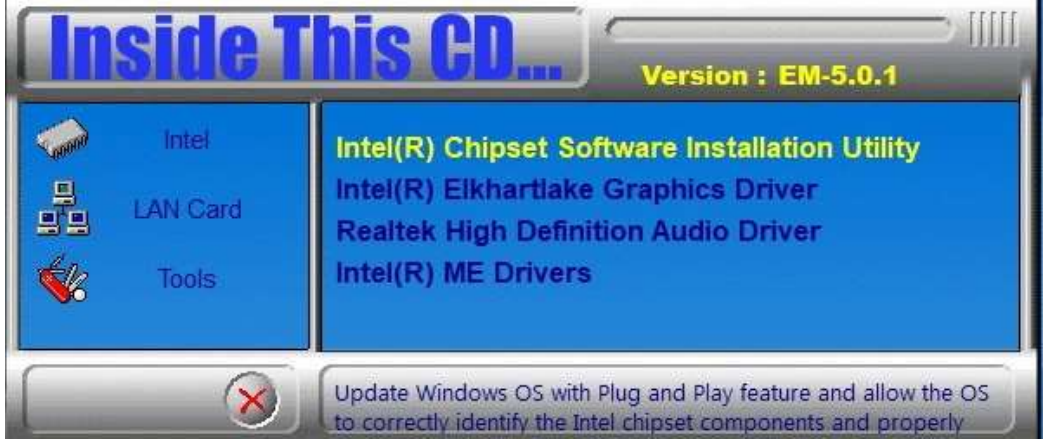

- 3. When the *Welcome* screen to the Intel® Chipset Device Software appears, click **Next** to continue.
- 4. Accept the software license agreement and proceed with the installation process.
- 5. On the *Readme File Information* screen, click **Install** for installation.
- 6. After the installation, press **Finish** to complete the setup process.

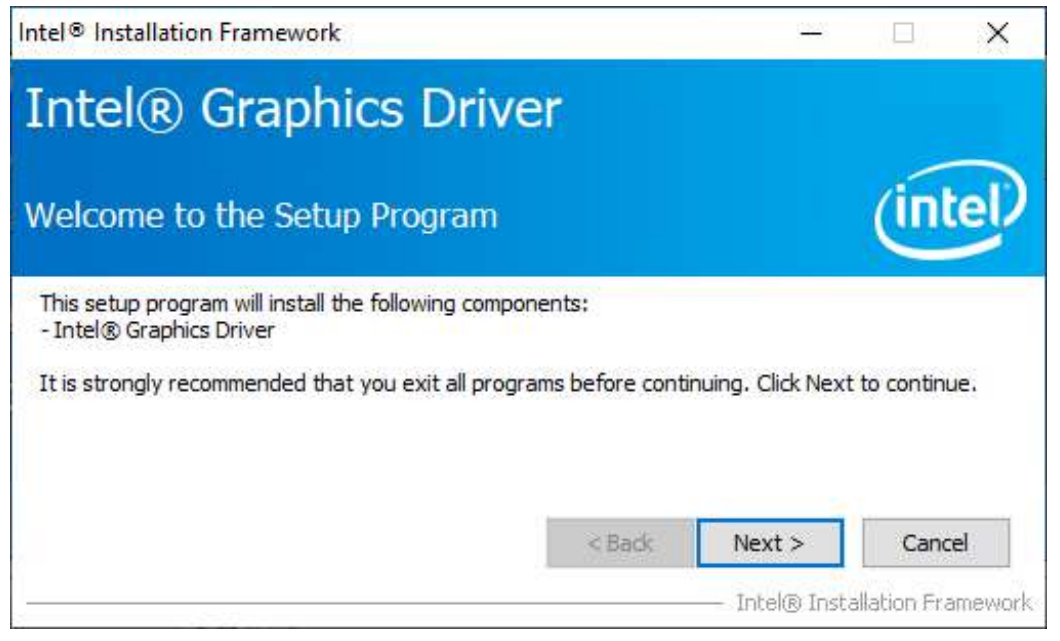

#### **3.3 Graphics Driver Installation**

- 1. Insert the disk enclosed in the package with the board. Click **Intel** on the left pane and then **Intel(R) Elkhartlake Chipset Drivers** on the right pane.
- **Version: EM-5.0.1** Intel Intel(R) Chipset Software Installation Utility Intel(R) Elkhartlake Graphics Driver **LAN Card Realtek High Definition Audio Driver** Intel(R) ME Drivers Tools Intel(R) Elkhartlake Graphics Driver  $\mathsf{\hat{X}}$
- 2. Click **Intel(R) Elkhartlake Graphics Driver**.

3. When the *Welcome* screen appears, click **Next** to continue.

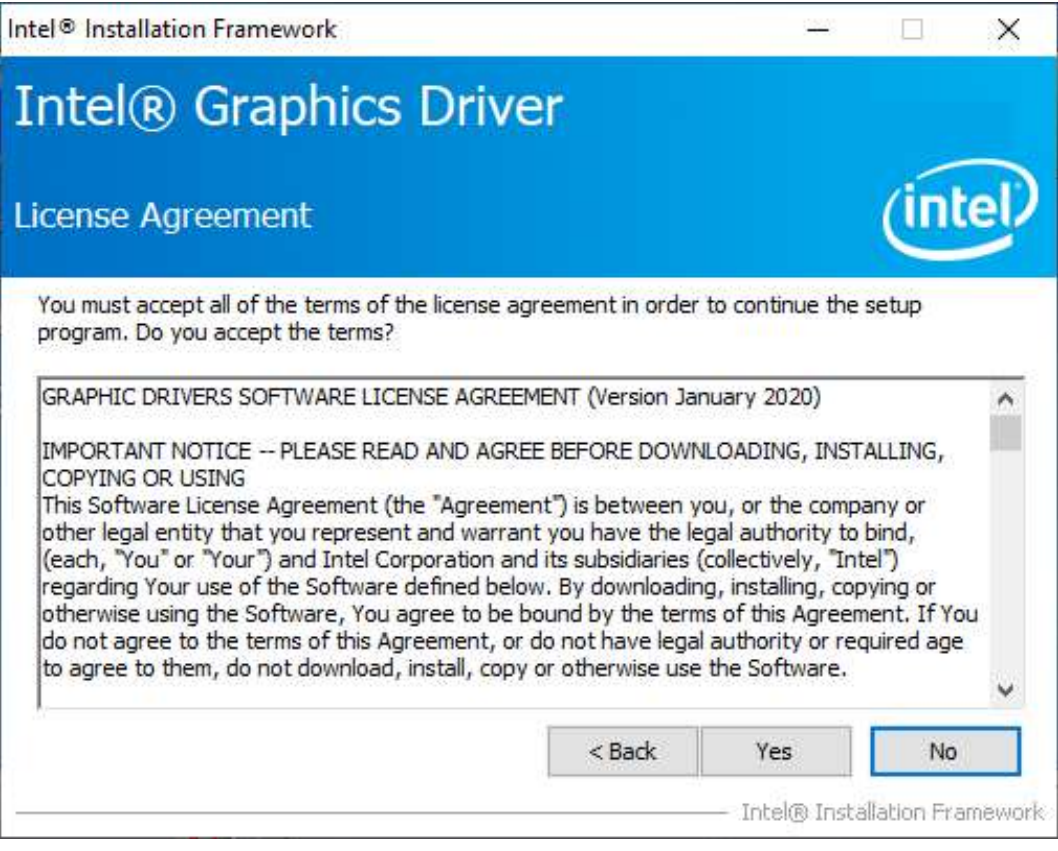

4. Click **Yes** to accept the license agreement and click **Next** in The Readme File Information screen. Click **Next** in the Setup Progress screen.

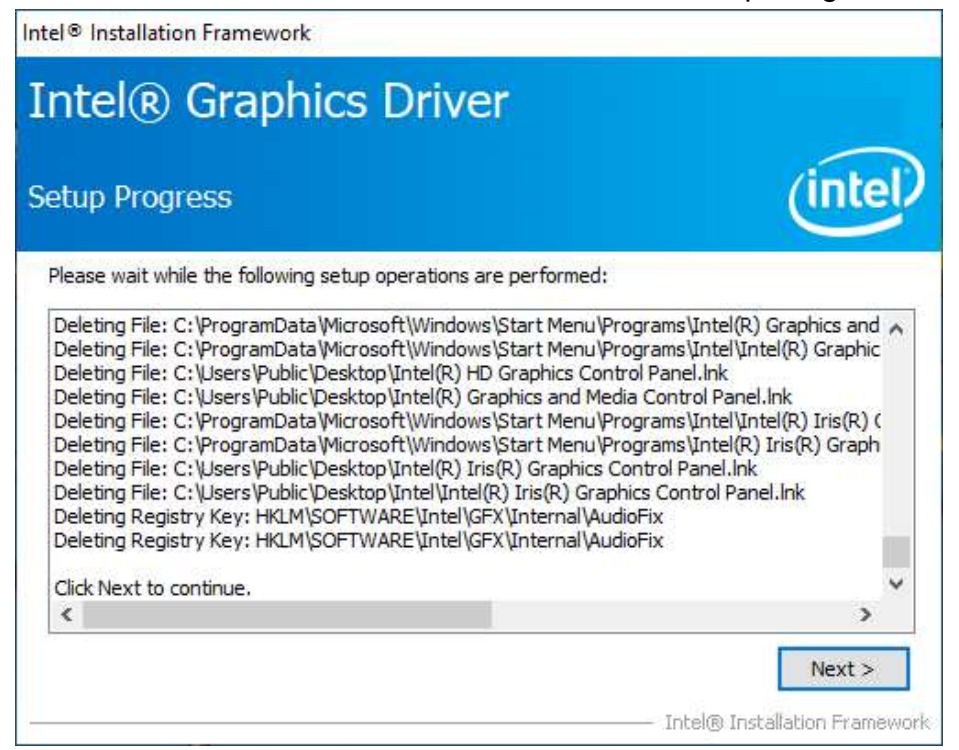

5. Restart the computer when prompted. Click **Finish**, then remove any installation media from the drives.

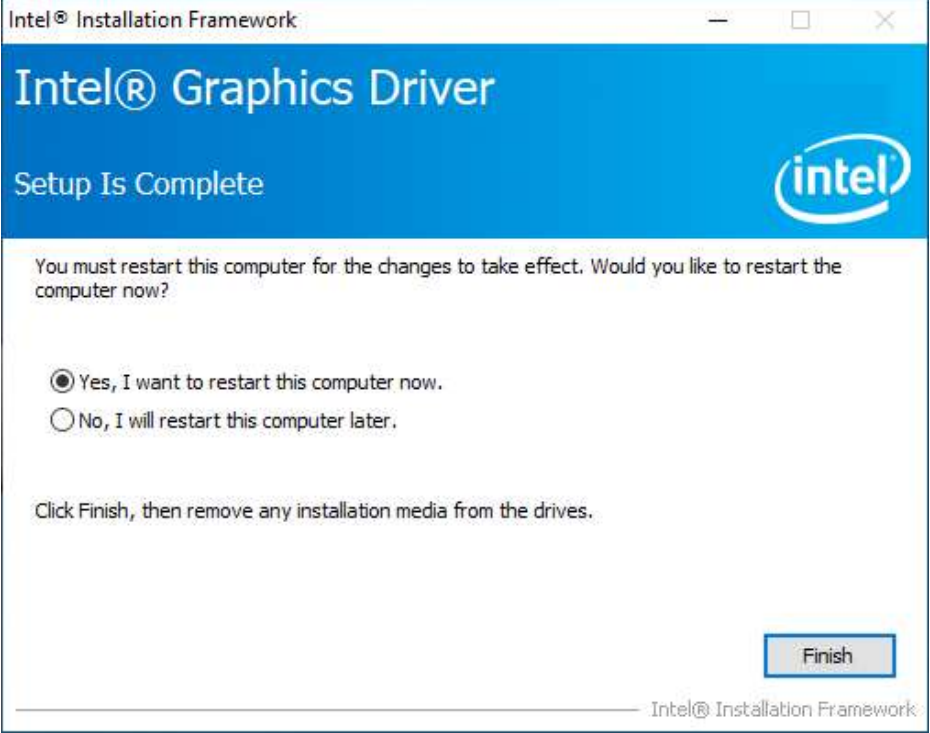

#### **3.4 HD Audio Driver Installation**

1. Insert the disk enclosed in the package with the board. Click Intel on the left pane and then **Intel(R) Elkhartlake Chipset Drivers** on the right pane.

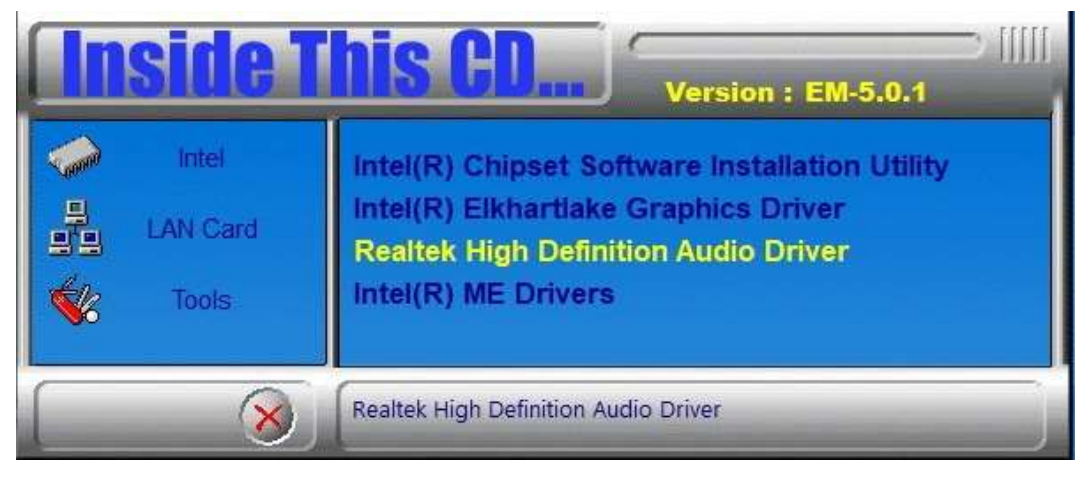

2. Click **Realtek High Definition Audio Driver**.

3. On the Welcome screen, click **Next** to continue.

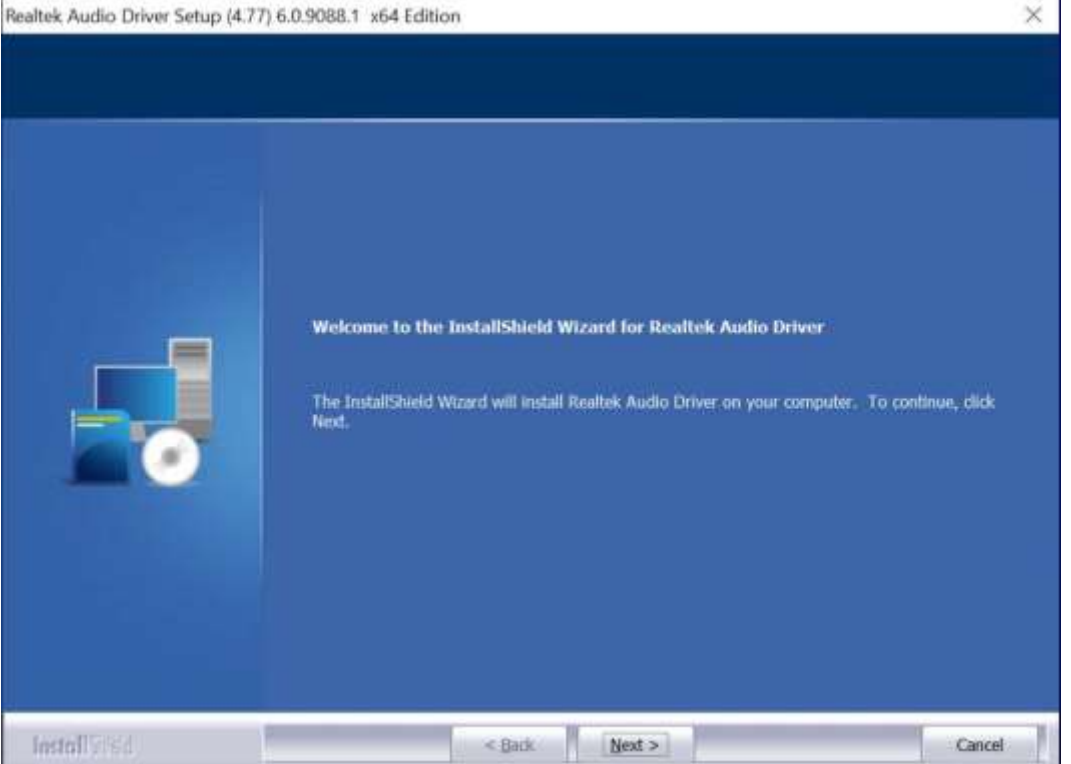

4. When the InstallShield Wizard has successfully installed the Realtek Audio Driver, restart the computer. Click **Finish** to complete the setup.

#### **3.5 Intel® ME Drivers Installation**

1. Insert the disk enclosed in the package with the board. Click Intel on the left pane and then **Intel(R) ME Drivers**.

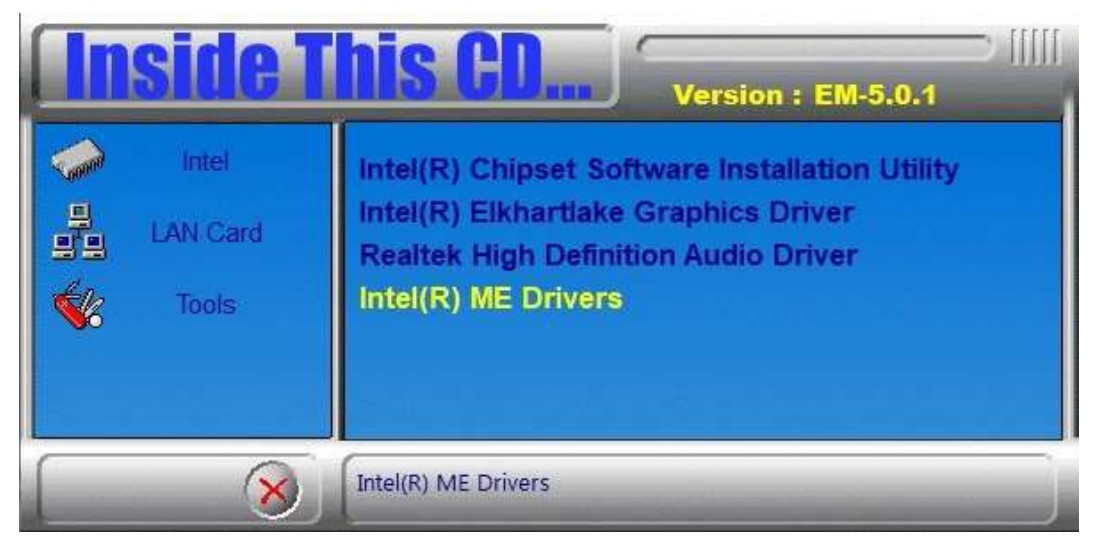

2. The welcome screen to the Intel® Management Engine Components appears. Click **Next** to continue.

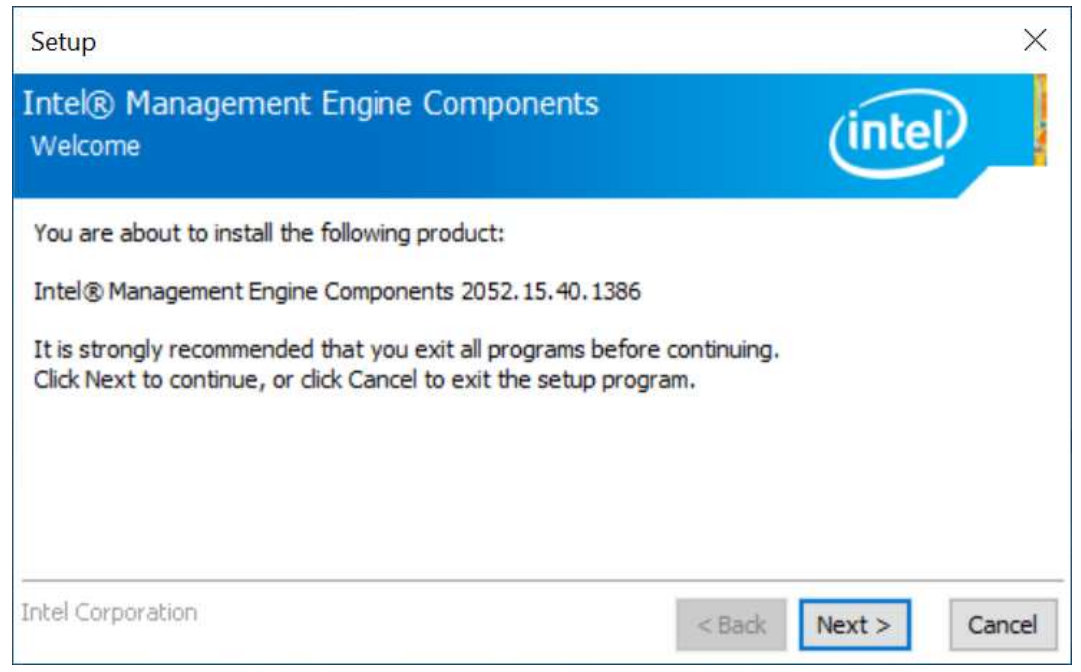

**3**

#### 3. Accept the license agreement and click Next.

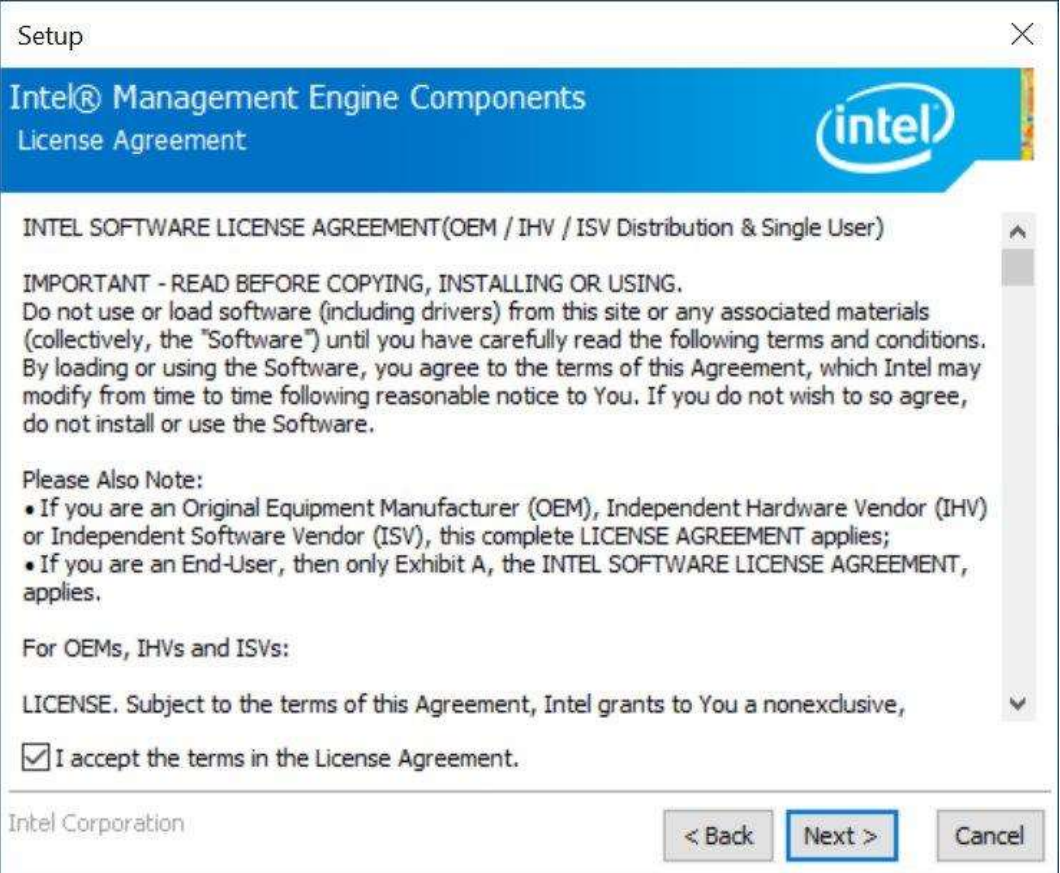

#### 4. On the *Setup's Destination Folder* screen, click **Next** to continue.

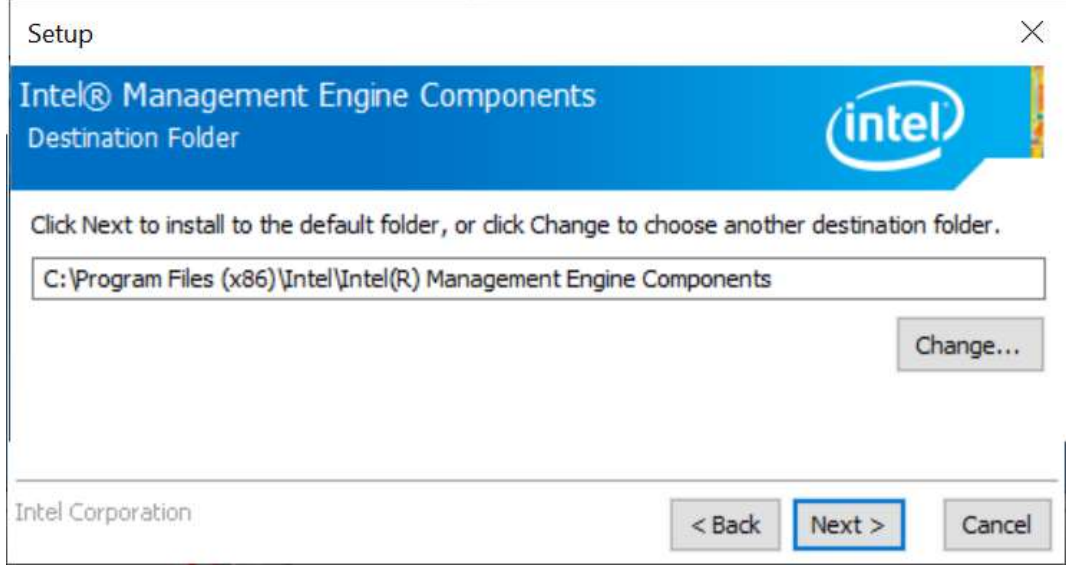

5. After the Intel® components have been completely installed, click **Finish**.

### **3.6 LAN Driver Installation**

1. Insert the disk enclosed in the package with the board. Click **LAN Card** on the left pane and then **Intel LAN Controller Drivers** on the right pane.

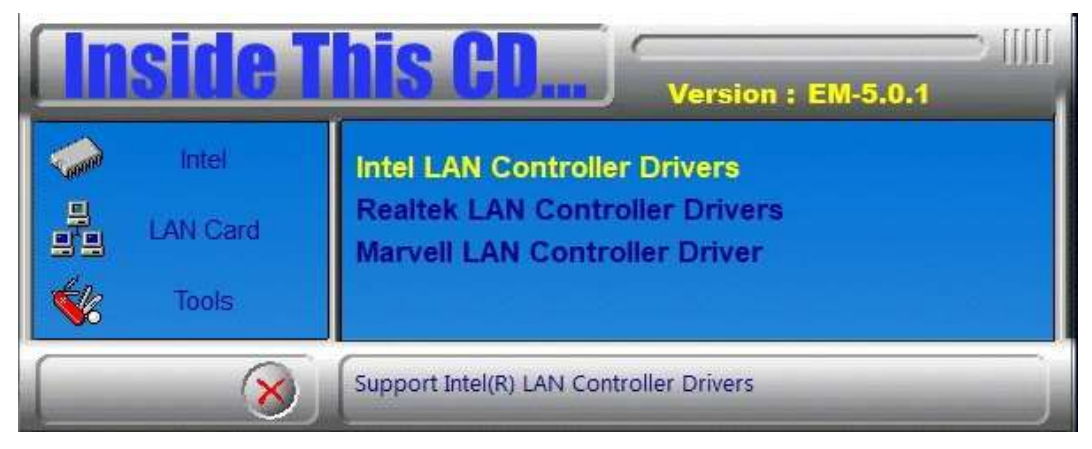

2. Choose **Intel(R) I21x Gigabit Network Drivers**.

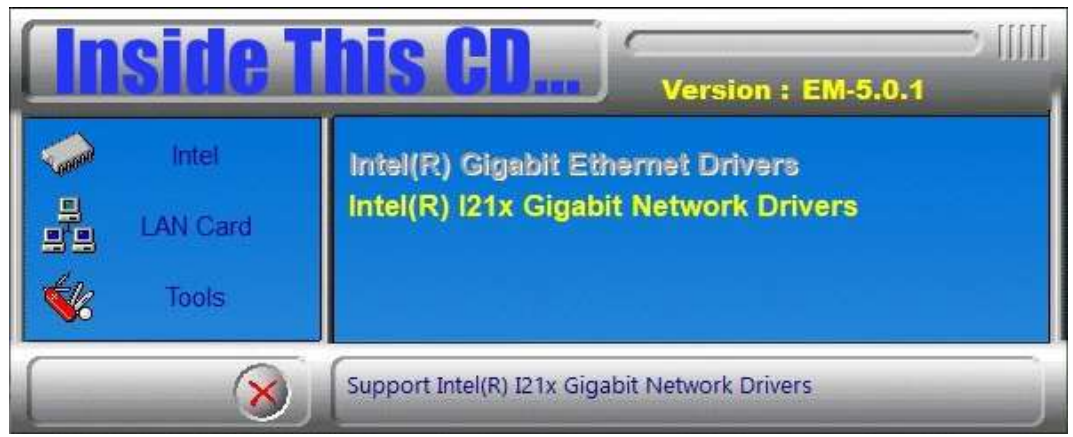

- 3. In the welcome screen to the install wizard for Intel(R) Network Connections, click **Next**.
- 4. On the next screen, accept the terms in the license agreement and click **Next**.

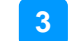

#### 5. In the *Setup Options* screen, click **Next**.

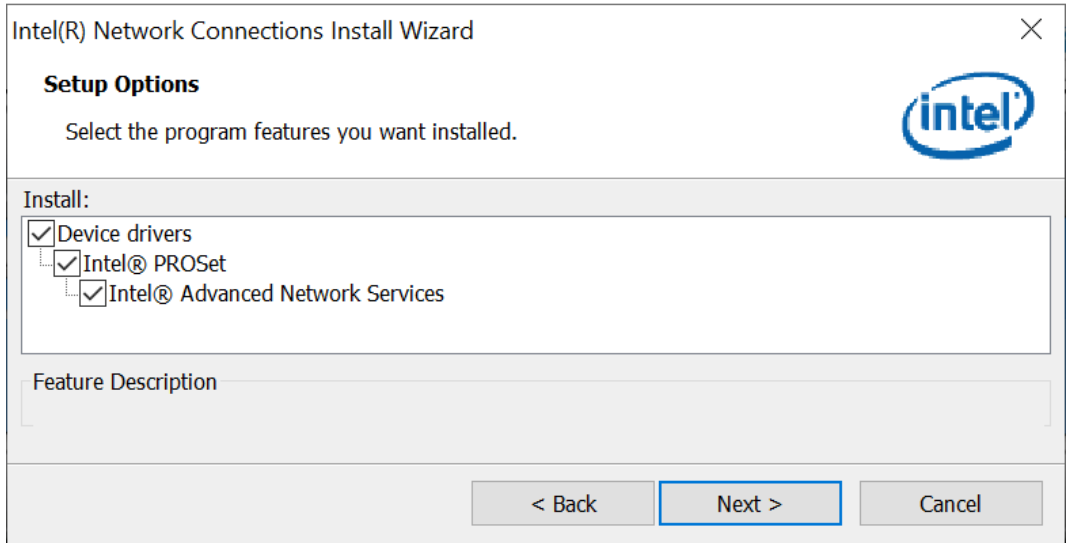

#### 6. Click **install** to begin the installation.

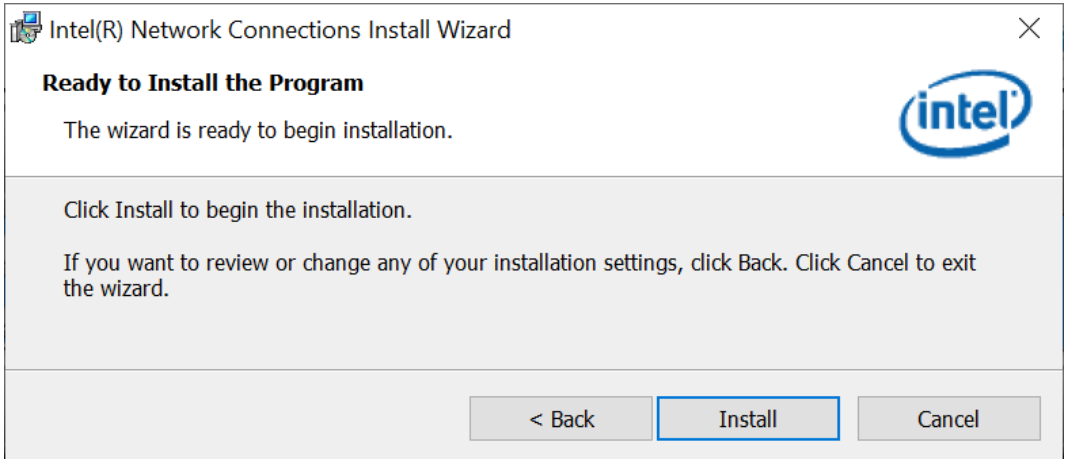

#### 7. Click **Finish** when Install wizard has completed.

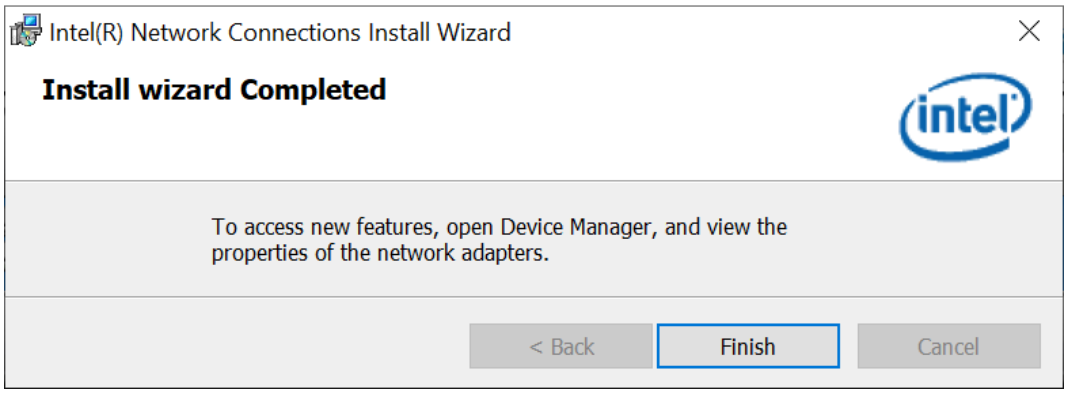

## **Chapter 4 BIOS Setup**

This chapter describes the different settings available in the AMI BIOS that comes with the board. The topics covered in this chapter are as follows:

- Main Settings
- Advanced Settings
- Chipset Settings
- Security Settings
- Boot Settings
- Save & Exit

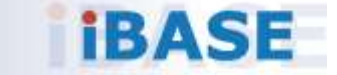

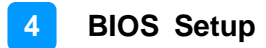

#### **4.1 Introduction**

The BIOS (Basic Input/Output System) installed in the ROM of your computer system supports Intel® processors. The BIOS provides critical low-level support for standard devices such as disk drives, serial ports and parallel ports. It also provides password protection as well as special support for detailed fine-tuning of the chipset controlling the entire system.

#### **4.2 BIOS Setup**

The BIOS provides a Setup utility program for specifying the system configurations and settings. The BIOS ROM of the system stores the Setup utility. When you turn on the computer, the BIOS is immediately activated. Press the <Del> key immediately allows you to enter the Setup utility. If you are a little bit late pressing the <Del> key, POST (Power On Self Test) will continue with its test routines, thus preventing you from invoking the Setup.

If you still need to enter Setup, restart the system by pressing the "Reset" button or simultaneously pressing the <Ctrl>, <Alt> and <Delete> keys. You can also restart by turning the system Off and back On again.

The following message will appear on the screen:

Press <DEL> to Enter Setup

In general, press the arrow keys to highlight items, <Enter> to select, the <PgUp> and <PgDn> keys to change entries, <F1> for help, and <Esc> to quit.

When you enter the BIOS Setup utility, the *Main Menu* screen will appear on the screen. The Main Menu allows you to select from various setup functions and exit choices.

**Warning:** It is strongly recommended that you avoid making any changes to the chipset defaults.

> These defaults have been carefully chosen by both AMI and your system manufacturer to provide the absolute maximum performance and reliability. Changing the defaults could make the system unstable and crash in some cases.

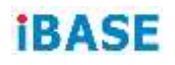

## **4.3 Main Settings**

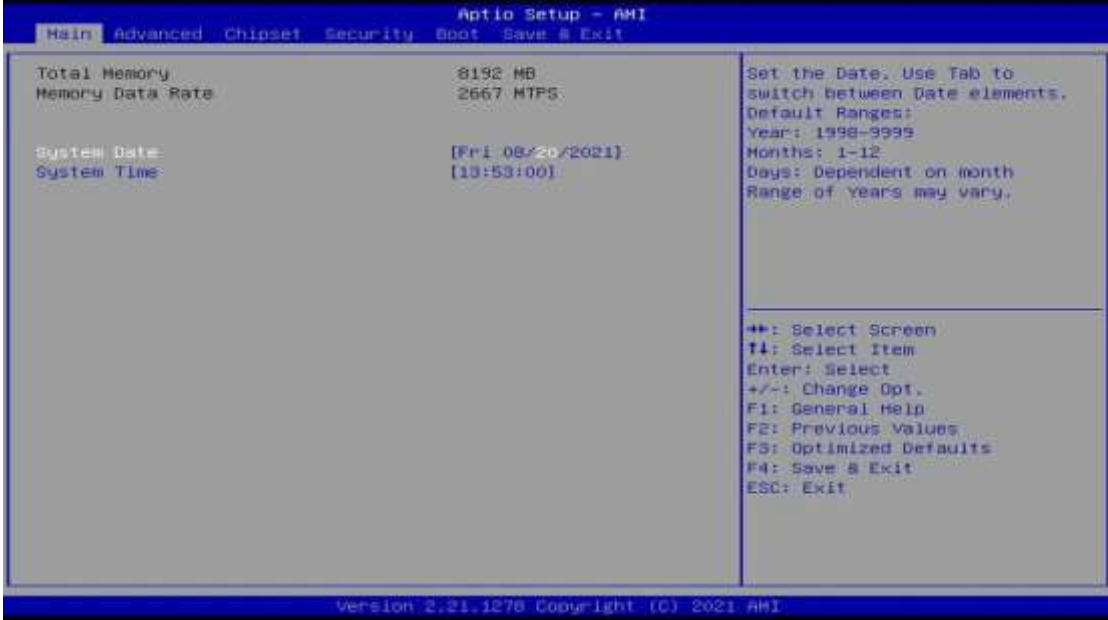

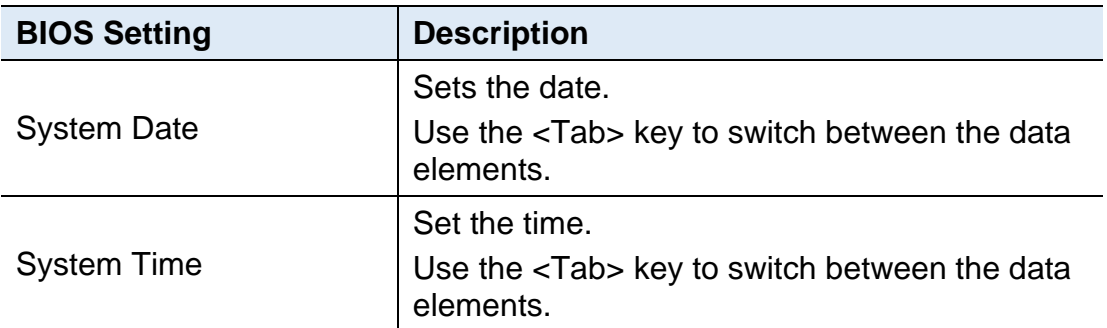

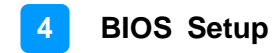

#### **4.4 Advanced Settings**

This section allows you to configure, improve your system and allows you to set up some system features according to your preference.

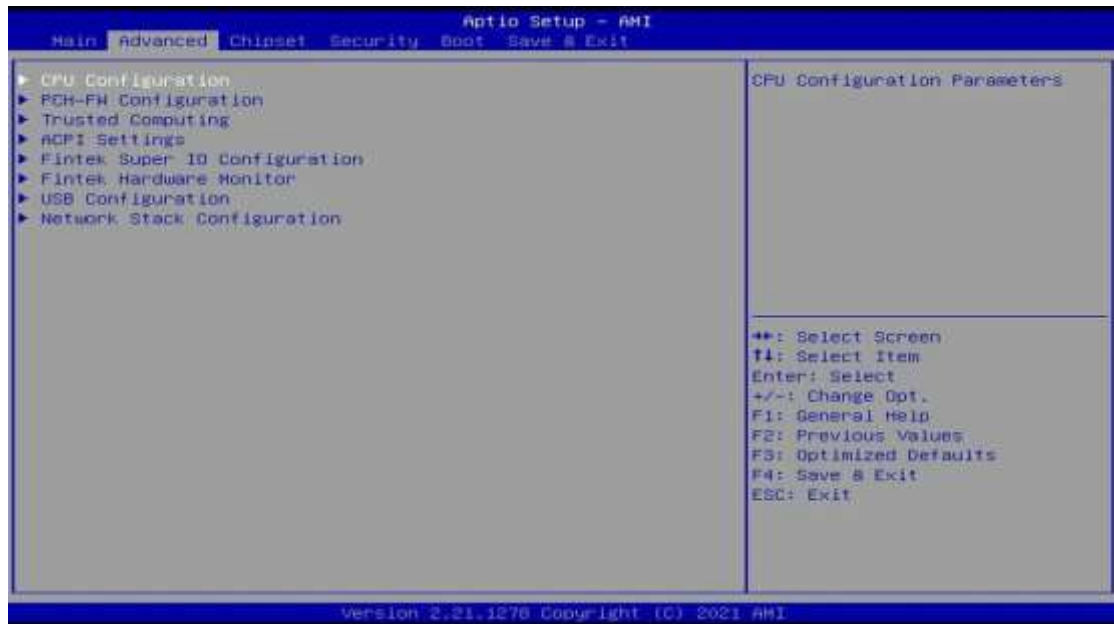

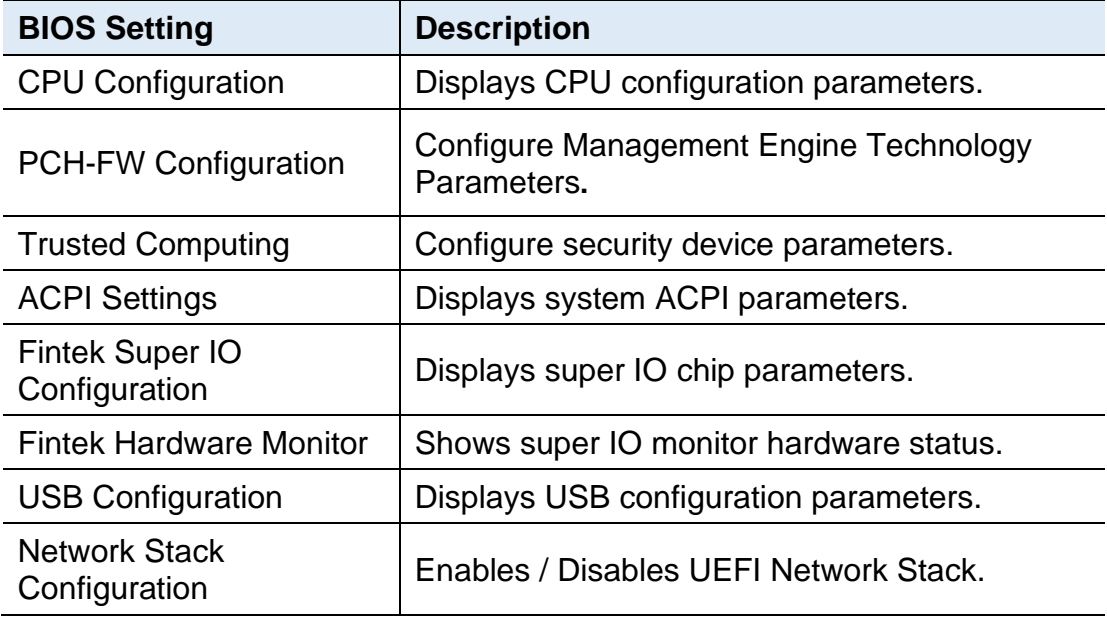

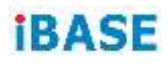

### **4.4.1 CPU Configuration**

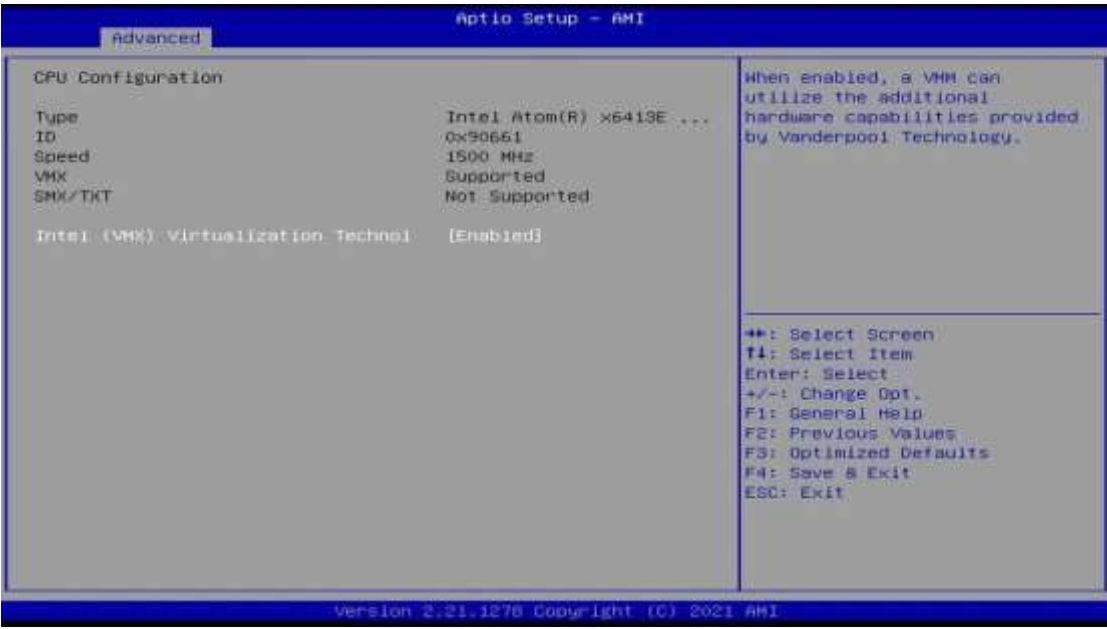

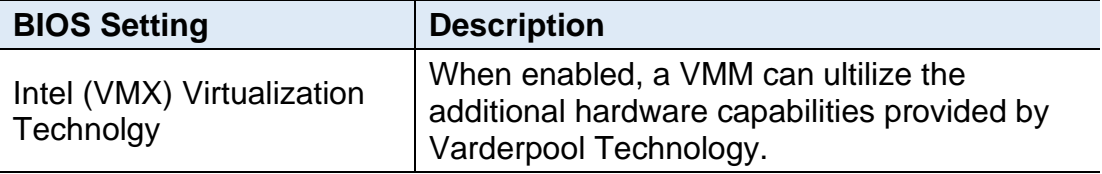

### **4.4.2 PCH-FW Configuration**

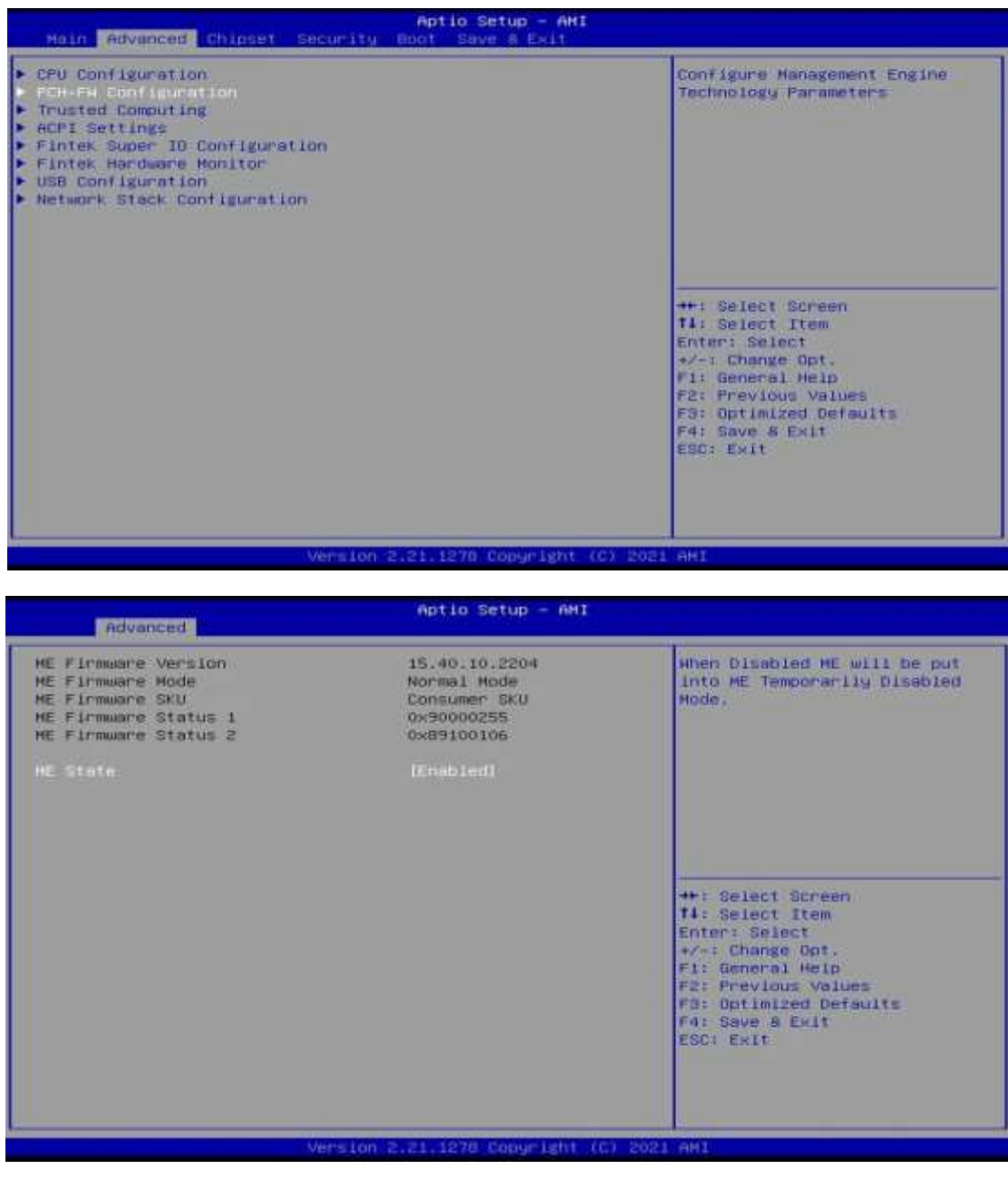

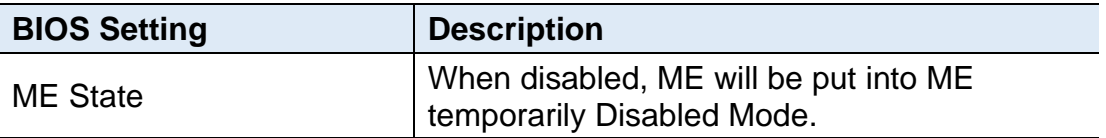

## **4.4.3 Trusted Computing**

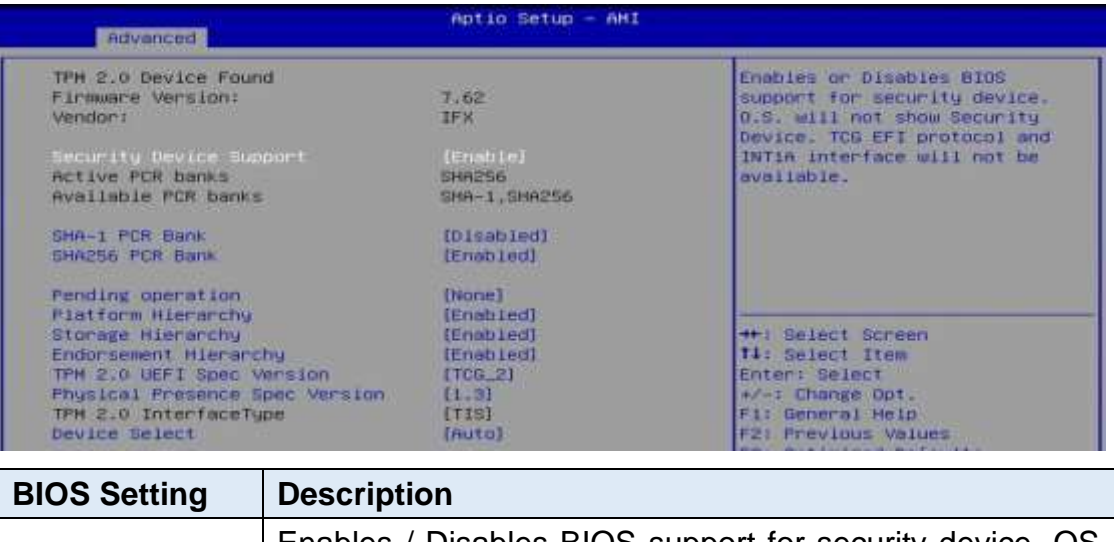

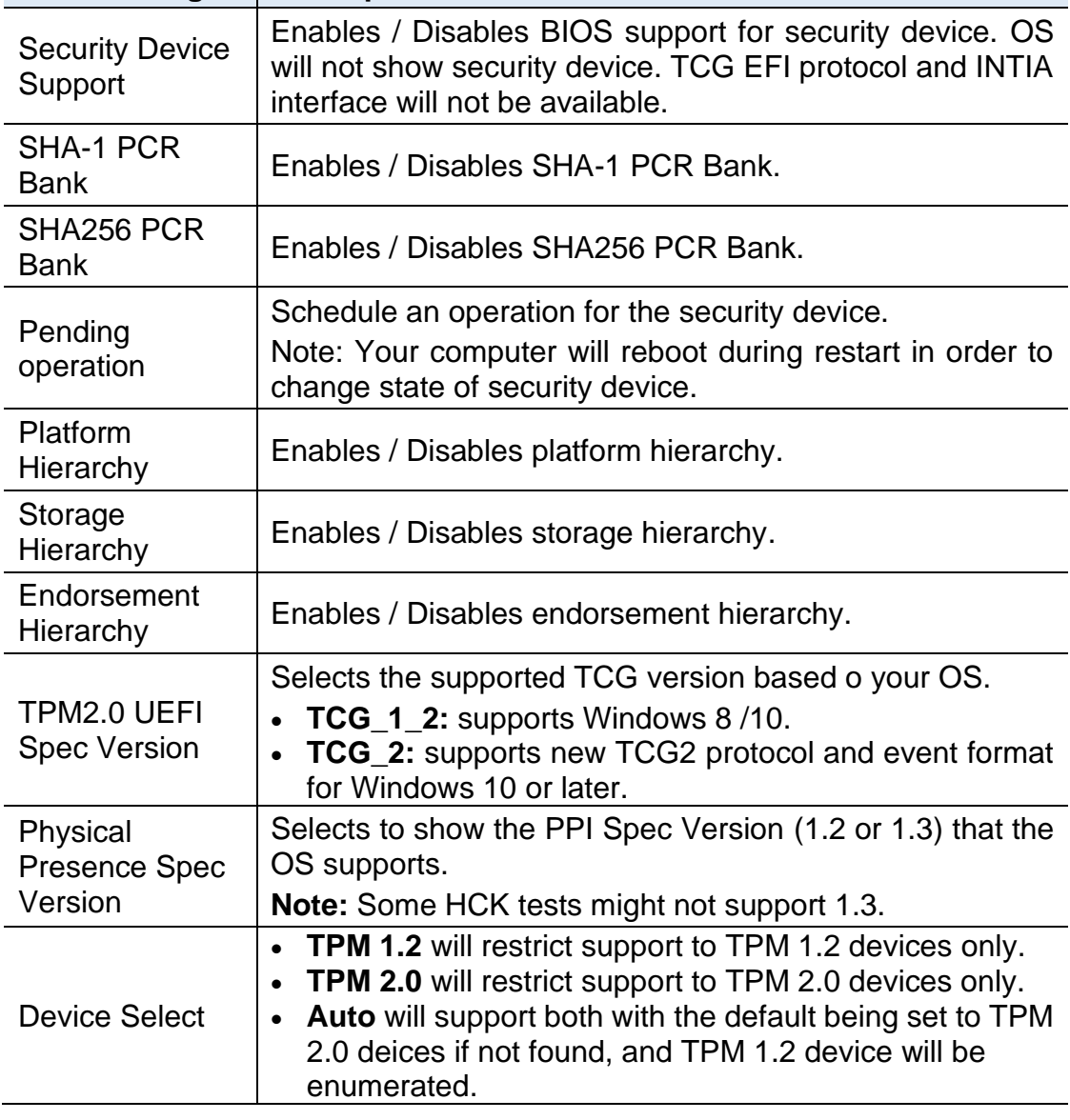

#### **4.4.4 ACPI Settings**

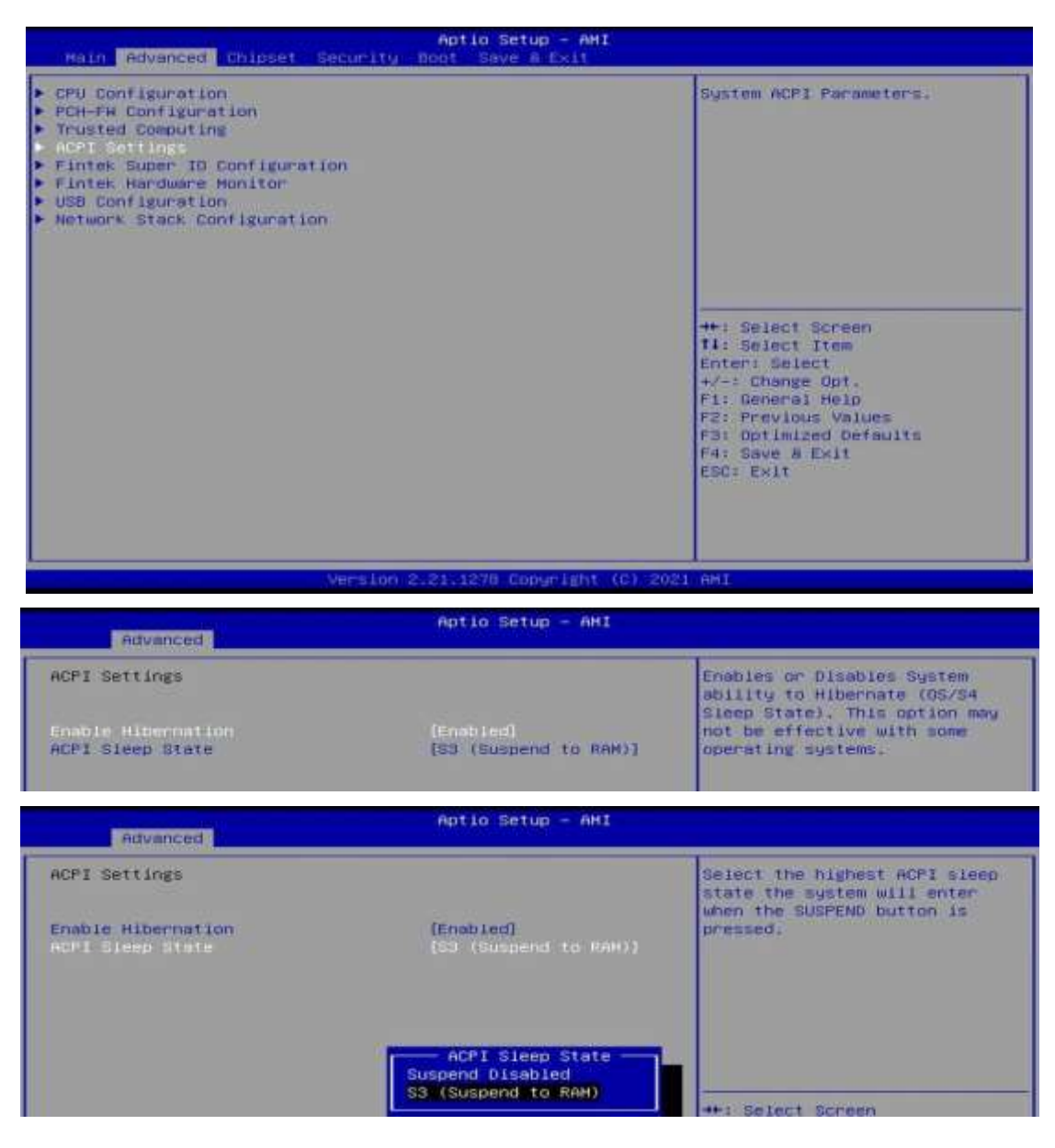

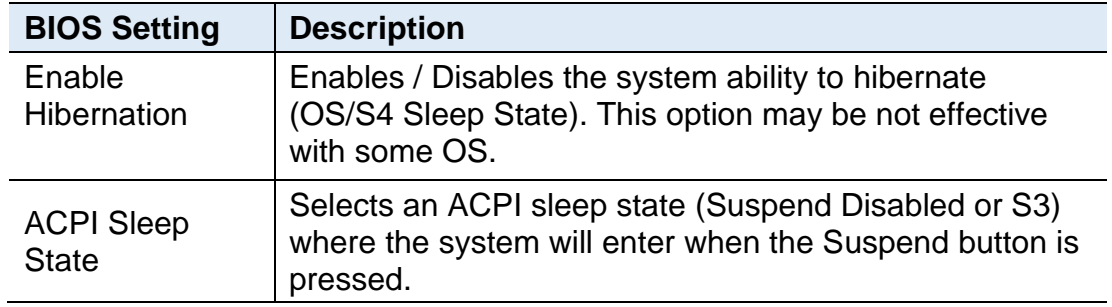

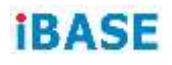

#### **4.4.5 Fintek Super IO Configuration**

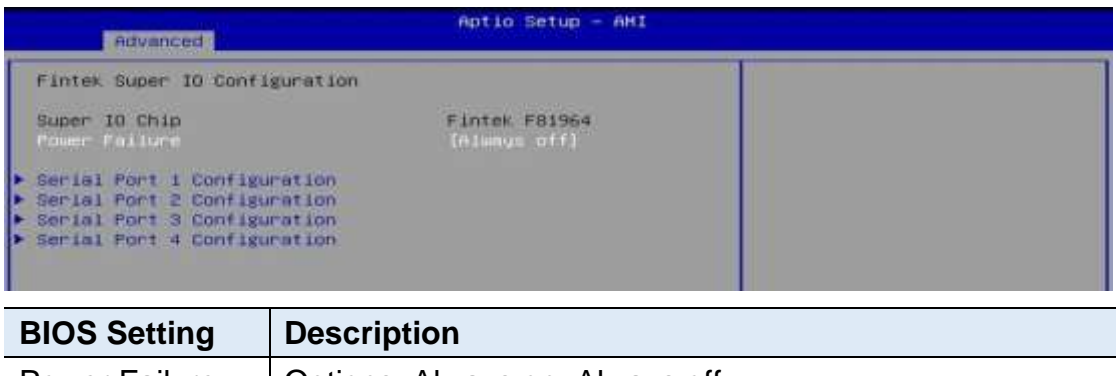

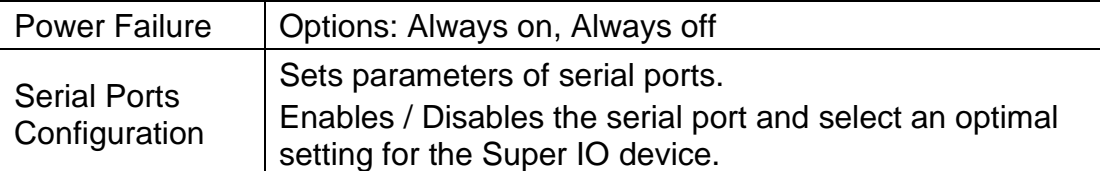

### Serial Port 1 Configuration

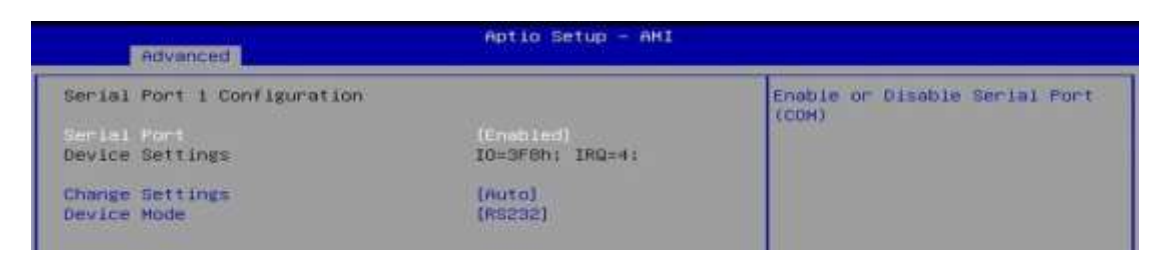

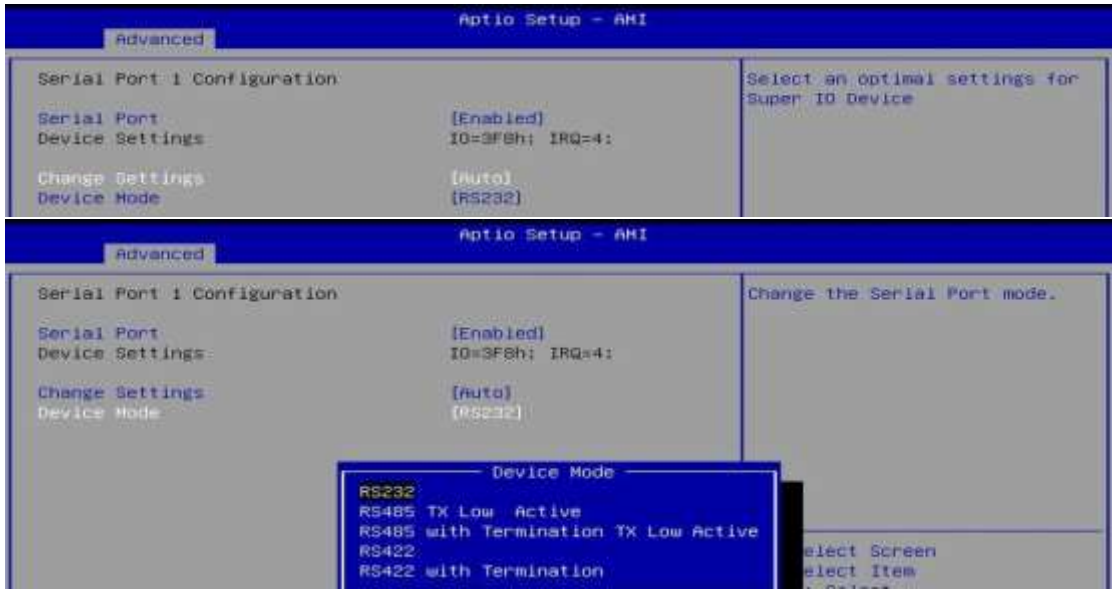

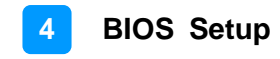

#### Serial Port 2 Configuration

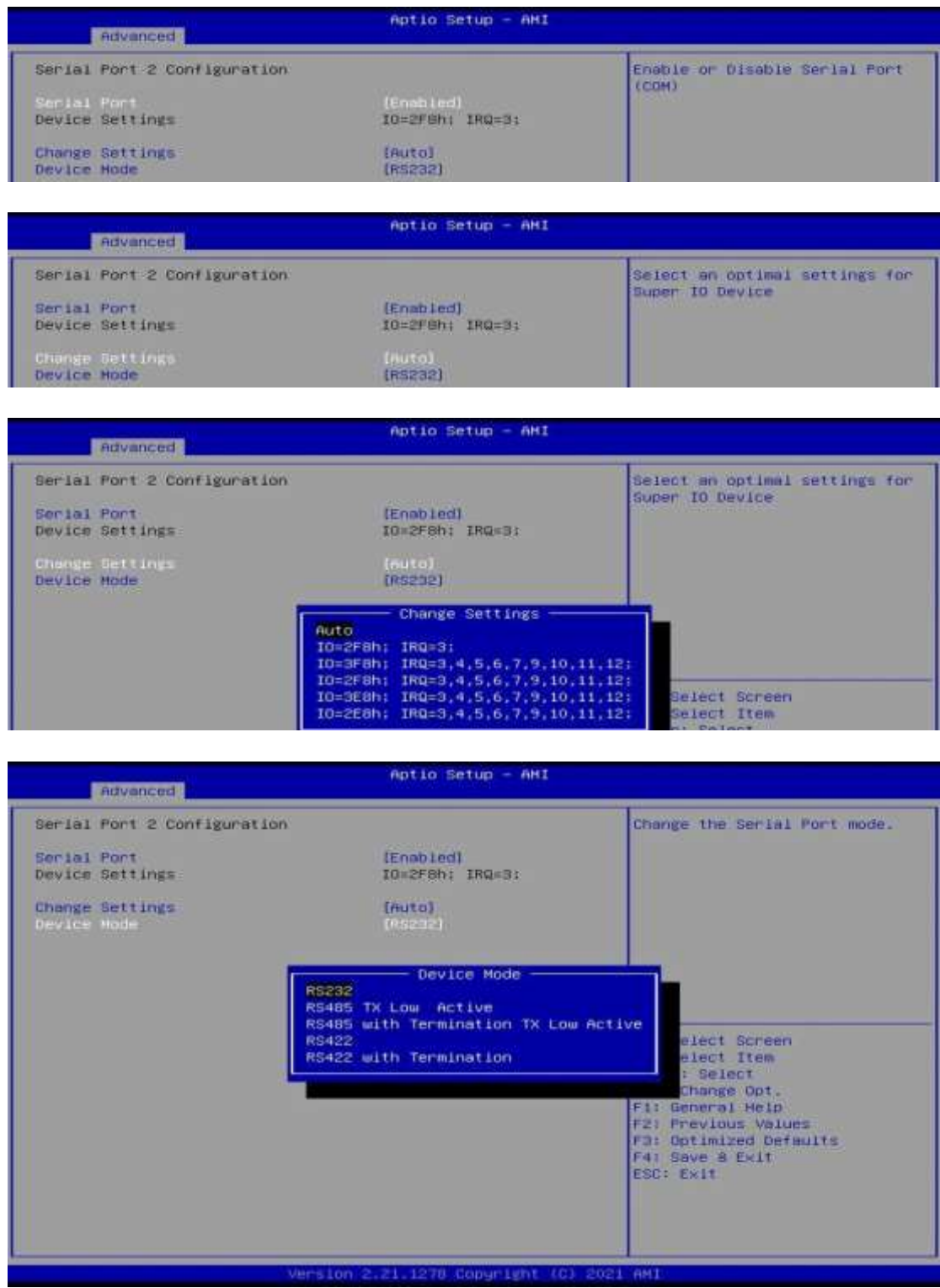

#### Serial Port 3 Configuration

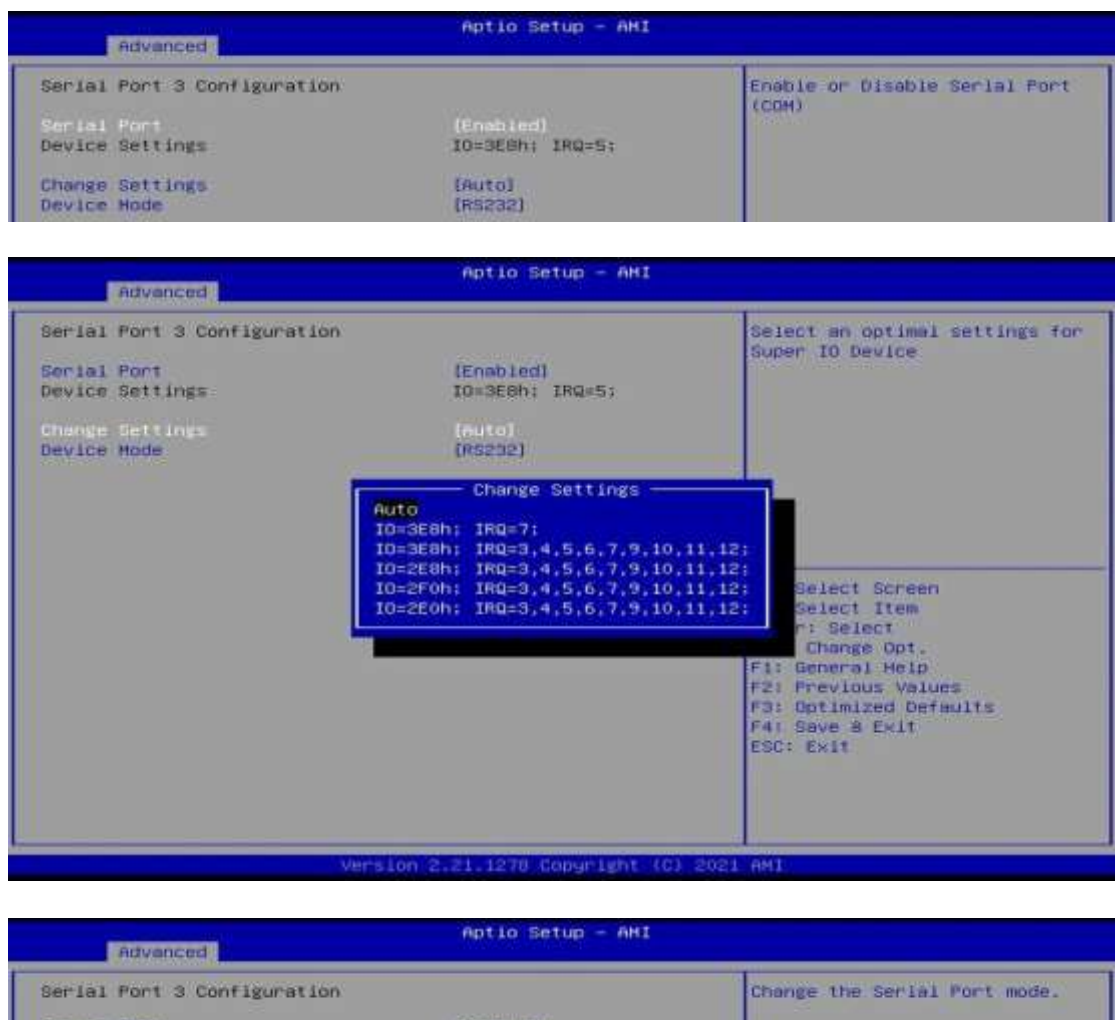

Serial Port<br>Device Settings (Enabled)<br>IO=3E8h: IRQ=5;  $\frac{\text{(Autol)}}{\text{(0.52.32)}}$ Change Settings<br>Device Mode - Device Mode RS232<br>RS485 TX Low Active<br>RS485 with Termination TX Low Active<br>RS422 with Termination ve<br>
elect Screen<br>
: Select<br>
: Select<br>
Fl: General Heip<br>
F2: Previous Values<br>
F3: Optimized Defaults<br>
F4: Save & Exit<br>
ESC: Exit 21.1278 Copyright  $\overline{10}$  $1 - 6M$ 

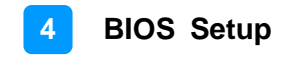

#### Serial Port 4 Configuration

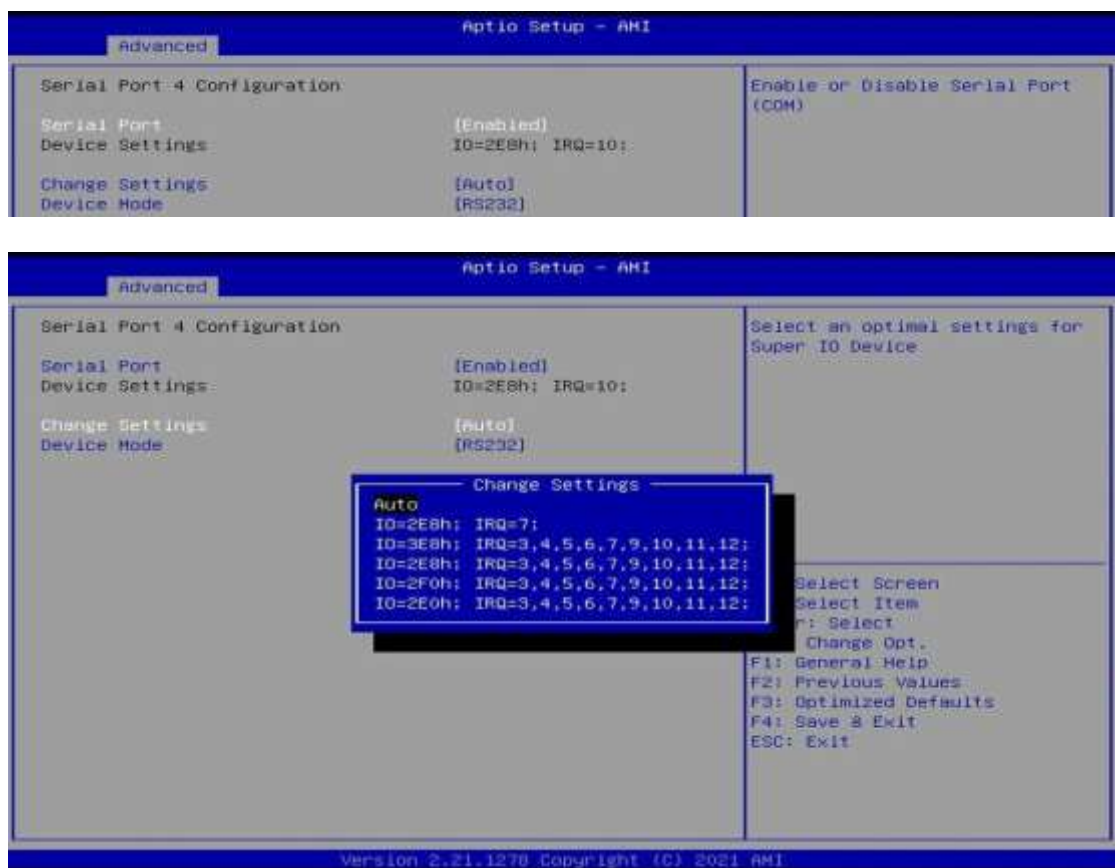

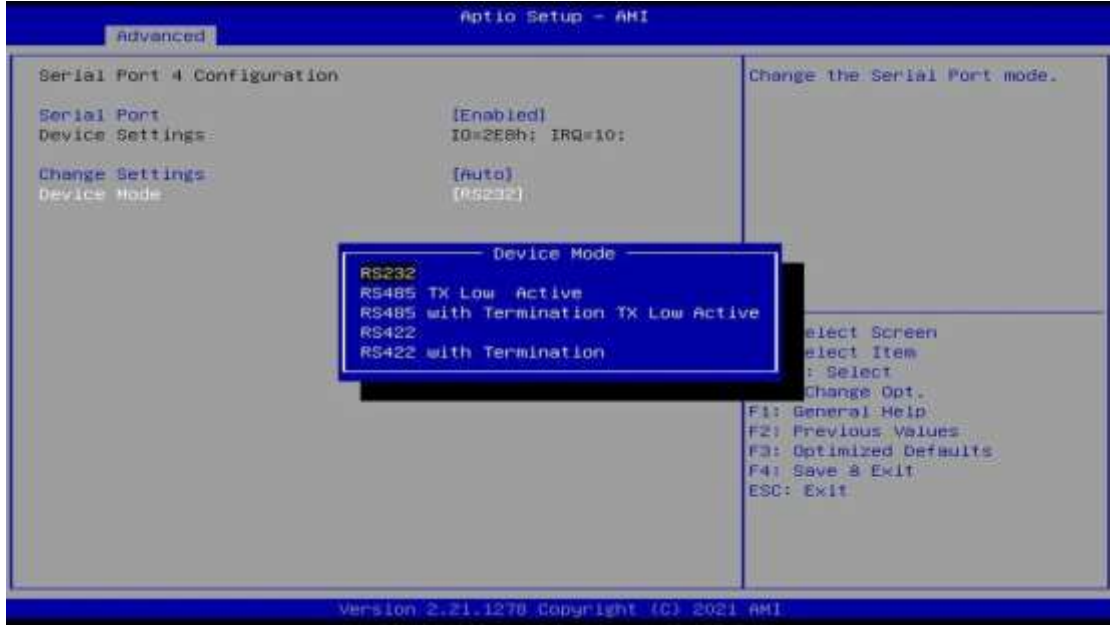

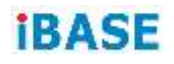

#### **4.4.6 Fintek Hardware Monitor**

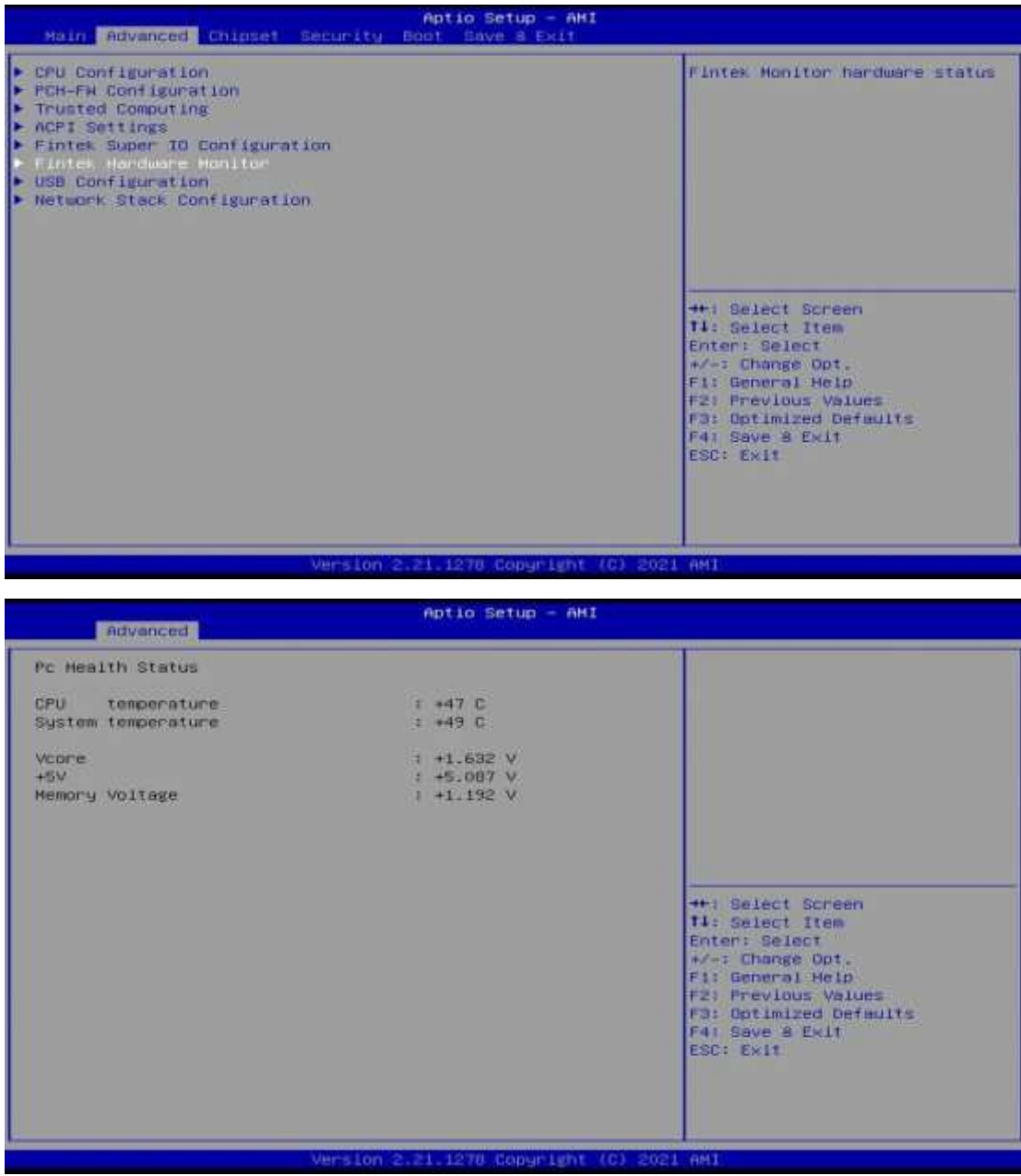

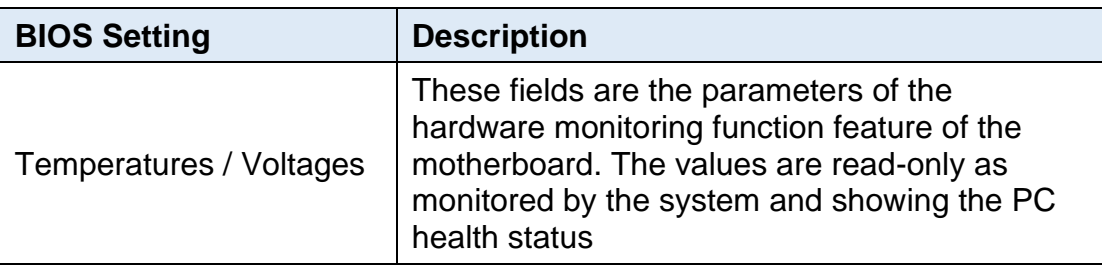

### **4.4.7 USB Configuration**

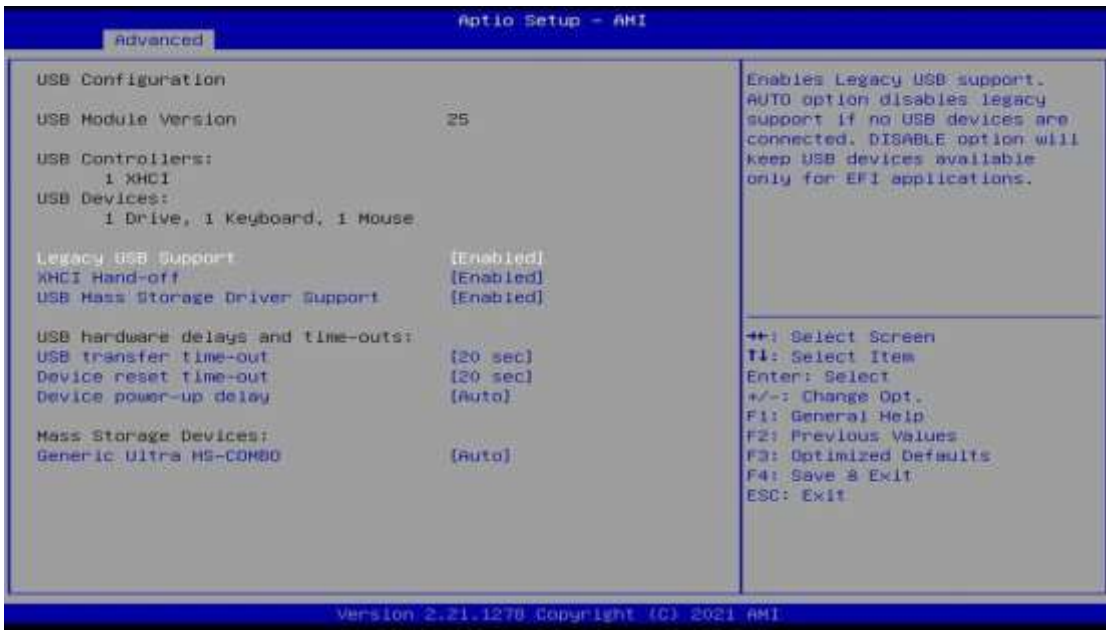

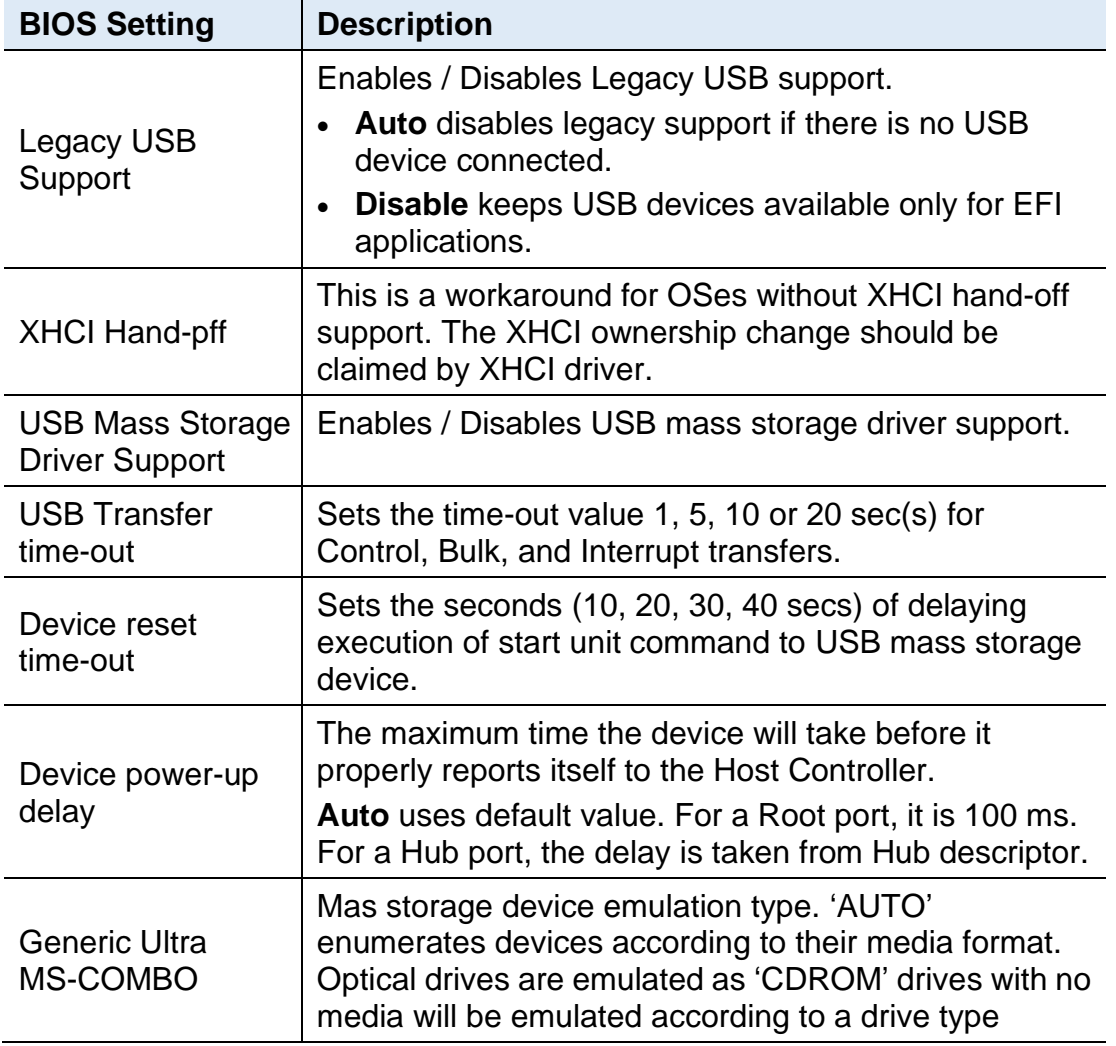

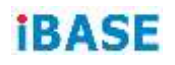

### **4.4.8 Network Stack Configuration**

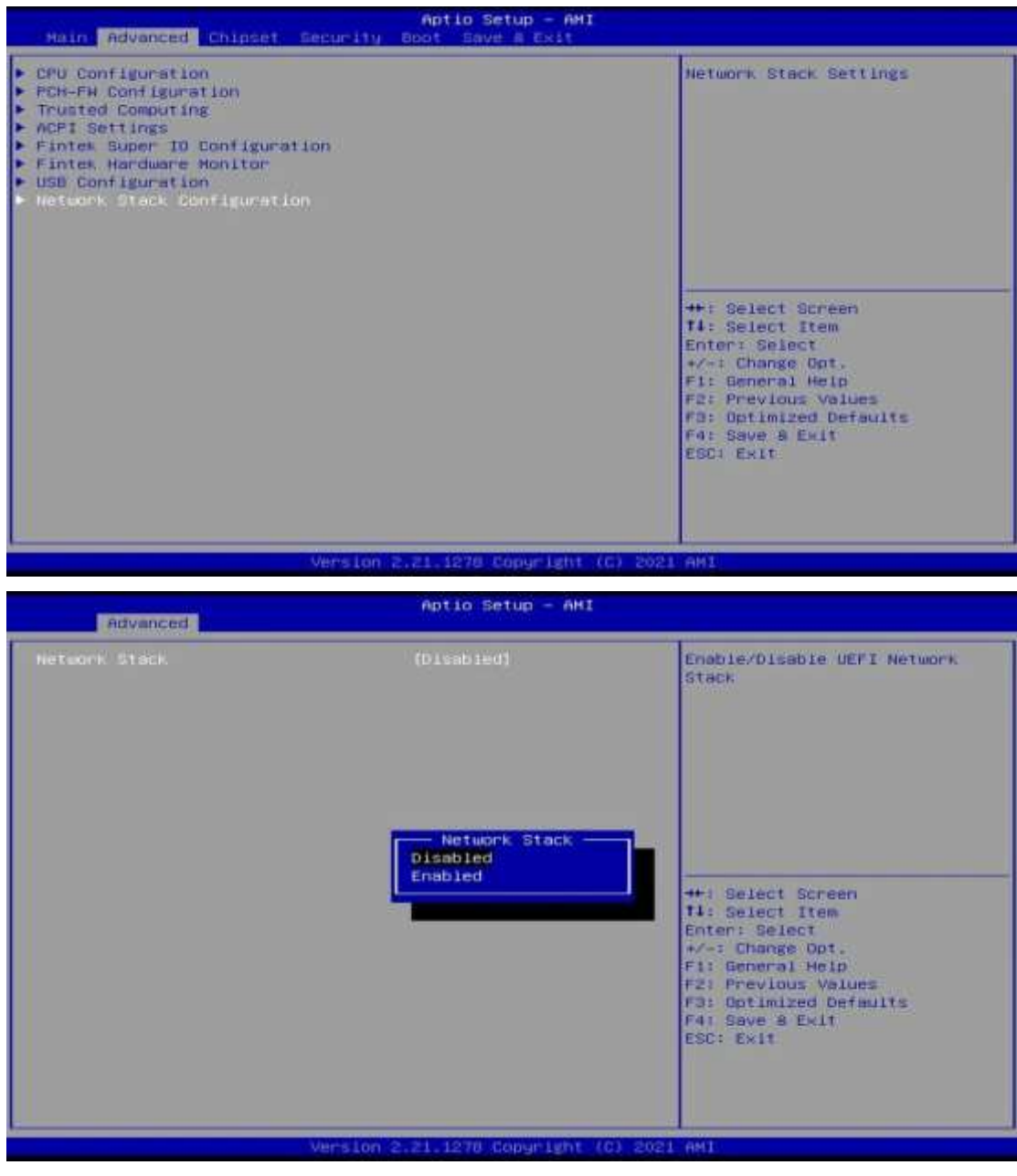

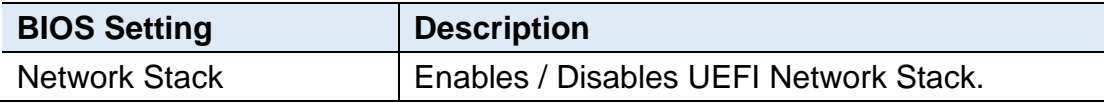

### **4.5 Chipset Settings**

#### **4.5.1 System Agent (SA) Configuration**

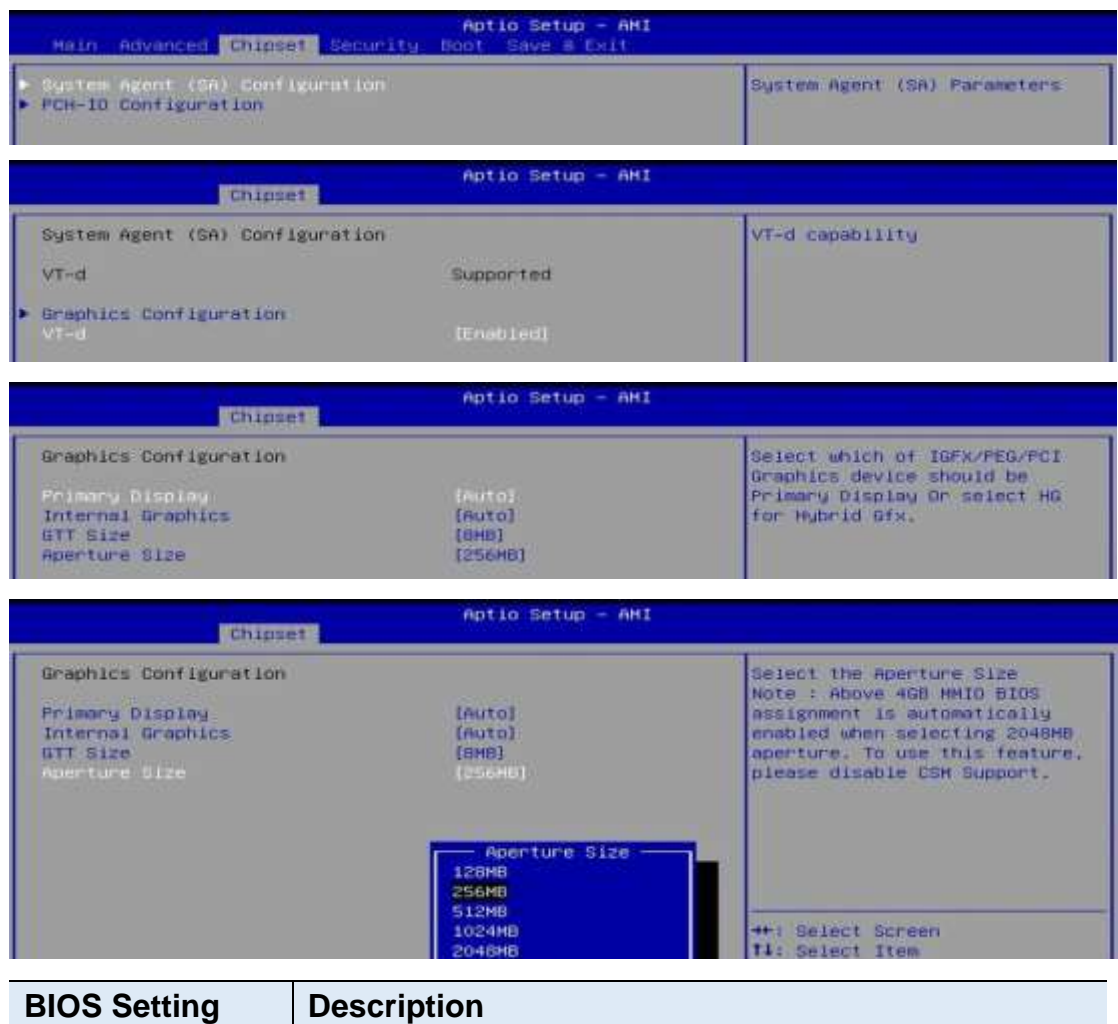

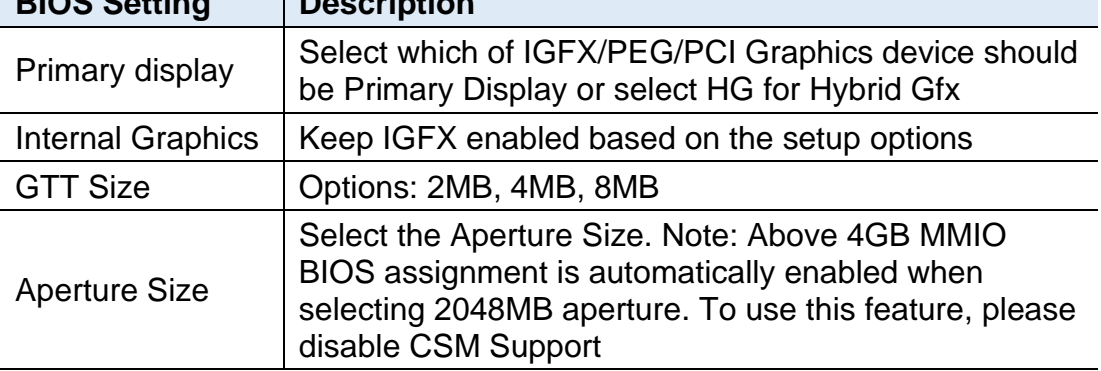

#### **4.5.2 PCH-IO Configuration**

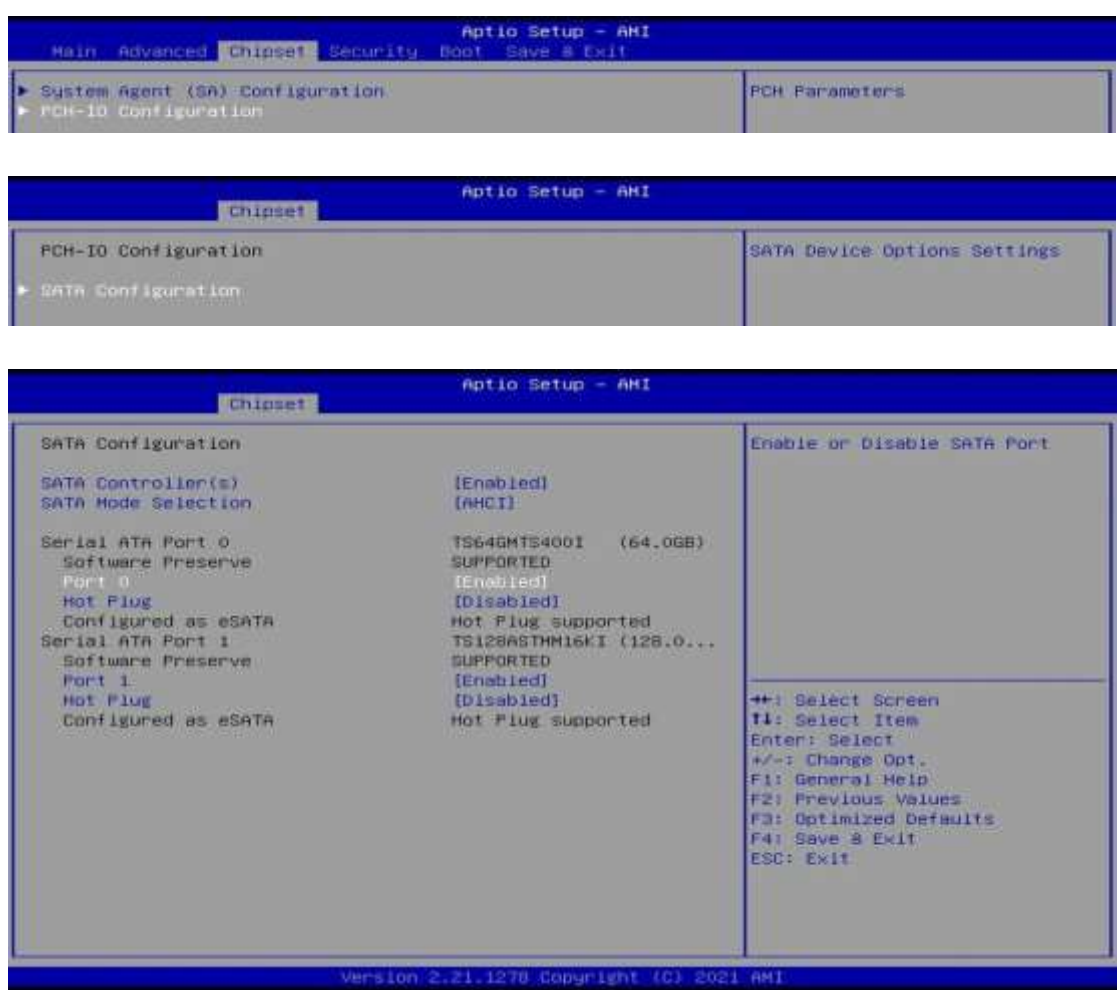

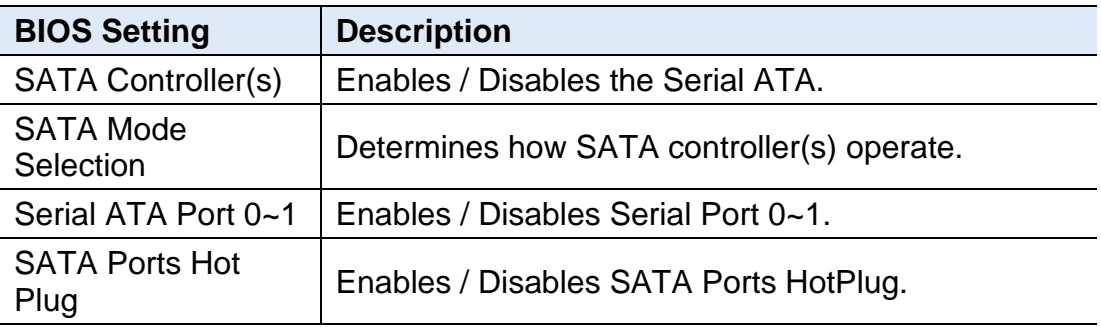

#### **4.6 Security Settings**

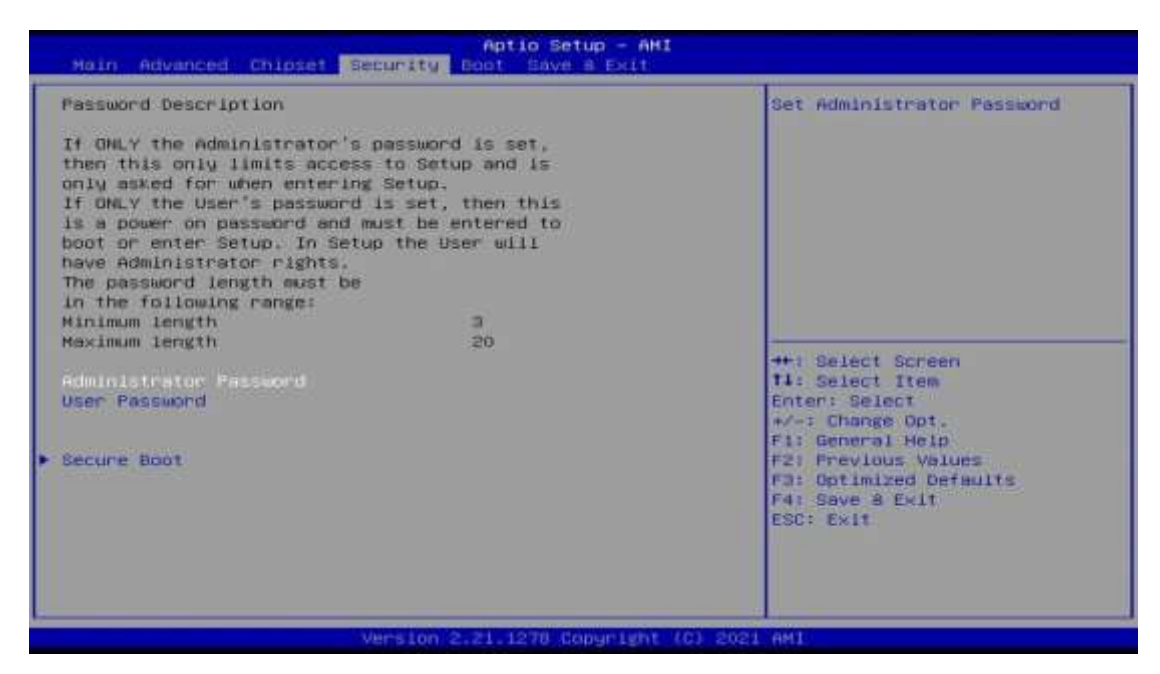

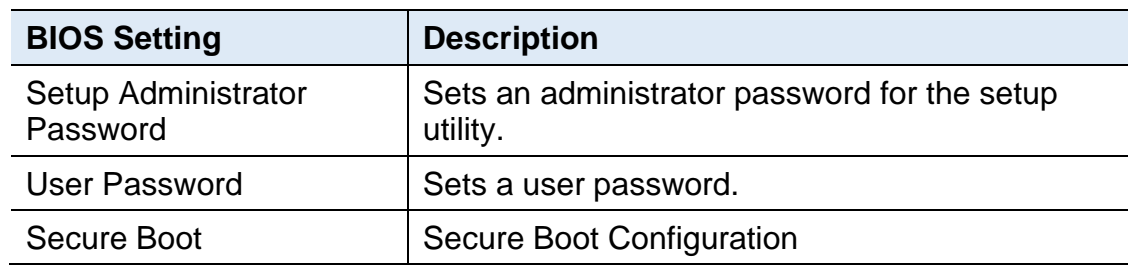

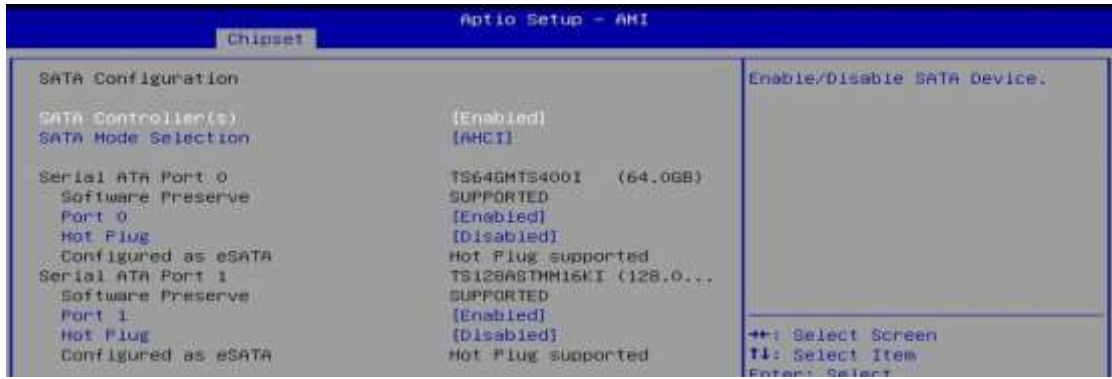

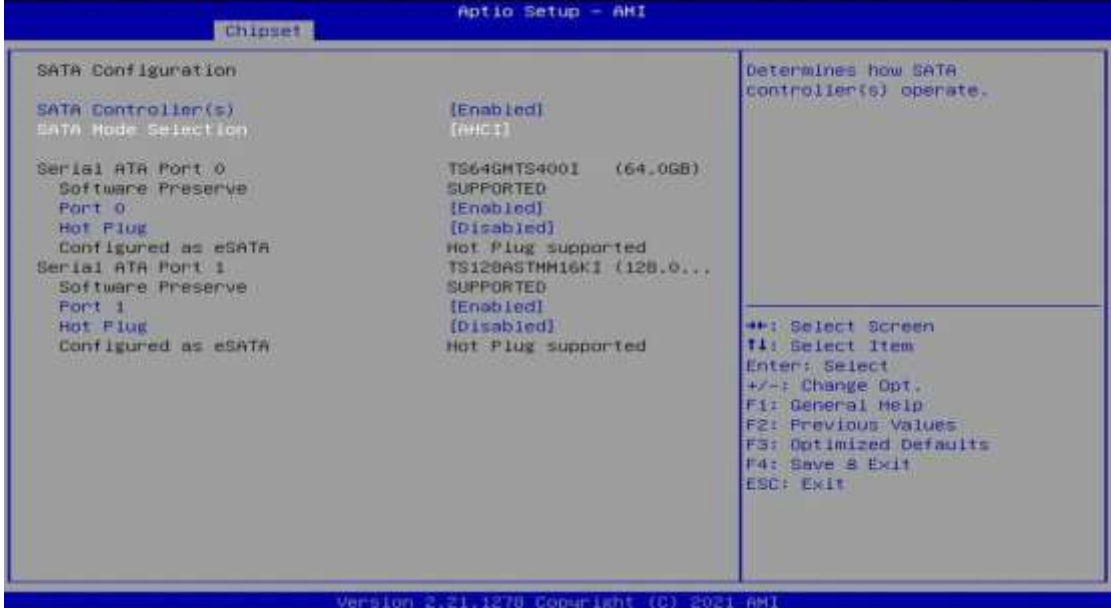

#### Aptio Setup - AMI

TS64GMTS4001 (64.0GB)

(Disabled)<br>Hot Plug supported<br>TS128ASTMM16KI (128.0...

(Enabled)  $(MHT)$ 

**SUPPORTED** 

**SUPPORTED** 

[Enabled]

#### SATA Configuration

**Continued** 

**Continued** 

SATA Controller(s) SATA Mode Selection

Serial ATA Port 0 Software Preserve Hot Plug Configured as eSATA<br>Serial ATA Port 1<br>Software Preserve Port 1<br>Not Plug<br>Configured as eSATA

#### (Disabled) Hot Flug supported

Aptio Setup - AMI

#### SATA Configuration

#### SATA Controller(s) SATA Mode Selection

Serial ATA Port 0<br>Software Preserve Port 0 Configured as eSATA<br>Serial ATA Port 1<br>Software Preserve Software Preserve<br>Mot Plug<br>Configured as eSATA

#### (Enabled)  $(AHEI)$

TS64GMTS4001 (64,0GB)<br>SUPPORTED (Enebled) :Dissbien<br>Hot Plug supported<br>TSi28ASTMMi6KI (128.0...<br>SUPPORTED [Enabled]<br>[Disabled] Hot Flug supported

++: Select Screen<br>T1: Select Item

- 
- 
- 
- **(\*)** Select Screen<br> **11:** Select Item<br>
Enter: Belect<br>
\*/-: Change Opt.<br> **F1:** General Melp<br> **F2:** Previous Values<br> **F3:** Optimized Oefaults<br> **F4:** Save & Exit<br>
ESC: Exit

Designates this port as Hot<br>Pluggable.

Enable or Disable SATA Port

rsion 2.21.1278 Copyright (C) 2021 AM]
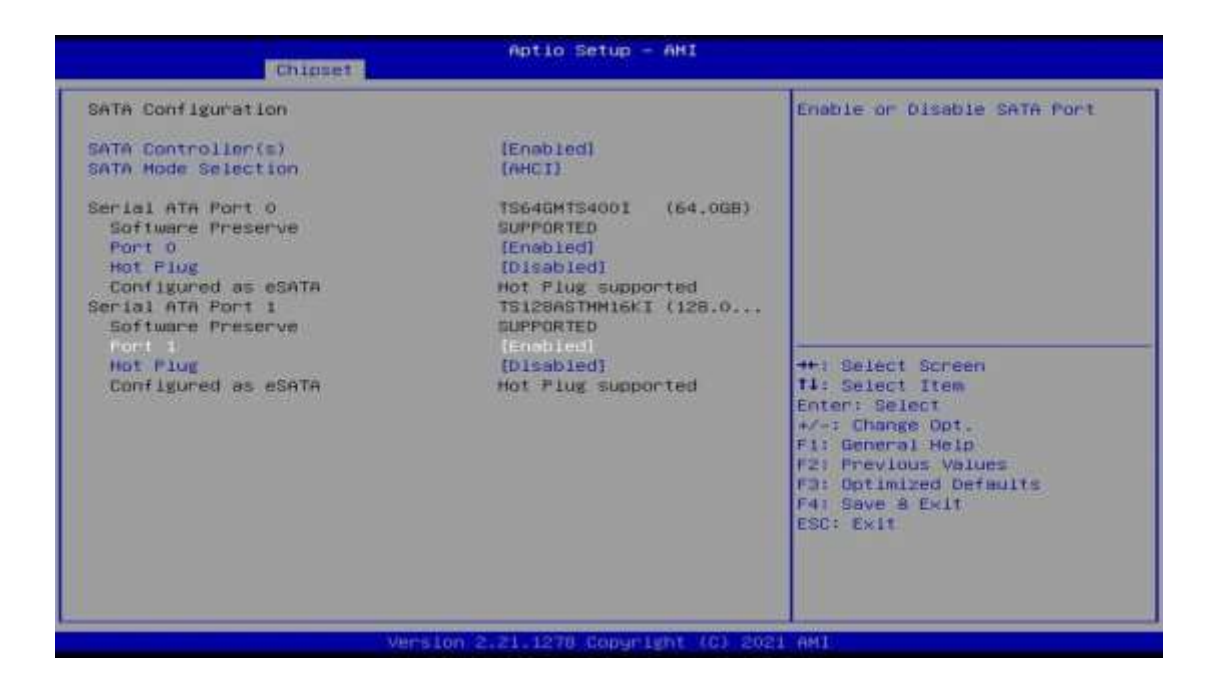

Aptio Setup - AMI **Continued** SATA Configuration Designates this port as Mot Fluggable. SATA Controller(s)<br>SATA Mode Selection (Engo Led)  $(MHCT)$ TS64GMTB4001 (64,0GB) Serial ATA Port 0 Software Preserve SUPPORTED Port 0<br>Hot Flug [Enabled]<br>[Disabled] Hot Plug supported<br>TS128ASTMM16KI (128.0...<br>SUPPORTED Configured as eSATA Serial ATA Port 1<br>Software Preserve [Enabled] Port 1 ++: Select Screen<br>T1: Select Item Hot Plug supported Configured as eSATA Enter: Select<br>#/=: Change Opt.<br>#1: General Heip F2: Previous Values<br>F3: Optimized Defaults<br>F4: Save 8 Exit ESC: EXIT rsion 2.21.1278 Copurient (C) Aptio Setup - AMI

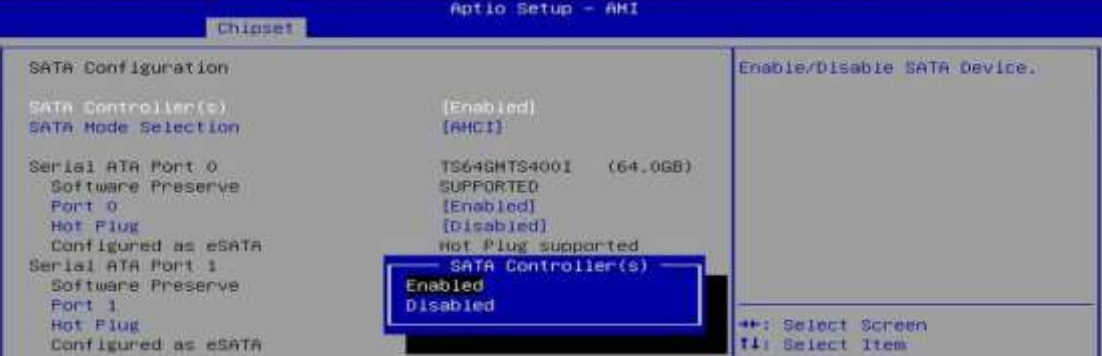

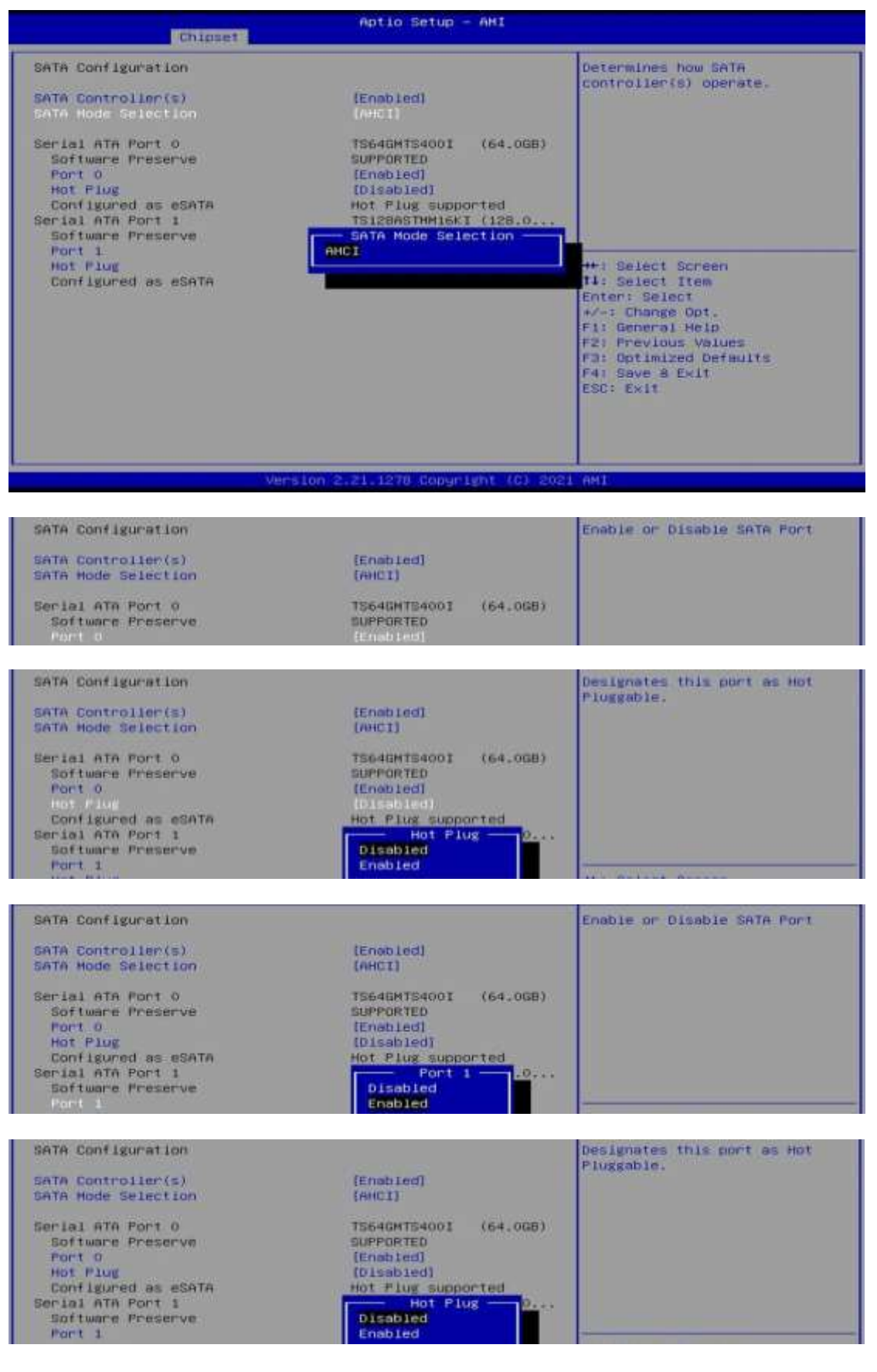

### **4.7 Boot Settings**

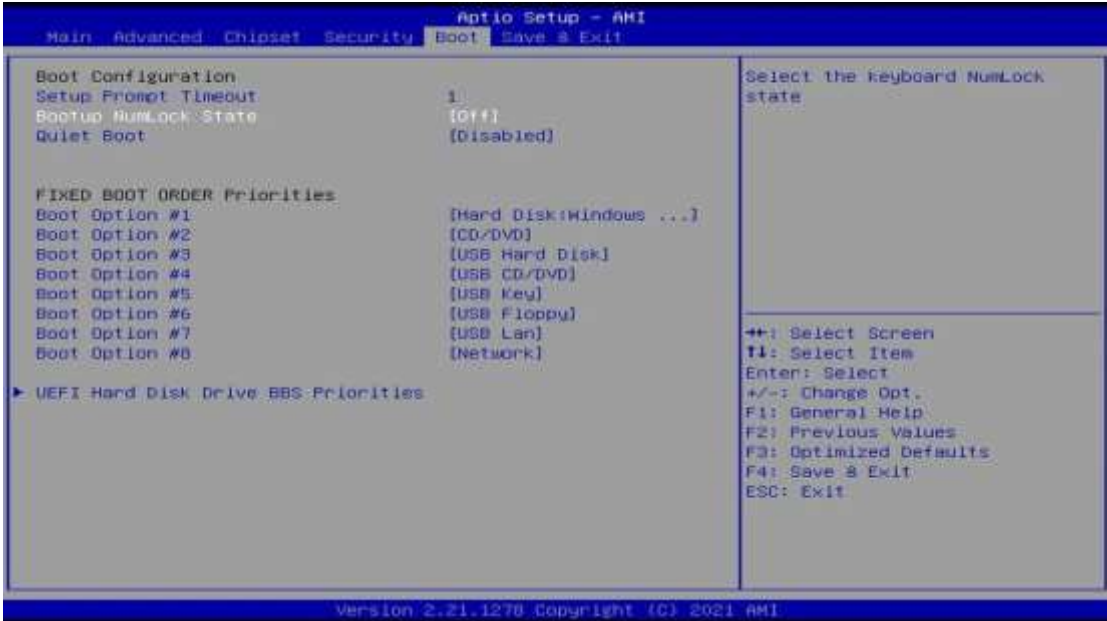

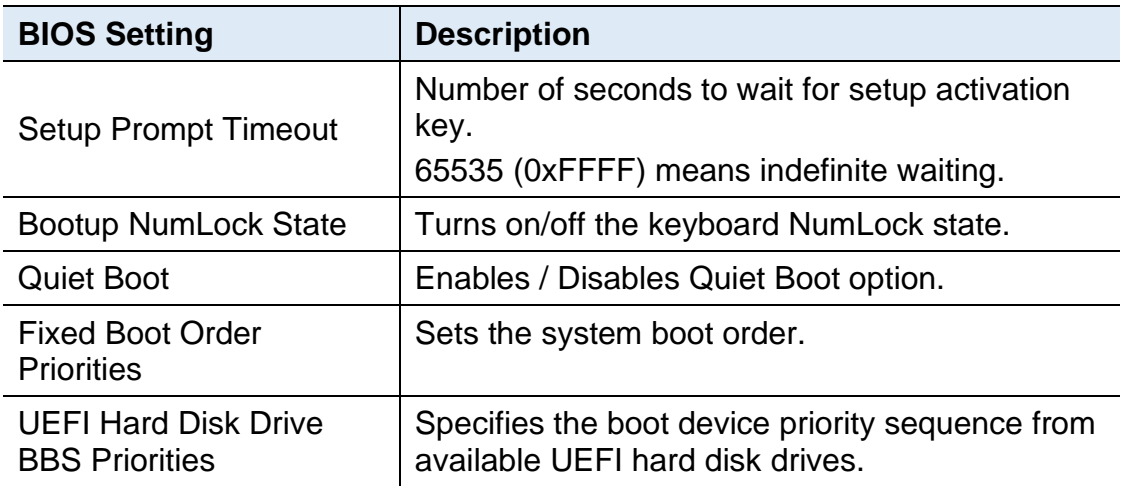

### **4.8 Save & Exit Settings**

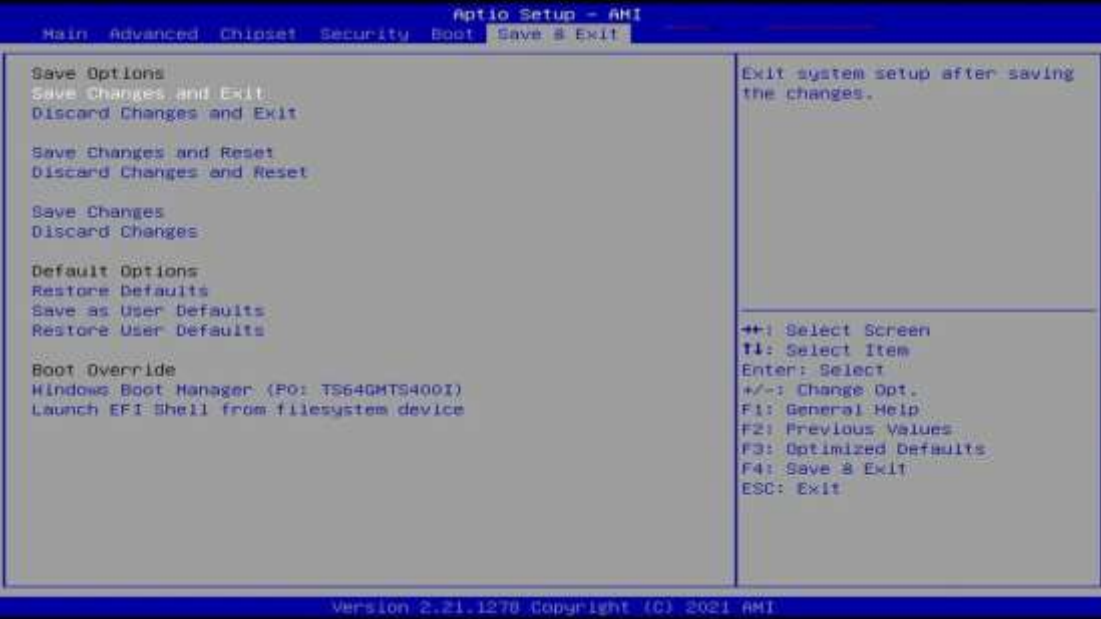

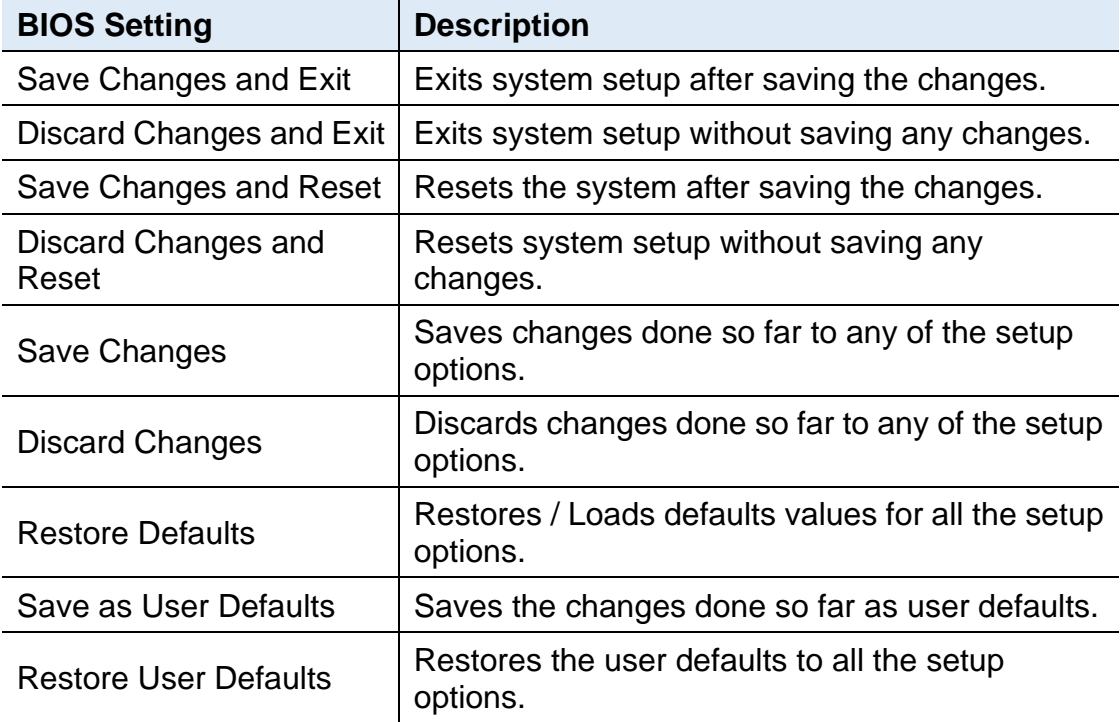

# **Appendix**

This section provides the mapping addresses of peripheral devices and the sample code of watchdog timer configuration.

- I/O Port Address Map
- Interrupt Request Lines (IRQ)
- Watchdog Timer Configuration

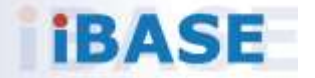

### **A. I/O Port Address Map**

Resource

0x00000000-0x00000CF7 0x00000020-0x00000021 0x00000024-0x00000025 0x00000028-0x00000029 0x0000002C-0x0000002D 0x0000002E-0x0000002F 0x00000030-0x00000031 0x00000034-0x00000035 0x00000038-0x00000039 0x0000003C-0x0000003D 0x00000040-0x00000043 0x0000004E-0x0000004F 0x00000050-0x00000053 0x00000061-0x00000061 0x00000063-0x00000063 0x00000065-0x00000065 0x00000067-0x00000067 0x00000070-0x00000070 0x00000080-0x00000080 0x00000092-0x00000092 0x000000A0-0x000000A1 0x000000A4-0x000000A5 0x000000A8-0x000000A9 0x000000AC-0x000000AD 0x000000B0-0x000000B1 0x000000B2-0x000000B3 0x000000B4-0x000000B5 0x000000B8-0x000000B9 0x000000BC-0x000000BD 0x000002E8-0x000002EF 0x000002F8-0x000002FF 0x000003E8-0x000003EF 0x000003F8-0x000003FF 0x000004D0-0x000004D1 0x00000680-0x0000069F 0x00000A00-0x00000A0F 0x00000A10-0x00000A1F

#### Device

PCI Express Root Complex Programmable interrupt controller Programmable interrupt controller Programmable interrupt controller Programmable interrupt controller Motherboard resources Programmable interrupt controller Programmable interrupt controller Programmable interrupt controller Programmable interrupt controller System timer Motherboard resources System timer Motherboard resources Motherboard resources Motherboard resources Motherboard resources Motherboard resources Motherboard resources Motherboard resources Programmable interrupt controller Programmable interrupt controller Programmable interrupt controller Programmable interrupt controller Programmable interrupt controller Motherboard resources Programmable interrupt controller Programmable interrupt controller Programmable interrupt controller Communications Port (COM4) Communications Port (COM2) **Communications Port (COM3)** Communications Port (COM1) Programmable interrupt controller Motherboard resources Motherboard resources Motherboard resources

Resource

0x00000063-0x00000063 0x00000065-0x00000065 0x00000067-0x00000067 0x00000070-0x00000070 0x00000080-0x00000080 0x00000092-0x00000092 0x000000A0-0x000000A1 0x000000A4-0x000000A5 0x000000A8-0x000000A9 0x000000AC-0x000000AD 0x000000B0-0x000000B1 0x000000B2-0x000000B3 0x000000B4-0x000000B5 0x000000B8-0x000000B9 0x000000BC-0x000000BD 0x000002E8-0x000002EF 0x000002F8-0x000002FF 0x000003E8-0x000003EF 0x000003F8-0x000003FF 0x000004D0-0x000004D1 0x00000680-0x0000069F 0x00000A00-0x00000A0F 0x00000A10-0x00000A1F 0x00000A20-0x00000A2F 0x00000D00-0x0000FFFF 0x0000164E-0x0000164F 0x00001800-0x000018FE 0x00001854-0x00001857 0x00002000-0x000020FE 0x00003000-0x00003FFF 0x00004000-0x00004FFF 0x00005000-0x00005FFF 0x00006000-0x0000603F 0x00006060-0x0000607F 0x00006080-0x00006083 0x00006090-0x00006097 0x0000EFA0-0x0000EFBF

#### Device

Motherboard resources Motherboard resources Motherboard resources Motherboard resources Motherboard resources Motherboard resources Programmable interrupt controller Programmable interrupt controller Programmable interrupt controller Programmable interrupt controller Programmable interrupt controller Motherboard resources Programmable interrupt controller Programmable interrupt controller Programmable interrupt controller Communications Port (COM4) Communications Port (COM2) Communications Port (COM3) Communications Port (COM1) Programmable interrupt controller Motherboard resources Motherboard resources Motherboard resources Motherboard resources PCI Express Root Complex Motherboard resources Motherboard resources Motherboard resources Motherboard resources Intel(R) PCI Express Root Port #2 - 4B3A Intel(R) PCI Express Root Port #1 - 4B39 Intel(R) PCI Express Root Port #0 - 4B38 Intel(R) UHD Graphics Standard SATA AHCI Controller Standard SATA AHCI Controller Standard SATA AHCI Controller Intel(R) SMBus Controller - 4B23

### **B. Interrupt Request Lines (IRQ)**

Peripheral devices use interrupt request lines to notify CPU for the service required. The following table shows the IRQ used by the devices on board.

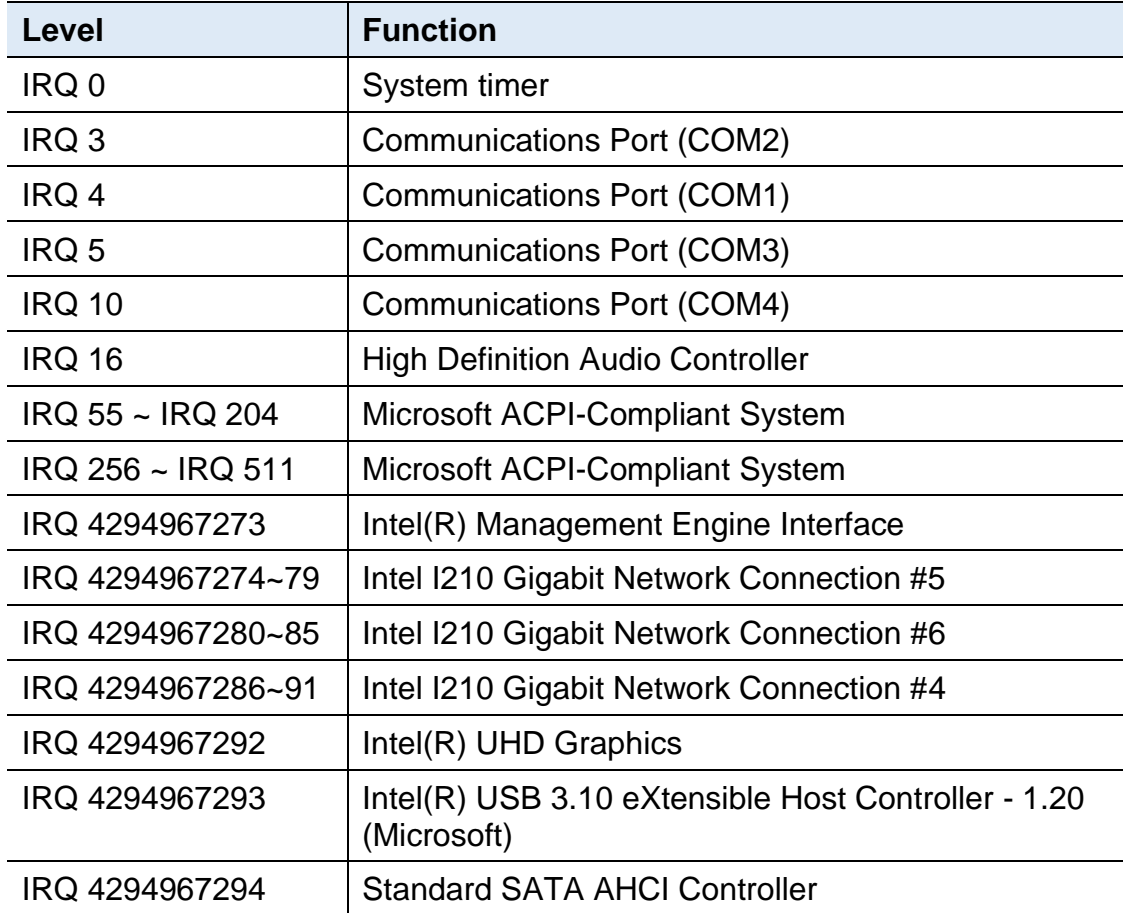

### **C. Watchdog Timer Configuration**

The Watchdog Timer (WDT) is used to generate a variety of output signals after a user programmable count. The WDT is suitable for the use in the prevention of system lock-up, such as when software becomes trapped in a deadlock. Under these sorts of circumstances, the timer will count to zero and the selected outputs will be driven.

Under normal circumstance, you will need to restart the WDT at regular intervals before the timer counts to zero.

### **Sample Code**

```
//---------------------------------------------------------------------------
//
// THIS CODE AND INFORMATION IS PROVIDED "AS IS" WITHOUT WARRANTY OF ANY
// KIND, EITHER EXPRESSED OR IMPLIED, INCLUDING BUT NOT LIMITED TO THE
// IMPLIED WARRANTIES OF MERCHANTABILITY AND/OR FITNESS FOR A PARTICULAR
// PURPOSE.
//
//---------------------------------------------------------------------------
#include <dos.h>
#include <conio.h>
#include <stdio.h>
#include <stdlib.h>
#include "F81964.H"
//---------------------------------------------------------------------------
int main (int argc, char *argv[]); void EnableWDT(int);
void DisableWDT(void);
//---------------------------------------------------------------------------
int main (int argc, char *argv[])
{
     unsigned char bBuf; 
     unsigned char bTime; 
     char **endptr;
     char SIO;
     printf("Fintek 81866 watch dog program\n"); 
     SIO = Init_F81964();
     if (SIO == 0){
           printf("Can not detect Fintek 81866, program abort.\n");
           return(1);
     \frac{1}{i} (SIO == 0)
     if (argc != 2)
     {
           printf(" Parameter incorrect!!\n");
           return (1);
     }
     bTime = strtol (argv[1], endptr, 10);
```
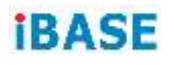

```
printf("System will reset after %d seconds\n", bTime);
    if (bTime)
    { EnableWDT(bTime); } 
    else
    { DisableWDT(); } 
    return 0;
}
//---------------------------------------------------------------------------
void EnableWDT(int interval)
{
    unsigned char bBuf;
    bBuf = Get F81964 Reg(0x2B);
    bBuf &= (-0x20);
    Set_F81964_Reg(0x2B, bBuf); //Enable WDTO
    Set F81964 LD(0x07); //switch to logic device 7
    Set_F81964_Reg(0x30, 0x01); //enable timer
    bBuf = Get_F81964_Reg(0xF5); 
    bBuf &= (-0x0F);
    bBuf |= 0x52;
    Set_F81964_Reg(0xF5, bBuf); //count mode is second
    Set_F81964_Reg(0xF6, interval); //set timer
    bBuf = Get F81964 Reg(0xFA);
    bBuf = 0x01;
    Set_F81964_Reg(0xFA, bBuf); //enable WDTO output
    bBuf = Get_F81964_Reg(0xF5); 
    bBuf |= 0x20;Set_F81964_Reg(0xF5, bBuf); //start counting
}
//---------------------------------------------------------------------------
void DisableWDT(void)
{
    unsigned char bBuf;
    Set_F81964_LD(0x07); //switch to logic device 7
    bBuf = Get F81964 Reg(0xFA);
    bBuf &= \sim0x01;
    Set_F81964_Reg(0xFA, bBuf); //disable WDTO output
    bBuf = Get_F81964_Reg(0xF5); 
    bBuf &=-0x20;bBuf |= 0x40;
    Set F81964 Reg(0xF5, bBuf); //disable WDT
}
//---------------------------------------------------------------------------
```

```
//---------------------------------------------------------------------------
//
// THIS CODE AND INFORMATION IS PROVIDED "AS IS" WITHOUT WARRANTY OF ANY
// KIND, EITHER EXPRESSED OR IMPLIED, INCLUDING BUT NOT LIMITED TO THE
// IMPLIED WARRANTIES OF MERCHANTABILITY AND/OR FITNESS FOR A PARTICULAR
// PURPOSE.
//
//---------------------------------------------------------------------------
#include "F81964.H"
#include <dos.h>
//---------------------------------------------------------------------------
unsigned int F81964_BASE; void Unlock_F81964 (void); void Lock_F81964 (void);
//---------------------------------------------------------------------------
unsigned int Init_F81964(void)
{
     unsigned int result; 
     unsigned char ucDid;
     F81964 BASE = 0x4E;
     result = F81964 BASE;
     ucDid = Get_F81964_Reg(0x20);
     if (ucDid == 0x07) //Fintek 81866
     { goto Init_Finish;}
     F81964 BASE = 0x2E;
     result = F81964_BASE;
     ucDid = Get F81964 Reg(0x20);
     if (ucDid == 0x07) //Fintek 81866
     { goto Init_Finish;}
     F81964 BASE = 0x00;
     result = F81964 BASE;
Init_Finish:
    return (result);
}
//---------------------------------------------------------------------------
void Unlock_F81964 (void)
{
     outportb(F81964_INDEX_PORT, F81964_UNLOCK); 
     outportb(F81964_INDEX_PORT, F81964_UNLOCK);
}
//---------------------------------------------------------------------------
void Lock_F81964 (void)
{
     outportb(F81964_INDEX_PORT, F81964_LOCK);
}
//---------------------------------------------------------------------------
void Set_F81964_LD( unsigned char LD)
{
     Unlock_F81964();
     outportb(F81964_INDEX_PORT, F81964_REG_LD);
```

```
outportb(F81964_DATA_PORT, LD); Lock_F81964();
}
//---------------------------------------------------------------------------
void Set_F81964_Reg( unsigned char REG, unsigned char DATA)
{
     Unlock_F81964(); 
     outportb(F81964_INDEX_PORT, REG); 
     outportb(F81964_DATA_PORT, DATA);
     Lock_F81964();
}
//---------------------------------------------------------------------------
unsigned char Get_F81964_Reg(unsigned char REG)
{
     unsigned char Result; 
     Unlock_F81964();
     outportb(F81964_INDEX_PORT, REG);
     Result = inportb(F81964_DATA_PORT); 
     Lock F81964();
     return Result;
}
//---------------------------------------------------------------------------
//---------------------------------------------------------------------------
//
// THIS CODE AND INFORMATION IS PROVIDED "AS IS" WITHOUT WARRANTY OF ANY
// KIND, EITHER EXPRESSED OR IMPLIED, INCLUDING BUT NOT LIMITED TO THE
// IMPLIED WARRANTIES OF MERCHANTABILITY AND/OR FITNESS FOR A PARTICULAR
// PURPOSE.
//
//---------------------------------------------------------------------------
#ifndef F81964_H
#define F81964_H 1
//---------------------------------------------------------------------------
#define F81964_INDEX_PORT (F81964_BASE)
#define F81964_DATA_PORT (F81964_BASE+1)
//---------------------------------------------------------------------------
#define F81964_REG_LD 0x07
//---------------------------------------------------------------------------
#define F81964_UNLOCK 0x87
#define F81964_LOCK 0xAA
//---------------------------------------------------------------------------
unsigned int Init_F81964(void);
void Set_F81964_LD( unsigned char);
void Set_F81964_Reg( unsigned char, unsigned char); unsigned char 
Get_F81964_Reg( unsigned char);
//---------------------------------------------------------------------------
#endif // F81964_H
```
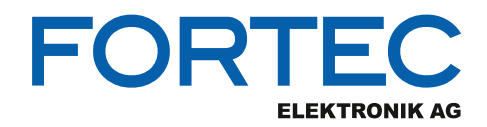

Our company network supports you worldwide with offices in Germany, Austria, Switzerland, the UK and the USA. For more information please contact:

**Headquarters**

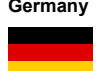

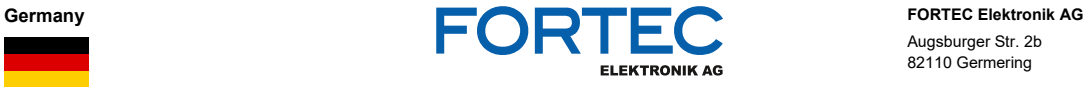

A **FORTEC** GROUP MEMBER

A **FORTEC** GROUP MEMBER

Augsburger Str. 2b 82110 Germering

Phone: +49 89 894450-0<br>E-Mail: info@fortecag.de [info@fortecag.de](mailto:info@fortecag.de) Internet: [www.fortecag.de](http://www.fortecag.de/)

**Fortec Group Members**

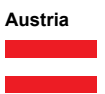

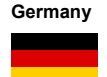

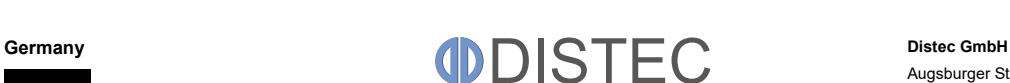

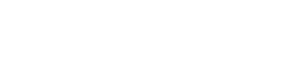

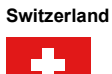

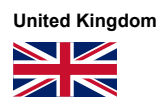

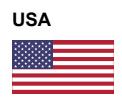

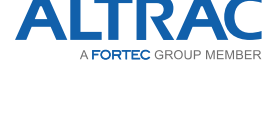

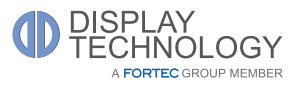

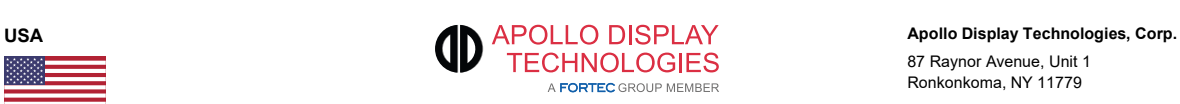

**Austria DISTEC Distec GmbH Office Vienna Distec GmbH Office Vienna** Nuschinggasse 12 1230 Wien

Phone: +43 1 8673492-0<br>F-Mail: info@distec.de E-Mail: <u>[info@distec.de](mailto:info@distec.de)</u><br>Internet: <u>[www.distec.de](http://www.distec.de/)</u>

Augsburger Str. 2b 82110 Germering

Phone: +49 89 894363-0<br>
E-Mail: info@distec.de E-Mail: [info@distec.de](mailto:info@distec.de)<br>
Internet: www.distec.de [www.distec.de](http://www.distec.de/)

**ALTRAC AG** Bahnhofstraße 3 5436 Würenlos

Phone: +41 44 7446111<br>E-Mail: <u>info@altrac.ch</u> E-Mail: [info@altrac.ch](mailto:info@altrac.ch)<br>Internet: www.altrac.ch [www.altrac.ch](http://www.altrac.ch/)

**Display Technology Ltd.** Osprey House, 1 Osprey Court Hinchingbrooke Business Park Huntingdon, Cambridgeshire, PE29 6FN

Phone: +44 1480 411600<br>F-Mail: info@displaytechr E-Mail: [info@displaytechnology.co.uk](mailto:info@displaytechnology.co.uk)<br>| internet: www.displaytechnology.co.uk www. displaytechnology.co.uk

87 Raynor Avenue, Unit 1 Ronkonkoma, NY 11779

Phone: +1 631 5804360 E-Mail: [info@apollodisplays.com](mailto:info@apollodisplays.com)<br>Internet: [www.apollodisplays.com](http://www.apollodisplays.com/)